**DE EN FR IT NL ES PT PL TR RU DA FI NO SV**

**BZ30**

# **INT**

**BEDIENUNGSANLEITUNG OPERATING MANUAL MANUEL D'UTILISATION**

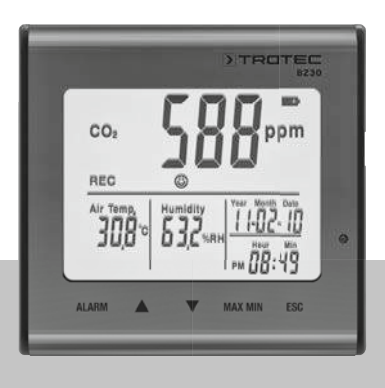

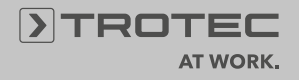

# Inhaltsangabe

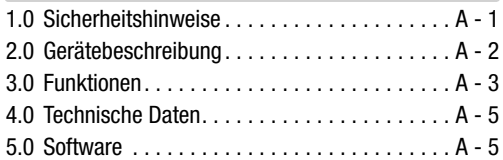

Diese Veröffentlichung ersetzt alle vorhergehenden. Kein Teil dieser Veröffentlichung darf in irgendeiner Form ohne unsere schriftliche Genehmigung reproduziert oder unter Verwendung elektronischer Systeme verarbeitet, vervielfältigt oder verbreitet werden. Technische Änderungen vorbehalten. Alle Rechte vorbehalten. Warennamen werden ohne Gewährleistung der freien Verwendbarkeit und im Wesentlichen der Schreibweise der Hersteller folgend benutzt. Die verwendeten Warennamen sind eingetragene und sollten als solche betrachtet werden. Konstruktionsveränderungen im Interesse einer laufenden Produktverbesserung sowie Form-/Farbveränderungen bleiben vorbehalten. Lieferumfang kann von den Produktabbildungen abweichen. Das vorliegende Dokument wurde mit der gebotenen Sorgfalt erarbeitet. Wir übernehmen keinerlei Haftung für Fehler oder Auslassungen. © TROTEC®

Lesen Sie bitte die nachfolgenden Hinweise und Anweisungen sorgfältig durch und sorgen Sie dafür, dass dieses Handbuch sich immer in Reichweite Ihres Messgerätes befindet.

# 1.0 Sicherheitshinweise

Das Gerät ist ausschließlich für den Einsatz in Innenräumen konzipiert und nicht für den Außeneinsatz geeignet! Setzen Sie es niemals Temperaturen bzw. Luftfeuchtigkeiten außerhalb der im Folgenden gelisteten Bereiche aus, da dadurch die Funktionstüchtigkeit des Gerätes beeinflusst oder dieses sogar nachhaltig zerstört werden kann. Das Gerät wurde vor seiner Auslieferung umfangreichen Material-, Funktions- und Qualitätsprüfungen unterzogen. Trotzdem können von diesem Gerät Gefahren ausgehen, wenn es unsachgemäß eingesetzt wird! Beachten Sie die folgenden Hinweise: Bei Schäden, die durch Nichtbeachtung dieser Anleitung verursacht werden, erlischt der Garantieanspruch! Für Folgeschäden übernehmen wir keine Haftung! Bei Sach- oder Personenschäden, die durch unsachgemäße Handhabung oder Nichtbeachtung der Sicherheitshinweise verursacht wurden, übernehmen wir keine Haftung! In solchen Fällen erlischt jeder Garantieanspruch. Aus Zulassungsgründen ist das eigenmächtige Umbauen und/oder Verändern des Gerätes nicht gestattet. Das Gehäuse darf, bis auf das Öffnen des Batteriefachdeckels, nicht zerlegt werden. Messgeräte sind kein Spielzeug und gehören nicht in Kinderhände! Lassen Sie das Verpackungsmaterial nicht achtlos liegen. Dieses könnte für Kinder zu einem gefährlichen Spielzeug werden.

Reinigungs- und Wartungsarbeiten sollten nur von geschultem Fachpersonal durchgeführt werden. Wischen Sie das Gerät regelmäßig mit einem weichen, trockenen Tuch ab. Verwenden Sie hierfür niemals Lösungs- oder Reinigungsmittel.

 $\wedge$  Fin Standortwechsel von kalten zu warmen Ilmgebungsbedingungen (und umgekehrt) kann zu Kondensatbildung auf der Messelektronik des Gerätes führen. Dieser physikalische Effekt, der sich konstruktionsseitig bei keinem Messgerät verhindern lässt, führt zu Messwertabweichungen. In Abhängigkeit der Höhe der Temperaturdifferenzen benötigt das Gerät eine "Akklimatisierungszeit" von ca. 15 - 30 Minuten, bevor der Messvorgang fortgesetzt werden kann.

# 2.0 Gerätebeschreibung

Der CO2-Wert wird in ppm (parts per million – Teilchen pro Million) gemessen und auf dem gut lesbaren Display als Digitalzahl angezeigt. Es gibt drei verschiedene Anzeigen:  $\odot$  (gut) (0 bis 800 ppm),  $\odot$  (normal) (800 bis 1200 ppm) und  $\otimes$  (schlecht) (>1200 ppm).

Wenn der gemessene CO2-Wert einen selbst festgelegten Grenzwert übersteigt, ertönt ein akustisches Alarmsignal.

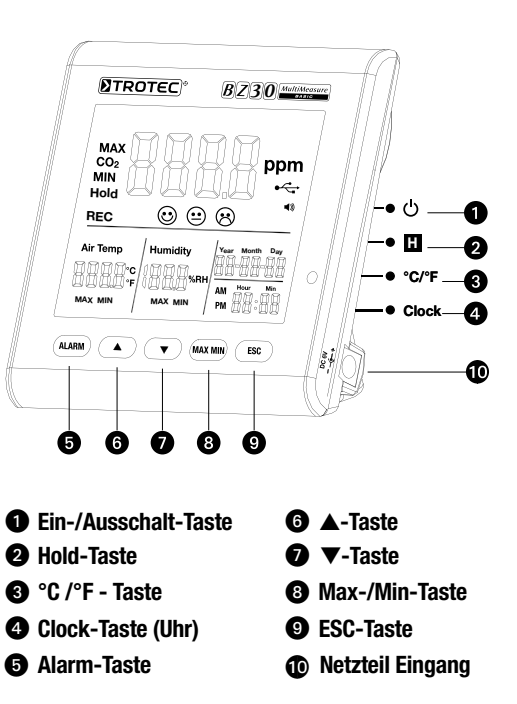

# 3.0 Funktionen

# **1** Fin-/Ausschalt-Taste

(Aufwärmphase 120 Sek.)

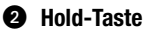

Hält den aktuellen Wert im Display fest.

Im Aufnahmemodus: Knopf drücken und gedrückt halten, um die Aufnahme zu stoppen.

ON 1 S OFF 3 S

# **6** °C/°F-Taste

Zeigt die gemessene Temperatur in Grad Celsius (°C) oder Fahrenheit (°F) an.

# **4** Clock-Taste

Drücken Sie die "Clock" (Uhr)-Taste, um die Uhrzeit und das Datum einzustellen. Halten Sie die Taste zunächst 2 Sekunden lang gedrückt, um zu diesem Modus zu gelangen. Die Tagesanzeige fängt an zu blinken. Drücken Sie die Taste erneut, um zwischen Uhrzeit und Datum auszuwählen. Drücken Sie eins der beiden Symbole "▲" oder "▼", um die im Display dargestellte blinkende Zahl zu erhöhen oder zu verringern. Drücken Sie, sobald Sie die gewünschte Einstellung erreichen, die "ESC"-Taste, um den Modus zu verlassen und den eingestellten Wert zu speichern.

# **6** Alarm-Taste

Um den Alarm zu aktivieren drücken Sie die Taste 1x. Es erscheint das Alarmsymbol (b) im Display. Sobald der gemessene Wert den zuvor festgelegten Grenzwert überschreitet, ertönt ein Alarmsignal. Drücken Sie die Taste erneut, um den Alarmmodus zu verlassen, bzw. zu deaktivieren. Drücken Sie die Taste und halten Sie sie gedrückt, um eine neue Einstellung der Alarmgrenzen festzulegen.

### 1. Alarmwert einstellen

Der eingestellte Alarmschwellenwert fängt an zu blinken. Drücken Sie "▲" oder "▼", um den Wert zu erhöhen bzw. zu verringern. Drücken Sie anschließend die "ESC"-Taste, um den Modus zu verlassen und den eingestellten Wert zu übernehmen.

# 2.  $\odot$  (gut),  $\odot$  (normal) und  $\odot$  (schlecht)

Sie müssen sich noch im Einstellmodus für den Alarmschwellwert befinden, um eine Anpassung dieser Einstellung vornehmen zu können!

Drücken Sie nach Einstellung des Alarmschwellwertes deshalb nicht ESC sondern nochmals kurz ALARM und die Symbole  $\odot + \odot$  fangen an zu blinken. Drücken Sie "▲" oder "▼", um den Wert für den Übergangsbereich zu erhöhen bzw. zu verringern. Drücken Sie nochmals

Alarm und die Symbole  $\odot$  +  $\odot$  fangen an zu blinken. Um den Wert zu verändern gehen Sie genau so vor, wie vorab beschrieben. Drücken Sie anschließend die "ESC"-Taste, um den Modus zu verlassen und den eingestellten Wert zu übernehmen.

# **G A**-Taste

Drücken Sie diese Taste, um – menüabhängig – den Wert zu erhöhen. Drücken Sie die "ESC"-Taste, um diesen Modus zu verlassen.

# **O V**-Taste

Drücken Sie diese Taste, um – menüabhängig – den Wert zu verringern. Drücken Sie die "ESC"-Taste, um diesen Modus zu verlassen.

# **@** MAX/MIN-Taste

Drücken Sie die Taste 1x. Das Kürzel "MAX" zeigt den höchsten gemessenen CO2-Wert bzw. den höchsten Temperaturoder Luftfeuchtigkeitswert an. Drücken Sie die Taste erneut, um sich die Minimumwerte anzeigen zu lassen (MIN). Drücken Sie die "ESC"-Taste, um diesen Modus zu verlassen.

# **@** ESC-Taste

Drücken Sie diese Taste, um den aktuellen Modus zu verlassen und/oder um gesetzte Werte (z. B. Uhrzeit usw.) zu bestätigen.

#### Hintergrundbeleuchtung

Die Hintergrundbeleuchtung wird zugeschaltet, wenn Sie die "ALARM", "MAX/MIN", "▲" oder "▼" Tasten drücken. Die Hintergrundbeleuchtung schaltet sich nach ca. 20 Sekunden wieder aus, wenn das Gerät nicht weiter verwendet wird. Drücken Sie die "ESC"-Taste, um diesen Modus zu verlassen.

#### **Stromversorgung**

Das Messgerät verfügt über einen speziellen 3,7 V Lithium-Ionen Akku, welcher für eine netzunabhängige Stromversorgung des Loggers von bis zu 12 Stunden ausgelegt ist. Der Akku dient nicht der Langzeitenergieversorgung von mehreren Tagen oder sogar Wochen, sondern lediglich der Überbrückung kurzzeitiger, netzstromfreier Abstände. Dies ist dem verhältnismäßig hohen Energieverbrauch des CO2-Sensors geschuldet, welcher permanent aktiv ist um in Echtzeit Änderungen der CO2-Konzentration anzeigen zu können. Um einen permanenten und unterbrechungsfreien Betrieb des Loggers zu gewährleisten, verwenden Sie deshalb bitte stets das im Lieferumfang enthaltene Netzteil.

# 4.0 Technische Daten

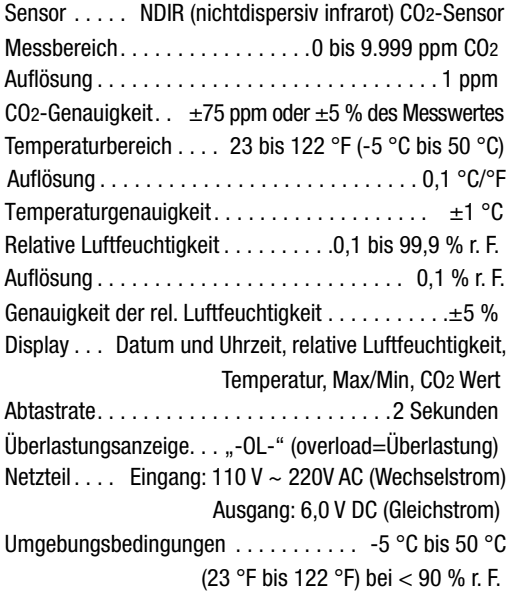

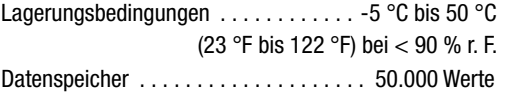

### 5.0 Software

Die Multiple-Datalogger Software ist ein Programm zum Auslesen und Weiterverarbeiten von Messgerätdaten, wenn das Gerät an einem Computer oder Notebook angeschlossen ist. Die Daten können graphisch direkt in der Software oder als Excel-Tabelle bzw. in ähnlichen Programmen dargestellt werden. Die wichtigsten Funktionen werden alle im Hauptfenster aufgeführt.

#### Erforderliches Betriebssystem:

Windows 2000 / Windows XP / Vista / Windows 7

#### Mindestanforderungen an Hardware:

PC oder Notebook mit Pentium 90 MHz oder höher, 32 MB RAM; mindestens 7 MB freier Speicherplatz auf der Festplatte für die Installation der Multiple Datalogger Software. Empfohlene Bildschirmauflösung 1280 × 1024 mit High-Color-Farbauflösung (32 Bit).

# 5.1 Hauptmenü

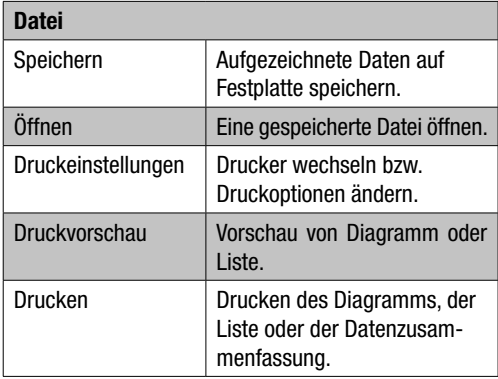

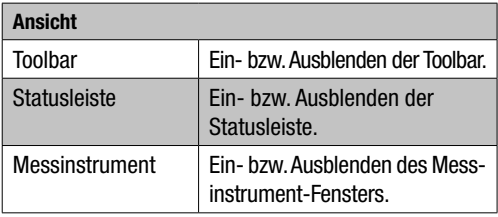

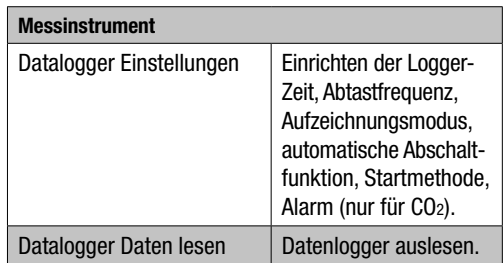

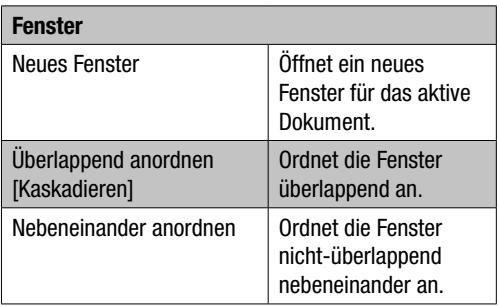

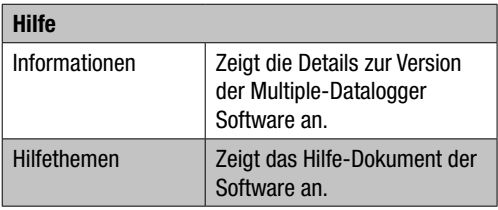

### 5.2 Betrieb

### Kommunikationsaufnahme

- 1. Verbinden Sie den Logger unter Verwendung des beiliegenden Kabels mit der USB-Schnittstelle eines PC. Sie können mehrere Logger gleichzeitig an einen PC anschließen.
- 2. Führen Sie das Multiple-Datalogger Softwareprogramm aus.
- 3. Ist die Verbindung erfolgreich, zeigt das Feld "Instrumenten-Liste" [Instrument] das entsprechende Symbol für den Logger.

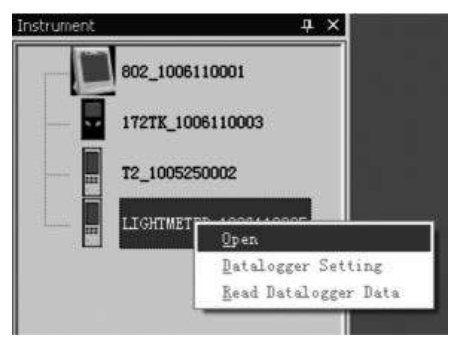

4. Wählen Sie das erforderliche Symbol aus, indem Sie es doppelklicken oder mit der rechten Maustaste anklicken, um die Kommunikation mit dem Logger aufzunehmen. Das aktivierte Logger-Symbol wird nun hervorgehoben dargestellt.

### Datalogger Einstellungen

Klicken Sie auf das Symbol  $\Xi$  auf der Menüleiste, um das Dialogfenster "Datalogger Einstellungen" [Datalogger Setting] zu öffnen.

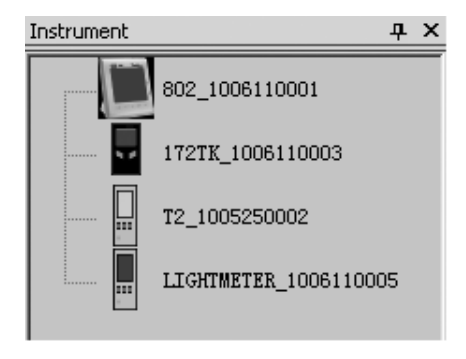

1. Zeiteinstellung

Das Feld "Aktuelle Zeit" [Current Time] zeigt die aktuelle Systemzeit an.

Das Datumsformat kann als "Jahr/Monat/Tag", "Monat/ Tag/Jahr" oder "Tag/Monat/Jahr" eingestellt werden.

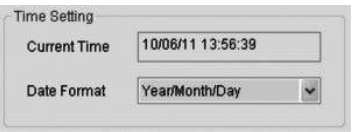

#### 2. Abtasteinstellung

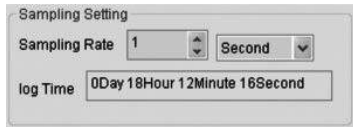

Das Feld .. Abstasteinstellung" [Sampling Setting] weist den Logger an, die Messwerte mit einer bestimmten Frequenz aufzuzeichnen. Sie können in der Combo-Box auf der linken Seite einen spezifischen Wert für die Abtastfrequenz eingeben und in der Combo-Box auf der rechten Seite die Zeiteinheit auswählen. Die Combo-Box "Abtastzeit" [Sampling Time] zeigt die erforderliche Zeit für die vollständige Aufzeichnung des Loggers an.

3. Automatische Abschaltung

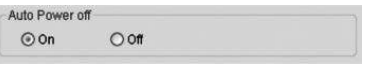

Ein [On]: Schaltet die automatische Abschaltfunktion des Loggers ein.

Aus [Off]: Schaltet die automatische Abschaltfunktion des Loggers aus.

#### 4. Startmethode

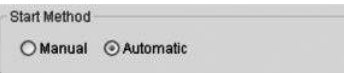

Die Auswahloptionen "Manual" und "Automatic" erlauben es dem Benutzer, sofort nach Verlassen des Setup-Fensters mit der Datenerfassung zu beginnen (Automatic), oder zu einem späteren Zeitpunkt durch Betätigen der entsprechenden Taste manuell zu starten (Manual).

5. Alarmeinstellung

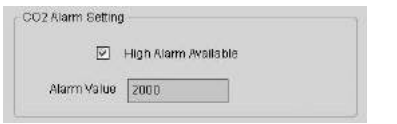

Ist das Kontrollkästchen "Grenzwertalarm" [High Alarm Available] aktiviert, kann der Benutzer den Alarmdatenwert eingeben. Liegt der entsprechende Messwert über der Alarmgrenze, löst der Logger einen Alarm aus.

Speicher löschen [Clear Datalogger Memory]

 $\triangle$  Um den Logger in den Aufnahmemodus zu setzen, müssen vorab stets dessen Einstellungen [Datalogger Settings] durchlaufen werden! Hierbei spielt es keine Rolle, ob die Einstellungen verändert werden oder gleich bleiben. Sämtliche gespeicherte Daten werden permanent gelöscht, wenn der Setup-Vorgang abgeschlossen ist. Um diese Daten zu speichern, bevor sie gelöscht werden, klicken Sie auf "Cancel" und laden Sie dann die Daten herunter.

### Datalogger Daten lesen

Klicken Sie auf das Symbol **C** auf der Menüleiste, um vom Logger aufgezeichnete Daten zu lesen.

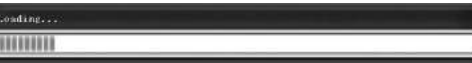

 $\triangle$  Vor dem Auslesen muss der Aufnahmemodus (REC.) beendet werden! Befolgen Sie dazu ggf. die Anweisungen durch die Software.

Wenn die Messwerte erfolgreich übertragen wurden, erscheint das Datendiagramm-Fenster.

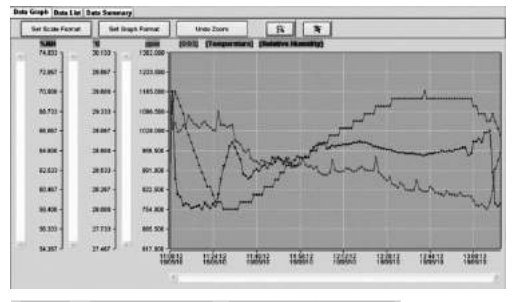

#### [Temperature] [Relative Humidity] **FCO21**

Der Graph zeigt nun drei Kanäle: den CO2-Kanal (rot), den Temperatur-Kanal (grün) und den Kanal relative Feuchtigkeit (blau).

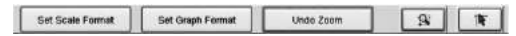

### Skalen-Einstellung

Zeitskala

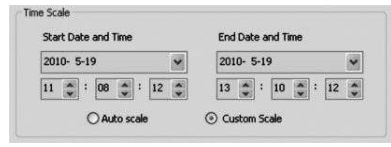

Die Skalierung der Horizontalachse wird über den Abschnitt "Zeitskala" [Time Scale] gesteuert. Wählen Sie zur Bestimmung der Endpunkte der Horizontalachse die angegebenen Endpunkte aus den Dropdownmenüs für die Datums- und Zeitauswahl aus.

Autoskalierung [Auto Scale]:

Der Startpunkt der Horizontalskala entspricht der Startzeit der Logger-Datendatei, der Endpunkt ist entsprechend die Endzeit der Logger-Datendatei.

Benutzerdefinierte Skalierung [Custom Scale]:

Startpunkt und Endpunkt der Horizontalskala lassen sich durch die jeweiligen Benutzereinstellungen anpassen.

 $\triangle$  Ist die benutzerdefinierte Skalierung ausgewählt und der Eingangsstartpunkt niedriger als die Startzeit der Logger-Datendatei, dann wird als Startpunkt der Diagrammzeitskala die Startzeit der Logger-Datendatei verwendet.

Ist die benutzerdefinierte Skalierung ausgewählt und der Eingangsstartpunkt jenseits der Endzeit der Logger-Datendatei, dann wird als Endpunkt der Diagrammzeitskala die Endzeit der Logger-Datendatei verwendet.

#### Vertikalskala

Wählen Sie zuerst den Messkanal und danach die Messeinheit aus. Stellen Sie dann den Minimum- und den Maximumwert ein.

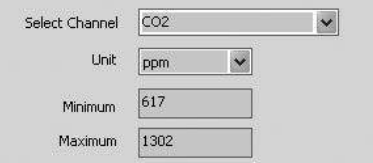

#### Autoskalierung [Auto Scale]:

Wählen Sie diesen Punkt aus, dann ändert sich die Vertikalskala automatisch, je nach aufgezeichneten Daten.

### Benutzerdefinierte Skalierung [Custom Scale]:

Wählen Sie diesen Punkt aus, dann wird die Vertikalskala entsprechend den Benutzereinstellungen angepasst.

C Auto scale

O Custom scale

#### Diagrammformat einstellen

Bestimmen Sie das Diagramm- und Datenformat.

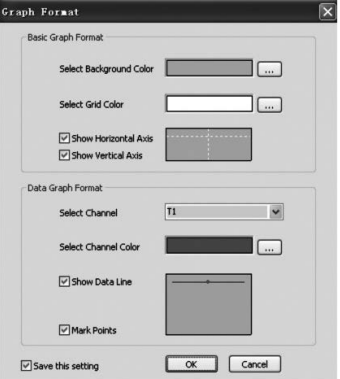

Klicken Sie zur Farbeinstellung die Taste .

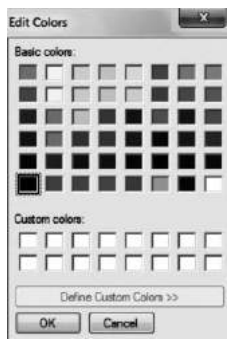

Der Benutzer kann damit auswählen, ob das Datendiagramm ein- bzw. ausgeblendet wird.

Fügen Sie Gitternetzlinien zu den Horizontal- und Vertikalachsen hinzu oder entfernen Sie sie.

Punkte markieren [Mark Points]: Tatsächliche Datenpunkte anzeigen.

Einstellungen speichern: Zum Speichern der Einstellungen für das geöffnete Dokument auswählen.

#### Heranzoomen

Wählen Sie das Symbol zum Heranzoomen [Zoom In] **aus, dann wird das Symbol entsprechend hervorge**hoben angezeigt  $\boxed{\mathbf{s}}$ .

Wenn der Zoom-Modus ausgewählt ist,

1. Drücken Sie die linke Maustaste, halten Sie sie gedrückt und ziehen Sie ein Rechteck um den Bereich, den Sie vergrößern möchten.

- 2. Lassen Sie die Maustaste los.
- 3. Arbeiten Sie mit der Bildlaufleiste, um durch alle Daten zu blättern.

#### Herauszoomen

Verkleinern Sie die Ansicht auf Gesamtansicht, indem  $\text{Sie}$   $\sqrt{\frac{\text{Unbo Zoom}}{\text{amk}}}\$ anklicken.

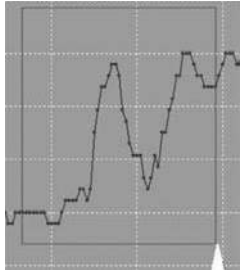

#### **Cursor**

Wählen Sie das Cursor-Symbol **aus**, dann wird das Symbol entsprechend hervorgehoben angezeigt  $\blacksquare$ .

Wenn der Cursor-Modus ausgewählt ist:

1. Klicken Sie auf einen Datenpunkt des Diagramms, um den Wert anzuzeigen.

2. Klicken Sie auf einen (oder in die nähere Umgebung eines) Datenpunkt(s) im Diagramm, um den Wert des Datenpunkts anzuzeigen.

Der ausgewählte Datenpunkt kann durch Navigieren des Cursors geändert werden;

- A. Verwenden Sie als Methode Anklicken.
- B. Klicken Sie mit der Maus und ziehen Sie sie waagerecht in das Diagramm.

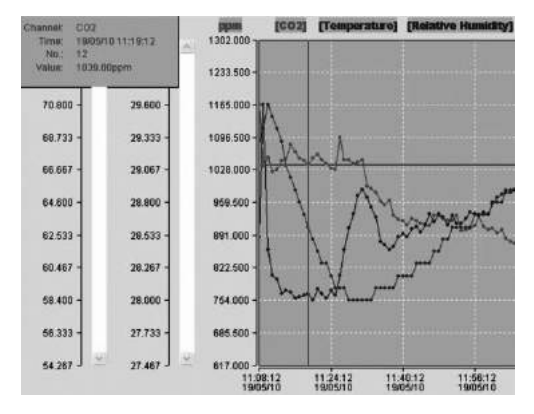

Klicken Sie die Registerkarte "Datenliste" [Data List], um das Datenlisten-Fenster aufzurufen.

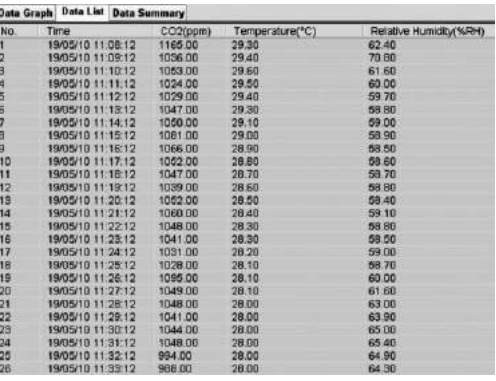

Klicken Sie die Registerkarte "Datenzusammenfassung" [Data Summary], um das Datenzusammenfassungs-Fenster aufzurufen.

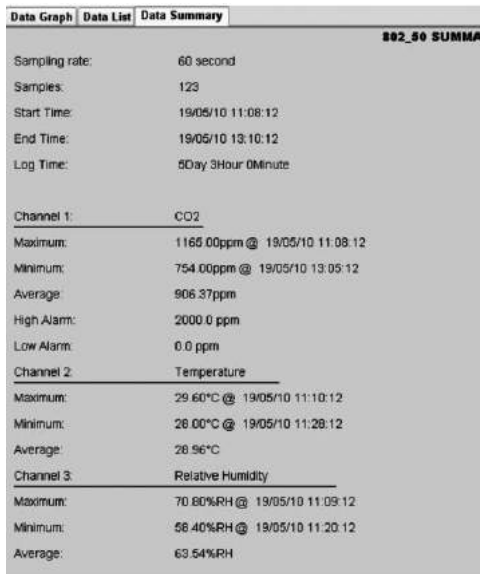

### Datei speichern und öffnen

1. Klicken Sie auf das Symbol II, um das Dialogfenster zum Speichern einer Datei zu öffnen.

2. Benennen Sie die Datei und speichern Sie sie mit der Standard-Dateiformatendung. Die Datei wird mit der Endung ".Asmdata" gespeichert, damit sie später erneut mit dem Multiple Datalogger Softwareprogramm geöffnet werden kann. Zusätzlich wird eine Datei mit der Endung "xls" gespeichert, was die Weiterverarbeitung der Datei in einem Tabellenkalkulationsprogramm ermöglicht.

Um eine bestehende Datendatei zur Ansicht im Datendiagramm-Fenster zu öffnen, klicken Sie das Symbol  $\Box$  an und wählen Sie eine ... Asmdata" Datei im Verzeichnis aus, wo Sie zuvor entsprechend Dateien gespeichert haben.

### Diagramm bzw. Liste drucken

Druckeinstellungen: Drucker wechseln bzw. Druckoptionen ändern.

Druckvorschau:

Druckvorschau des Diagramms, der Liste oder der Datenzusammenfassung.

Drucken:

Drucken des Diagramms, der Liste oder der Datenzusammenfassung.

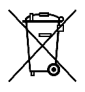

Elektronische Geräte gehören nicht in den Hausmüll, sondern müssen in der Europäischen Union – gemäß Richtlinie 2002/96/EG DES EUROPÄISCHEN PARLAMENTS UND DES

RATES vom 27. Januar 2003 über Elektro- und Elektronik-Altgeräte – einer fachgerechten Entsorgung zugeführt werden. Bitte entsorgen Sie dieses Gerät am Ende seiner Verwendung entsprechend der geltenden gesetzlichen Bestimmungen.

## **Contents**

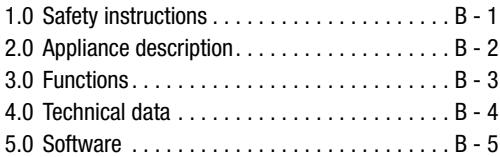

This publication replaces all previous versions. No part of this publication may be reproduced or processed, copied or distributed via electronic means in any form whatsoever except with our written permission. We reserve the right to make technical changes. All rights are reserved. Trademarks are used in the following without any guarantee of their free usability and are basically as the manufacturer describes them. The trademarks used are registered and should be treated as such. The right to make design alterations in the interests of continuous product improvement and alterations to the shape or colour is reserved. The package contents may differ from the product illustrations. This document has been prepared with the appropriate care. We can accept no liability for any errors or omissions. © TROTEC®

Please read the following information and instructions carefully and ensure that this manual is always kept near to your measuring instrument.

### 1.0 Safety Instructions

The appliance is designed exclusively for indoor use and is not suitable for outdoor use! Never expose it to temperatures or humidities outside the ranges listed below, as otherwise the function of the appliance can be affected or the appliance itself can even be permanently destroyed.

The appliance was subjected to extensive material, functional and quality checks before delivery. Nevertheless, this appliance can be a source of danger if used improperly! Please observe the following information: Warranty claims are voided in the case of damage caused by failure to observe these instructions! We will not accept any liability for consequential damage! We will not accept any liability in the case of damage to property or injuries to persons caused by incorrect handling or failure to observe the safety instructions! All warranty claims are voided in such cases. For approval reasons, unauthorised conversion or modification of the appliance is not permitted. The housing may not be dismantled with the exception of opening the lid of the battery compartment. Measuring instruments are not toys and should be kept away from children! Do not carelessly leave the packaging material lying around. This could become a dangerous toy for children.

Cleaning and maintenance work should be carried out only by trained technical personnel. Wipe the appliance regularly with a soft, dry cloth. Never use solvents or cleaning agents for this.

 $\triangle$  Moving the appliance from a cold to a warm environment (and vice versa) can lead to the formation of condensation on the measuring circuitry of the appliance. This physical effect, which cannot be prevented by structural means for any measuring instrument, leads to false measurement values. Depending on the temperature difference, the appliance requires an acclimatisation time of approx. 15 - 30 minutes before the measuring procedure can be resumed.

# 2.0 Appliance Description

The CO2 value is measured in ppm (parts per million) and is displayed as a digital number on the easily readable display. There are three different displays:  $\odot$  (good)  $(0 - 800$  ppm),  $\odot$  (normal) (800 - 1200 ppm) and  $\odot$ (poor) (>1200 ppm).

An acoustic warning is sounded if the measured CO2 value exceeds a user-specified limit value.

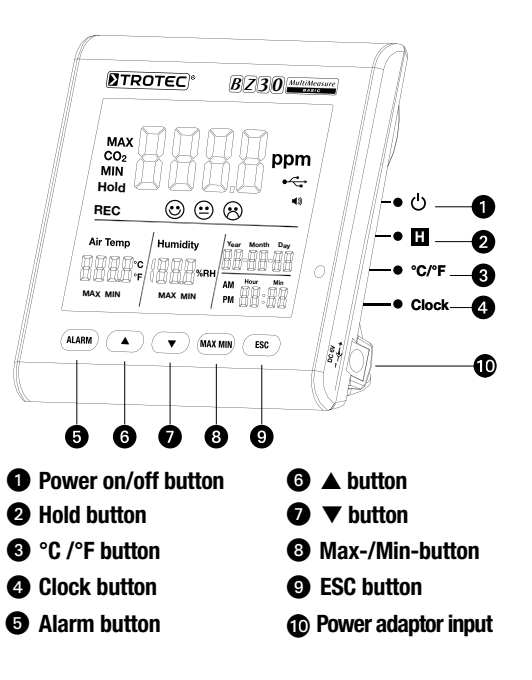

# 3.0 Functions

# **O** Power on/off button

(warming phase 120 seconds)

# **Q** Hold button

Freezes the current value on the display. In record mode: To stop recording press button and keep pressed.

ON 1 S OFF 3 S

# **@** °C/°F button

Displays the measured temperature in degrees Celsius (°C) or Fahrenheit (°F).

# **<sup>4</sup>** Clock button

Press the "Clock" button to set the time and the date. First, press and hold the button for 2 seconds to access this mode. The day display starts to flash. Press the button again to choose between time and date. Press one of the two symbols " $\blacktriangle$ " or " $\nabla$ " to increase or decrease the number which is flashing on the display. As soon as the desired setting has been attained, press the "ESC" button to exit from the mode and save the set value. **6** Alarm button

Press the button once to activate the alarm. The alarm symbol  $\triangleleft$  appears on the display. An alarm sounds as soon as the measured value exceeds the user-defined limit value. Press the button again to exit from or deactivate the alarm mode.

Press and hold the button to change the setting.

### 1. Setting the alarm value

The set alarm threshold value starts to flash. Press " $\blacktriangle$ " or " $\nabla$ " to increase or decrease the value respectively. Afterwards, press the "ESC" button to exit from the mode and apply the value set.

# 2. $\odot$  (good),  $\odot$  (normal) and  $\odot$  (poor)

You must still be in setup mode for the alarm threshold value in order to be able to change this setting!

Therefore, after setting the alarm threshold value, do not press ESC; instead, press Alarm again briefly and the symbols  $\odot$  +  $\odot$  will start to flash. Press " $\blacktriangle$ " or " $\nabla$ " to increase or decrease the value respectively. Press Alarm again and the symbols  $\Theta + \Theta$  will start to flash. To change the value, proceed exactly as described above. Afterwards, press the "ESC" button to exit from the mode and apply the value set.

# **® ▲ button**

Press this button to increase the value, depending on the menu. Press the "ESC" button to exit from this mode.

# $\mathbf{\Omega}$   $\mathbf{v}$  hutton

Press this button to decrease the value, depending on the menu. Press the "ESC" button to exit from this mode.

# **@** MAX/MIN button

Press the button once. The abbreviation "MAX" indicates the maximum measured CO2 value or the maximum temperature or humidity value. Press the button again to display the minimum values (Min). Press the "ESC" button to exit from this mode.

# $\odot$  ESC button

Press this button to exit from the current mode and/or to confirm the values set (e. g. time etc.).

### Background lighting

The background lighting is switched on by pressing the "ALARM", "MAX/MIN", " $\blacktriangle$ " or " $\nabla$ " button. The background lighting switches itself off after approx. 20 seconds if the appliance is not used any further. Press the "ESC" button to exit from this mode.

### Power supply

The measuring device is equipped with a special 3.7 V lithium ion battery for up to 12 hours of mains free operation. The battery is designed to provide the logger with power over shorter periods, e. g. when mains power is not available, during power outages etc. It is not designed to power the logger over longer periods, e. g. several weeks or even days. The reason the logger requires such a relatively high amount of energy is the CO2 sensor which is permanently active in order to provide you with changes in CO2 concentrations in real-time. Please use the mains adapter provided in the scope of delivery to ensure permanent and trouble-free operation.

# 4.0 Technical Data

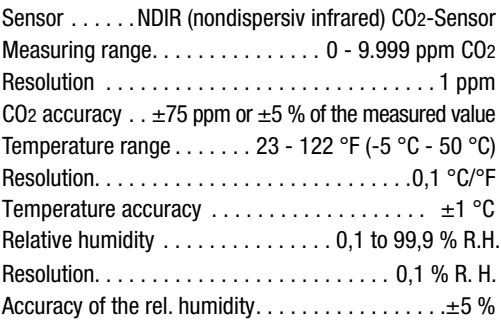

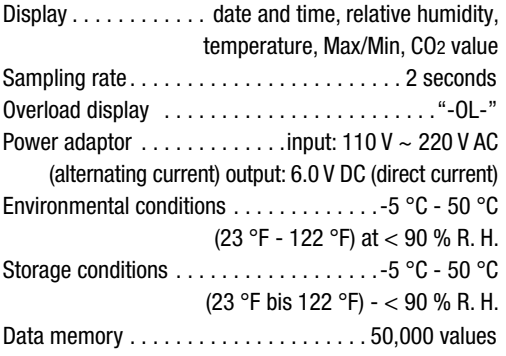

# 5.0 Software Introduction

The Multiple-Datalogger Software is a program to readout and process measuring data of an instrument which is connected to a computer or notebook. The data can be charted by the software or graphically displayed with Excel or similar programs. The major functions are all listed in the main window.

#### System Required

Windows 2000 /Windows XP /Vista/Windows 7

#### Minimum Hardware Required

PC or Notebook with Pentium 90 MHz or higher 32 MB RAM ; at least 7 MB byte hard disk space available to install the Multiple Datalogger software. Recommended display resolution 1280\*1024 with High Colour (32 bit).

#### 5.1 Main Menu

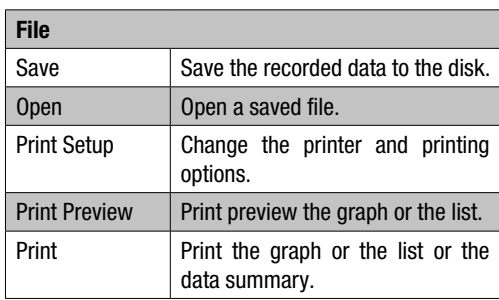

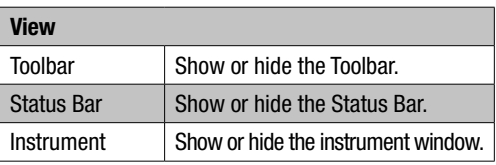

EN CONSERVATION CONSERVATION CONSERVATION OF CO2 air quality data logger and the state of the state of the state  $B - 5$ 

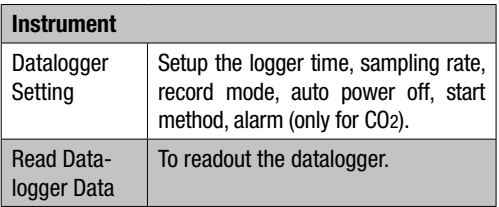

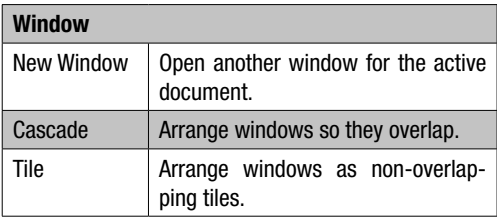

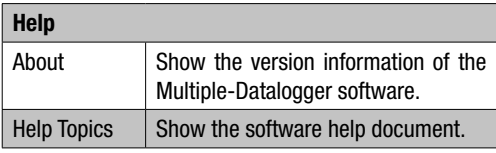

# 5.2 Operation

# Starting Communication

- 1. Connect the logger to a PC's USB port with the cable provided. You can connect several loggers to a PC at the same time.
- 2. Run the Multiple-Datalogger software program.
- 3. If the connection is successful, the "Instrument List" field will show the logger icon.

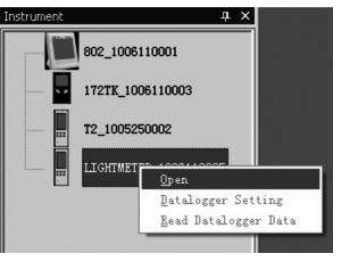

4. Select the icon of the logger required and double-click on it or click on the right mouse button to communicate with the logger. The activated logger icon will be highlighted.

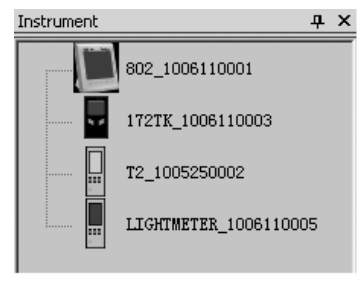

# Datalogger Setting

Click on the icon  $\Xi$  on the menu bar to open the Datalogger Setting dialogue box.

# 1. Time Setting

The Current Time field shows the system's current time. The date format can be set as "Year/Month/Day" or "Month/Day/Year" or "Day/Month/Year".

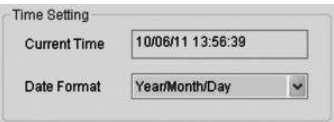

### 2. Sampling Setting

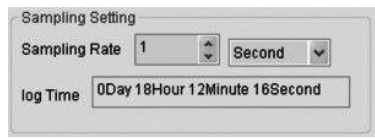

The Sampling Setting field sets the logger to log readings at a specific rate. You can input specific sampling rate data into the left combo box and select the time unit in the right combo box.

The Sampling Time combo box will show the total logger recording time required.

### 3. Auto Power Off

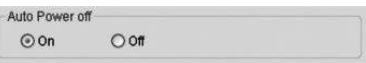

On: Turn on the logger Auto Power Off function. Off: Turn off the logger Auto Power Off function.

#### 4. Start Method

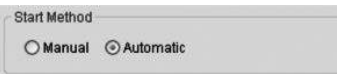

The Manual and Automatic select buttons allow logging to start immediately when the Setup window is exited (Automatic) or at a later time by pressing the button on the logger (Manual).

# 5. Alarm Setting

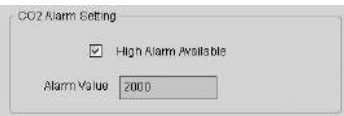

If "Threshold value alarm" is selected, the user can input the alarm data value. When the measured data value passes the alarm data value, the logger will trigger an alarm.

# Clear Datalogger Memory

 $\triangle$  To set the logger to the REC-mode the Datalogger Settings have to be passed first! It is all the same if the settings have been changed or not. Any stored data will be permanently erased when Setup is finished. To save this data before it is lost, click "Cancel" and then download the data first.

### Read Datalogger Data

Click on the icon  $\Omega$  on the menu bar to read the recorded data from the logger.

 $\triangle$  Record mode (REC) must be turned off before readout! If necessary follow on-screen instructions of the software.

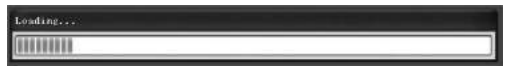

If readings are successfully transferred, the data graph window will appear.

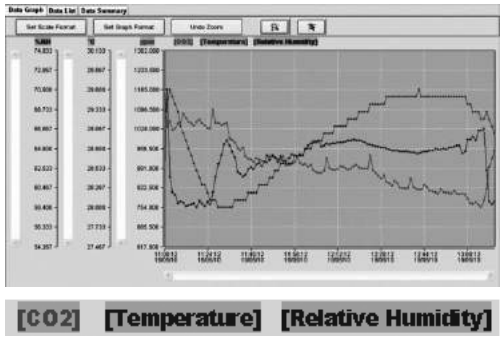

The graph now displays three channels: the channel for CO2 (red), the temperature link (green) and the relative humidity (blue).

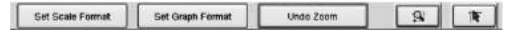

#### Set Scale Format

Time Scale:

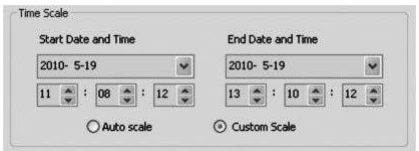

Scaling of the horizontal axis is controlled by the Time Scale section. To set the end points of the horizontal axis, select the specified endpoints from the drop-down date and time selectors.

Auto Scale:

The horizontal scale start point is the start time of the logger data file, the end point is the end time of the logger data file.

Custom Scale:

The horizontal scale start point and the end point can be changed by the user.

 $\triangle$  If the custom scale is selected and the input start point is lower than the start time of the logger data file, the start point of the graph time scale will still be the start time of the logger data file.

If the custom scale is selected and the input end point is over the end time of the logger data file, the end point of the graph time scale will still be the end time of the logger data file.

#### Vertical Scale:

Select the measuring channel and unit. Then set the channel's minimum and maximum value.

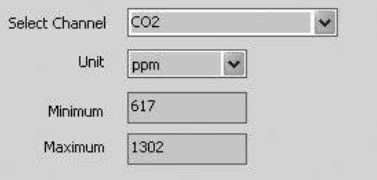

#### Auto scale:

Selecting this item will allow the vertical scale to change automatically, as determined from the plotted data.

Custom scale:

By selecting this item the vertical scale will be changed manually by the user.

C Auto scale

Custom scale

#### Set Graph Format

Set the graph format and the data format.

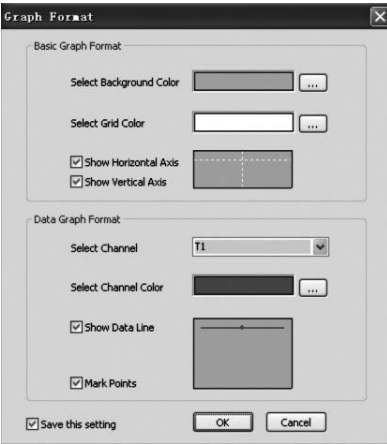

#### Click the button  $=$  to set the colour.

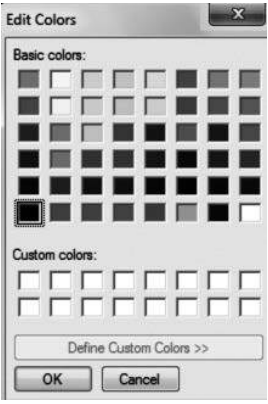

# Zoom in

This allows the user to select whether the data graph will be shown or hidden.

Add or remove grid lines from the horizontal and vertical axes.

Mark points: Show the actual data points.

Save the settings: Select to save preferences for opened document.

Select the Zoom In Icon  $\blacksquare$  and the icon will be highlighted  $\overline{\mathbf{s}}$ .

When the Zoom mode is selected,

- 1. Press the left mouse button and drag a rectangle around the area to be expanded.
- 2. Release the mouse button.
- 3. Use the scrollbar to scroll through all the data.

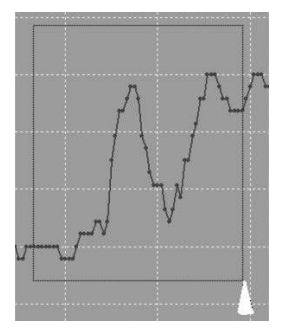

### Zoom out

Zoom out to full view by clicking under Zoom

### **Cursor**

Select the cursor Icon  $\blacksquare$  and the icon will be highlighted 下

When the cursor mode is selected,

- 1. Click on a data point on the graph to indicate the value.
- 2. Click on or near a data point on the graph to indicate the value of the data point.

The data point selected can be changed by navigating the cursor by:

- A. clicking on it.
- B. clicking on and dragging the mouse horizontally in the graph.

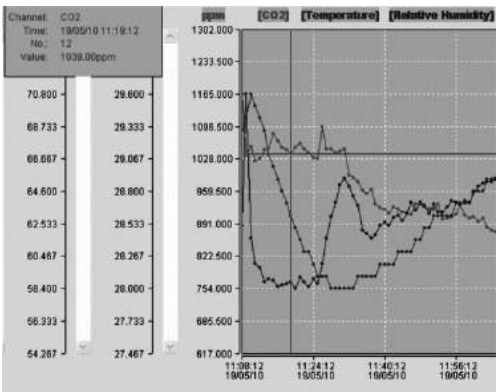

### Click the "Data List" tab to bring up the Data List window.

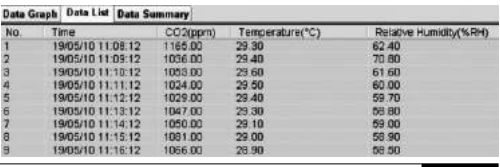

Click the "Data Summary" tab to bring up the Data Summary window.

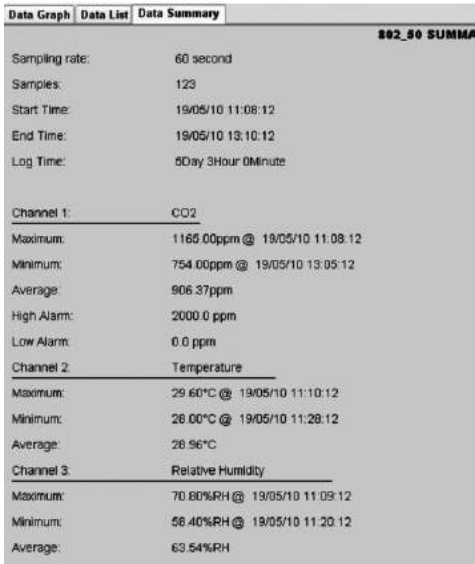

### File Save and Open

- 1. Click the  $\blacksquare$  icon to open the Save As dialogue box.
- 2. Name the file and save it with the default extension. The file will be saved with the " Asmdata" extension to be reopened in the Multiple Datalogger software program and also as an ".xls" file to be opened in a spreadsheet program.

To open an existing data file for viewing in the data graph window, click on the  $\mathbb{Z}^2$  icon, then select an ".Asmdata" file from the directory the saved files are in.

### Print Graph and List

Print Setup: Change the printer and printing options. Print Preview: Preview before printing the graph, list or data summary.

Print: Print the graph, list or data summary.

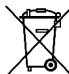

Electronic equipment may not be disposed of as domestic waste, but must be correctly disposed of in accordance with the EUROPEAN PARLIAMENT AND EUROPEAN COUNCIL Directive 2002/96/EC of 27 January 2003 regarding used electrical and electronic equipment. Please dispose of this equipment in accordance with the applicable legal regulations when its service life is ended.

# Sommaire

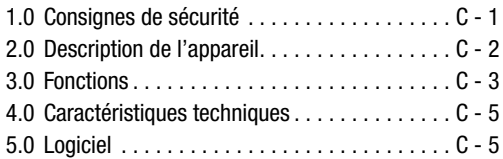

La présente publication annule et remplace toutes les versions précédentes. Aucune partie de la présente publication ne peut être reproduite ou traitée, polycopiée ou diffusée à l'aide de systèmes électroniques sous quelque forme que ce soit sans notre autorisation écrite. Sous réserve de modifications techniques. Tous droits réservés. Les noms de produits sont utilisés sans la garantie de la libre utilisation et essentiellement selon l'orthographe utilisée par le fabricant. Les noms de produits utilisés sont enregistrés et doivent être considérés comme noms de marques. Sous réserve de modifications de construction réalisées dans l'intérêt de l'amélioration constante des produits, ainsi que de modifications de forme et de couleur. Le contenu de la livraison peut différer des illustrations du produit. Le présent document a été réalisé avec le soin nécessaire. Nous n'assumons aucune responsabilité quant aux erreurs ou omissions. © TROTEC®

Veuillez lire attentivement les consignes et instructions ci-dessous et veillez à ce que le présent manuel soit toujours conservé à proximité de votre appareil de mesure.

# 1.0 Consignes de sécurité

L'appareil est conçu exclusivement pour l'utilisation à l'intérieur des locaux et n'est pas approprié à un usage extérieur ! N'exposez jamais l'appareil à des températures ou taux d'hygrométrie en dehors des plages décrites ci-après, puisque cela nuit au fonctionnement de l'appareil et peut même le détruire définitivement.

Avant sa livraison, l'appareil a subi des contrôles étendus du matériel, du fonctionnement et de la qualité. Néanmoins, cet appareil peut générer des risques s'il n'est pas utilisé de manière conforme ! Respectez les consignes suivantes : en cas de dommages dus au non-respect de la présente notice d'emploi, le droit à la garantie est annulé ! Nous refusons toute responsabilité pour des dommages consécutifs ! Nous déclinons toute responsabilité en cas de dommages corporels ou matériels dus à une utilisation non conforme ou au non-respect des consignes de sécurité ! Dans de tels cas, tout droit à la garantie est annulé. Pour des raisons d'homologation, les transformations et/ou modifications arbitraires de l'appareil sont interdites. En dehors de l'ouverture du cache du compartiment à piles, l'appareil ne doit pas être désassemblé. Les appareils de mesure ne sont pas des jouets et doivent être tenus à l'écart des enfants ! Ne laissez pas traîner les matériels d'emballage. Ils peuvent s'avérer dangereux pour les enfants qui les utilisent comme jouets.

Seul des techniciens qualifiés sont habilités à effectuer les opérations de nettoyage et d'entretien. Essuyez l'appareil régulièrement avec un chiffon doux sec. N'utilisez jamais de solvants ou de détergents à cet effet.

 $\triangle$  Lors du passage d'un environnement froid à un environnement chaud (et inversement), de la condensation peut se former sur les systèmes électroniques de mesure de l'appareil. Cet effet physique, qui ne peut être empêché au niveau de la conception d'un appareil de mesure quel qu'il soit, cause des erreurs de mesure. En fonction de l'importance des différences de température, l'appareil requiert un « temps d'acclimatation » d'env. 15 à 30 minutes avant de pouvoir poursuivre le processus de mesure.

# 2.0 Description de l'appareil

Le taux de CO2 est mesuré en ppm (parts per million – particules par million) et affiché sous forme numérique à l'écran aisément lisible. Trois affichages différents sont disponibles :  $\odot$  (bon) (0 à 800 ppm),  $\odot$  (normal) (800 à 1200 ppm) et  $\odot$  (mauvais) (>1200 ppm).

Si le taux de CO2 dépasse une valeur limite personnalisée, un signal sonore retentit.

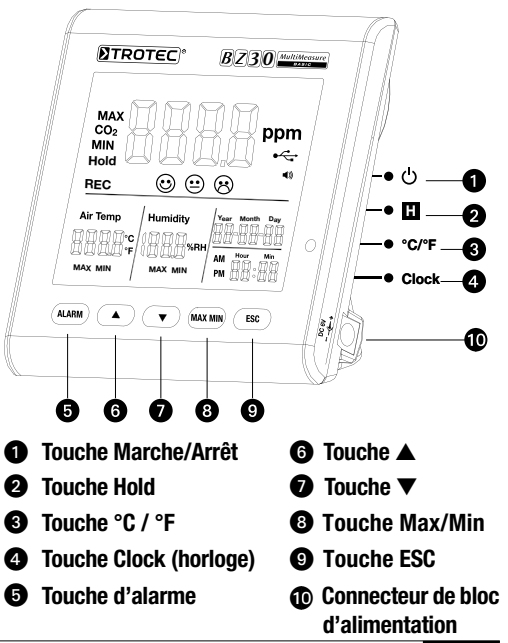

# 3.0 Fonctions

# u Touche Marche/Arrêt

(chauffer la phase 120 secondes)

# **2** Touche Hold

Gèle l'affichage de la valeur actuelle à l'écran.

En mode enregistrement : appuyer sur le bouton et le maintenir appuyé pour stopper la prise de vue.

# **8** Touche °C / °F

Affiche la température mesurée en degrés Celsius (°C) ou Fahrenheit (°F).

# **4** Clock-Taste

Appuyez sur la touche « Clock » (horloge) pour régler la date et l'heure. Maintenez d'abord la touche appuyée pendant 2 secondes pour accéder à ce mode. L'affichage du jour commence à clignoter. Appuyez une nouvelle fois sur la touche pour choisir entre l'heure et la date. Appuyez sur l'un des deux symboles « $\triangle$  » ou «

 $\blacktriangledown$  » pour augmenter ou diminuer le chiffre clignotant affiché à l'écran. Appuyez sur la touche « ESC » dès que vous atteignez le réglage souhaité, afin de quitter le mode et enregistrer la valeur réglée.

# **6** Touche d'alarme

Pour activer l'alarme, appuyez 1x sur la touche. Le symbole d'alarme () s'affiche à l'écran. Dès que la valeur mesurée dépasse la valeur limite personnalisée, un signal sonore retentit. Appuyez une nouvelle fois sur la touche pour quitter ou désactiver le mode d'alarme. Appuyez sur la touche et maintenez-la pour accéder à un nouveau réglage.

### 1. Réglage de la valeur d'alarme

La valeur seuil d'alarme définie commence à clignoter. Appuyez sur «  $\blacktriangle$  » ou «  $\nabla$  » pour augmenter ou diminuer la valeur. Appuyez ensuite sur la touche « ESC » pour quitter le mode et enregistrer la valeur réglée.

# 2.  $\odot$  (bon),  $\odot$  (normal) et  $\odot$  (mauvais)

Vous devez être encore en mode de réglage du seuil d'alarme pour modifier ce paramètre.

Il convient donc de ne pas appuyer sur ESC après le réglage de la valeur de seuil d'alarme, mais une seconde fois brièvement sur alarme, afin que les symboles  $\odot +$  $\odot$  commencent à clignoter. Appuyez sur «  $\blacktriangle$  » ou «  $\blacktriangledown$  » pour augmenter ou diminuer la valeur. Appuyez une nouvelle fois sur alarme, afin que les symboles  $\mathfrak{D} + \mathfrak{D}$ commencent à clignoter. Procédez comme décrit précé-

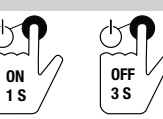

ON

demment pour modifier la valeur. Appuyez ensuite sur la touche « ESC » pour quitter ce mode et prendre en compte la valeur.

# **<sup>⊙</sup>** Touche **A**

Appuyez sur cette touche pour augmenter la valeur en fonction du menu. Appuyez sur la touche « ESC » pour quitter ce mode.

# **O** Touche **v**

Appuyez sur cette touche pour diminuer la valeur en fonction du menu. Appuyez sur la touche « ESC » pour quitter ce mode.

# **@ Touche MAX/MIN**

Appuyez 1x sur la touche. L'abréviation « MAX » indique la valeur de CO2 la plus élevée qui ait été mesurée ou la valeur de température ou d'hygrométrie la plus élevée. Appuyez une nouvelle fois sur la touche pour afficher les valeurs minimales (Min). Appuyez sur la touche « ESC » pour quitter ce mode.

# **@ Touche ESC**

Appuyez sur cette touche pour quitter le mode actuel et/ ou pour confirmer les valeurs définies (par ex. l'heure, etc.).

### **Rétroéclairage**

Le rétroéclairage s'allume lorsque vous appuyez sur les touches « ALARM », « MAX/MIN », «  $\blacktriangle$  » ou «  $\nabla$  », Le rétroéclairage s'éteint de nouveau après env. 20 secondes si l'appareil n'est plus utilisé. Appuyez sur la touche « ESC » pour quitter ce mode.

### Alimentation

L'appareil de mesure est doté d'un accu spécial 3,7 V Li-Ion adapté pour l'alimentation autonome de l'enregistreur pendant 12 heures maximum.

L'accu n'est pas conçu pour assurer l'approvisionnement constant pendant plusieurs jours ou semaines, il est uniquement destiné à fournir une alimentation temporaire de courte durée quand l'alimentation électrique n'est pas disponible.

La consommation du capteur de CO2 est relativement élevée, car il est actif en permanence pour pouvoir indiquer la concentration de CO2 en temps réel.

Pour garantir un fonctionnement continu et sans coupure de l'enregistreur de données, il est recommandé d'utiliser l'adaptateur secteur fourni avec l'appareil.

# 4.0 Caractéristiques techniques

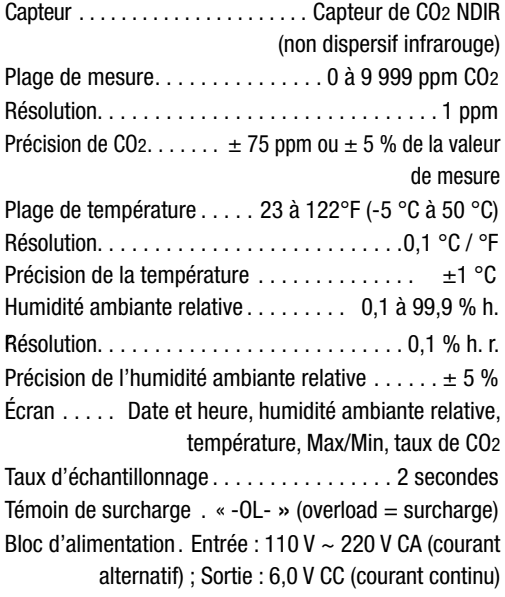

Conditions ambiantes .....-5 °C à 50 °C (23 °F à 122 °F)  $\lambda$   $\sim$  90 % h $r$ . Conditions de stockage  $\ldots$  -5 °C à 50 °C (23 °F à 122 °F)  $\lambda$  < 90 % h r Mémoire. . . 50 000 valeurs

# 5.0 Présentation du logiciel

Le logiciel Multiple-Dataloger est un programme permettant la lecture et le traitement des données enregistrées par un appareil de mesure, lorsque celui-ci est branché à un ordinateur ou à un PC portable. Le logiciel représente les valeurs de mesure directement sous forme de graphique, de tableau Excel ou dans un logiciel similaire. Les principales fonctions sont accessibles depuis l'écran principal.

### Configuration système requise

Windows 2000 /Windows XP /Vista/Windows 7

### Configuration matérielle minimum

Ordinateur de bureau ou portable doté d'un Pentium 90 MHz ou plus, 32 Mo de mémoire vive ; au moins 7 Mo d'espace disque disponible pour l'installation du logiciel Multiple Datalogger. Résolution d'écran recommandée 1280\*1024 avec High Color (32 bits).

# 5.1 Menu Principal

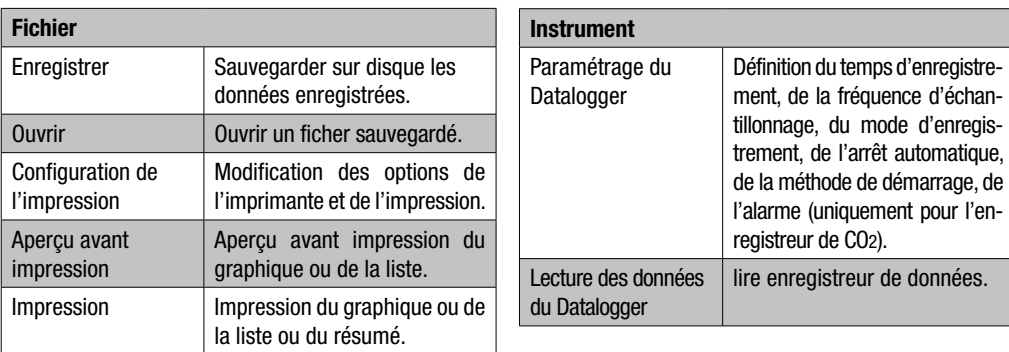

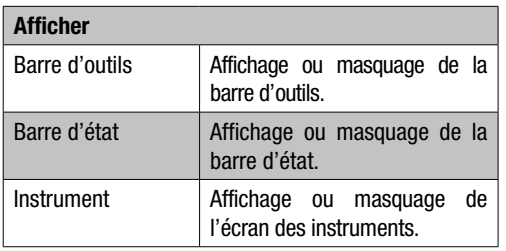

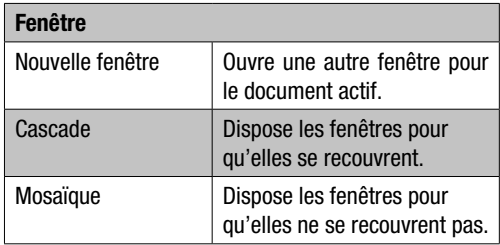

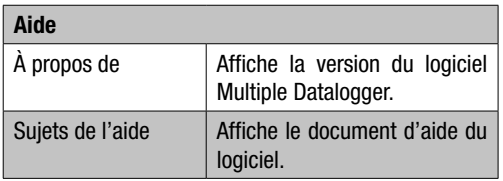

# 5.2 Utilisation

### Initialisation de la communication

1. Connectez l'enregistreur au port USB à l'aide du câble fourni.

Vous pouvez connecter plusieurs enregistreurs en même temps sur un PC.

- 2. Exécutez l'application Multiple Datalogger.
- 3. Lorsque la connexion a réussi, le champ Liste des instruments [Instrument List] affiche l'icône de l'enregistreur.

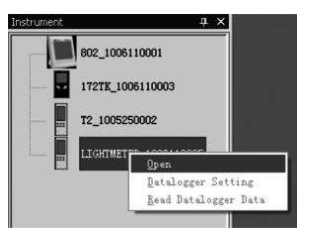

4. Sélectionnez une icône de l'enregistreur, double-cliquez ou cliquez à l'aide du bouton droit de la souris pour communiquer avec l'enregistreur. L'icône représentant l'enregistreur activé s'allume.

# Paramétrage du Datalogger [Datalogger Setting]

Cliquez sur l'icône dans la barre du menu pour ouvrir la boîte de dialogue Paramétrage du Datalogger [Datalogger Setting].

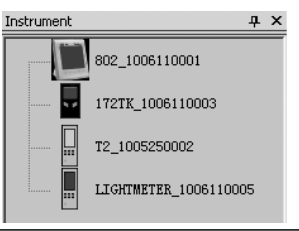

1. Paramétrage de l'heure [Time Setting].

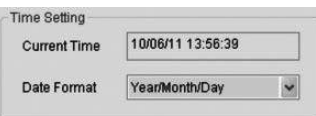

La rubrique Heure courante [Current Time] indique l'heure système courante.

Le format date peut être « Année/Mois/Jour » [Year/ Month/Day] ou « Mois/Jour/Année » [Month/Day/Year] ou « Jour/Mois/Année » [Day/Month/Year].

2. Réglage de l'échantillonnage

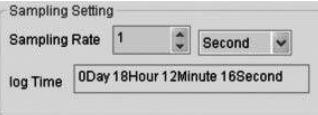

Le champ « réglage de l'échantillonnage » (Sampling Setting) indique à l'enregistreur d'enregistrer les valeurs mesurées avec une fréquence déterminée. Dans la combobox de gauche, vous pouvez sélectionner une valeur pour la fréquence d'analyse et dans la combobox de gauche, vous pouvez sélectionner l'unité de temps. La combobox « durée d'analyse » (Sampling Time) indique le temps nécessaire pour l'enregistrement complet du logger.

3. Arrêt automatique [Auto Power Off]

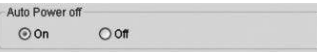

Activé [On] :

Active la fonction d'arrêt automatique de l'enregistreur.

Désactivé [Off] :

Désactive la fonction d'arrêt automatique de l'enregistreur.

4. Méthode de démarrage [Start Method]

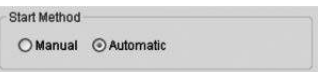

Les boutons de sélection manuelle [Manual] et automatique [Automatic] permettent à l'utilisateur de démarrer l'enregistrement des données dès que celui-ci ferme la boîte de dialogue de paramétrage [Setup] (Automatic) ou ultérieurement en pressant sur le bouton de l'enregistreur (Manual).
5. Réglages de l'alarme [Alarm Setting]

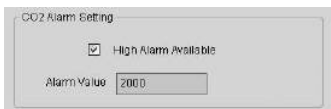

Sélectionne le canal choisi et l'unité choisie pour ce canal. Si la case Alarme pour les valeurs limites [High Alarm Available] est activée, l'utilisateur pourra entrer la valeur de l'alarme. Si la valeur des données mesurées dépasse la valeur des données de l'alarme, l'enregistreur déclenche l'alarme.

Suppression des données:

 $\triangle$  Pour activer le mode enregistrement, il est nécessaire d'afficher au préalable les paramètres de l'appareil [Datalogger Settings] ; vous pouvez alors les modifier ou les laisser inchangés. À l'issue de la configuration, toutes les données enregistrées seront supprimées définitivement. Si vous souhaitez les sauvegarder, cliquez sur Annuler/Cancel et téléchargez-les.

### Lecture des données du Datalogger

Cliquez sur l'icône  $\bullet$  dans la barre du menu pour lire les données enregistrées par l'enregistreur.

 $\triangle$  Le mode d'enregistrement (REC) doit être terminé avant de passer en mode lecture ! Pour ce faire, suivez, s'il y a lieu, les instructions du logiciel.

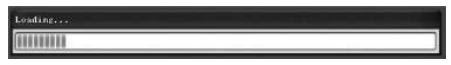

Une fois le transfert des données terminé, l'écran affichant le graphique des données [Data Graph] s'ouvre.

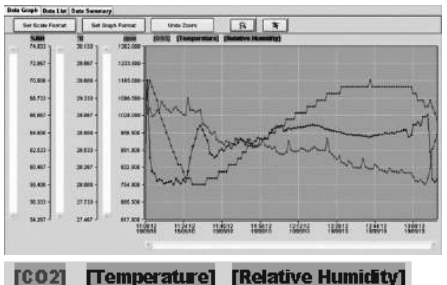

Cela signifie que le graphe comporte Cela signifie que le graphe comporte à présent trois canaux : canal CO2 (rouge), canal température (vert) et canal humidité relative (bleu).

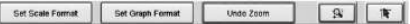

### Paramétrage du format de l'échelle

Échelle de temps [Time Scale] :

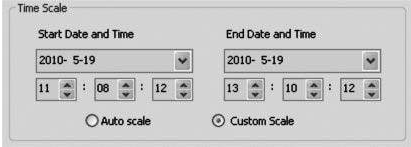

L'échelle de l'axe horizontal est contrôlée par la section Échelle de temps [Time Scale]. Pour définir les points d'extrémité de l'axe horizontal, sélectionnez dans les listes déroulantes les points d'extrémité des sélecteurs de date et d'heure.

Mise à l'échelle automatique [Auto Scale] :

Le point de début de l'échelle horizontale correspond à l'heure de début du fichier de données de l'enregistreur, le point de fin correspond à l'heure de fin du fichier de données de l'enregistreur.

Échelle personnalisée [Custom Scale] :

Le point de début de l'échelle horizontale et le point de fin sont modifiés dans les paramètres de l'utilisateur.

 $\triangle$  Lorsque l'échelle horizontale est sélectionnée et que le point de début de l'entrée est inférieur à l'heure de début du fichier de données de l'enregistreur, le point de début de l'échelle de temps du graphique correspond toujours à l'heure de début du fichier de données de l'enregistreur.

Lorsque l'échelle personnalisée est sélectionnée et que le point de fin de l'entrée est supérieur à l'heure de fin du fichier de données de l'enregistreur, le point de fin de l'échelle de temps du graphique correspond toujours à l'heure de fin du fichier de données de l'enregistreur.

### Échelle verticale [Vertical Scale] :

Sélectionnez d'abord le canal de mesure et ensuite l'unité de mesure. Réglez ensuite la valeur minimale et maximale.

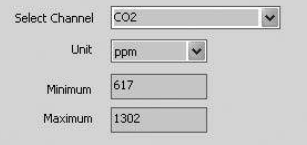

Échelle automatique [Auto scale] :

Si vous sélectionnez cet élément, l'échelle verticale changera automatiquement en fonction des données tracées.

Échelle personnalisée [Custom Scale] :

Si vous sélectionnez cet élément, l'échelle verticale changera en fonction des paramètres de l'utilisateur.

C Auto scale

Custom scale

#### Paramétrage du format du graphique

Paramètre le format du graphique et le format des données.

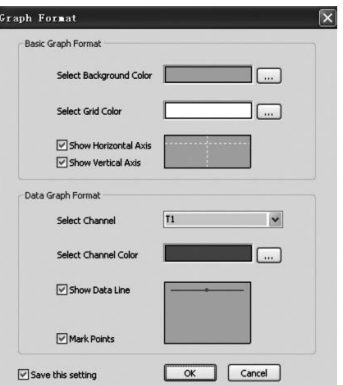

Cliquez sur le bouton  $\equiv$  pour définir la couleur.

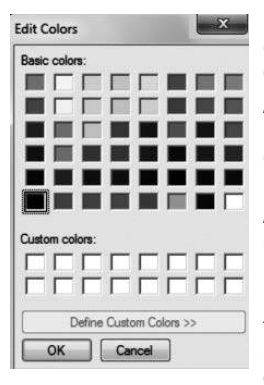

Permet à l'utilisateur de choisir entre afficher ou masquer le graphique de données.

Ajouter ou retirer des lignes de la grille sur les axes horizontal et vertical.

Points repères [Mark Points] : Affichage des points de données actuels.

Enregistrer les paramètres [Save the setting] : Sélectionner pour enregistrer les réglages effectués pour le document ouvert.

#### Augmenter le zoom [Zoom in]

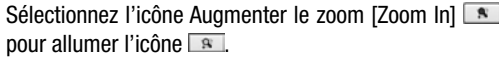

Lorsque le mode zoom est sélectionné,

- 1. Pressez sur le bouton gauche de la souris et tracez un rectangle autour de la zone à agrandir.
- 2. Relâchez le bouton de la souris.

3. Utilisez la barre de défilement horizontal pour parcourir l'ensemble des données.

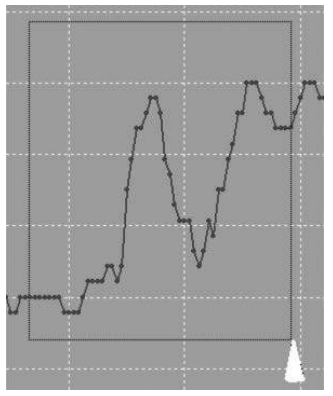

### Diminuer le zoom [Zoom out]

Diminuez le zoom pour afficher le graphique en plein écran en cliquant sur **LUnde Zeom** 

### **Curseur**

Sélectionnez l'icône curseur **de la pour allumer l'icône** . ।<br>सि

Lorsque le mode curseur est sélectionné.

- 1. Cliquez sur un point de données du graphique pour indiquer la valeur.
- 2. Cliquez sur ou à côté du point de données du graphique pour indiquer la valeur du point de données.

Le point de données sélectionné est modifiable en déplaçant le curseur ;

A. méthode de sélection à l'aide de la souris.

B. sélection à l'aide de la souris et déplacement horizontal sur le graphique.

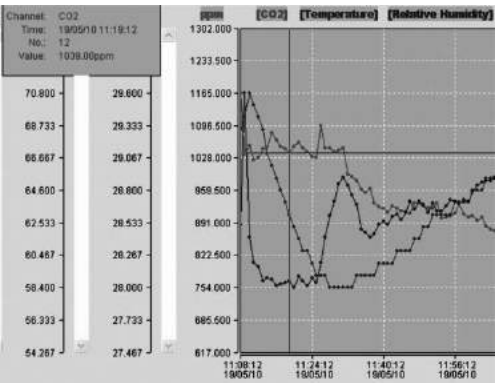

Cliquez sur l'onglet « Liste des données » pour accéder à l'écran Liste des données [Data List].

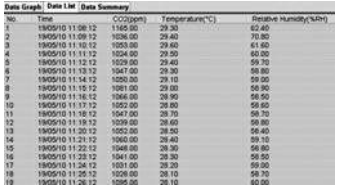

Cliquez sur l'onglet « Synthèse des données » [Data Summary] pour accéder à l'écran Synthèse des données [Data Summary].

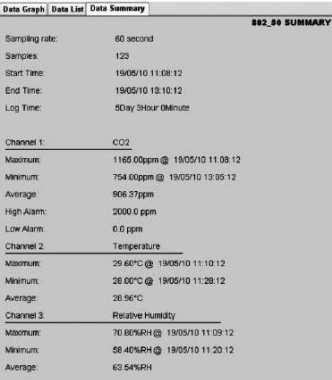

#### Sauvegarde et ouverture de fichier

- 1. Cliquez sur l'icône **D** pour ouvrir la boîte de dialogue de sauvegarde de fichier.
- 2. Attribuez un nom au fichier et sauvegardez-le avec l'extension par défaut. Le fichier est sauvegardé avec l'extension « .Asmdata ». Il pourra ensuite être réouvert par le logiciel Multiple Datalogger. Il peut également être enregistré au format « .xls » afin d'être ouvert dans un tableur.

Pour ouvrir un fichier de données existant et l'afficher dans l'écran graphique, cliquez sur l'icône  $\mathbb{Z}$ , puis sélectionnez un fichier « .Asmdata » dans le répertoire dans lequel vous avez enregistré des fichiers auparavant.

### Affichage et impression du graphique et de la liste

Configuration de l'impression :

Modification des options de l'imprimante et de l'impression.

Aperçu avant impression [Print Preview] :

Prévisualise le graphique ou la synthèse des données.

Impression [Print] :

Imprime le graphique ou la liste ou la synthèse des données.

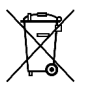

Les appareils électroniques ne doivent pas être éliminés dans les ordures ménagères ; au sein de l'Union Européenne, ils doivent être élimi-

nés conformément à la Directive 2002/96/CE du parlement Européen et du Conseil du 27 janvier 2003 concernant les appareils électriques et électroniques. Au terme de son utilisation, veuillez éliminer cet appareil selon les réglementations légales en vigueur.

### **Indice**

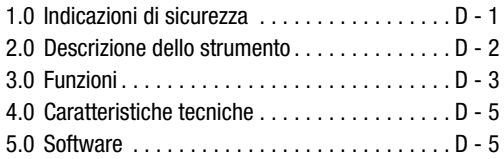

La presente pubblicazione sostituisce tutte le precedenti. Senza il nostro consenso scritto, non sono consentite la copia in alcuna forma né l'elaborazione, la duplicazione o la diffusione con sistemi elettronici della presente pubblicazione, o parte di essa. Il produttore si riserva il diritto di apportare modifiche tecniche. Tutti i diritti riservati. I nomi commerciali vengono impiegati senza alcuna garanzia della libera utilizzabilità e sostanzialmente in conformità a quanto stabilito dai produttori. I nomi commerciali utilizzati sono registrati e devono essere considerati tali. Il produttore si riserva il diritto di apportare modifiche costruttive nell'interesse del continuo miglioramento del prodotto, nonché modifiche della forma e del colore. La dotazione può variare rispetto alle immagini del prodotto. Il presente documento è stato elaborato con la massima accuratezza. Il produttore non si assume alcuna responsabilità per eventuali errori od omissioni. © TROTEC®

Leggete attentamente le informazioni e le istruzioni che seguono e assicuratevi di conservare il presente manuale sempre nelle vicinanze dello strumento.

### 1.0 Indicazioni di Sicurezza

Lo strumento è concepito esclusivamente per gli ambienti chiusi e non è adatto per essere utilizzato all'esterno! Non impostare mai i valori di temperatura e umidità dell'aria al di fuori degli intervalli elencati poiché ciò può ripercuotersi sul buon funzionamento dello strumento e a lungo andare può persino danneggiare irrimediabilmente il dispositivo.

Prima della consegna lo strumento è stato sottoposto a numerosi controlli del materiale, del funzionamento e della qualità. Inoltre l'uso improprio dello strumento potrebbe essere fonte di pericolo! Rispettare le seguenti indicazioni: In caso di danni riconducibili al mancato rispetto delle presenti istruzioni, non potrà essere riconosciuto alcun diritto alla garanzia! Il produttore non si assume alcuna responsabilità per eventuali danni che potrebbero derivarne. Il produttore non si assume alcuna responsabilità per danni a cose e persone provocati da un utilizzo scorretto o dal mancato rispetto delle indicazioni di sicurezza. In tali casi decade ogni garanzia. Per motivi di sicurezza e di omologazione (CE) non è consentito trasformare o modificare arbitrariamente lo

strumento. E' vietato smontare la scatola esterna dello strumento, fatta eccezione per l'apertura del coperchio dello scomparto batterie. Gli strumenti di misurazione non sono giocattoli e vanno conservati lontano dalla portata dei bambini! Non lasciare il materiale di imballaggio incustodito: potrebbe rivelarsi un gioco pericoloso per i bambini.

Le operazioni di pulizia e manutenzione devono essere eseguite esclusivamente da personale specializzato. Pulire regolarmente l'apparecchio con un panno asciutto. Non usare mai detergenti o solventi.

 $\triangle$  Se lo strumento viene spostato da un ambiente freddo a uno caldo (e viceversa), è possibile che si venga a formare della condensa sul gruppo elettronico di misurazione dello strumento. Questo effetto fisico, impossibile da evitare in qualsiasi strumento per ragioni strutturali, causa variazioni dei valori di misurazione. A seconda dell'entità di differenza della temperatura, lo strumento necessita di un **«**periodo di acclimatazione**»** di circa 15 – 30 minuti prima che si possa procedere con la misurazione.

### 2.0 Descrizione dello Strumento

Il valore di CO2 è misurato in ppm (parts per million – particelle per milione) ed è visualizzato sul display sotto forma di valore numerico digitale. Sono disponibili tre diverse visualizzazioni:  $\odot$  (buona) (da 0 a 800 ppm),  $\odot$  (normale) (da 800 a 1200 ppm) e  $\odot$  (cattiva) (>1200 ppm).

Lo strumento emette un segnale acustico quando il valore misurato di CO2 supera il valore limite impostato dall'utente.

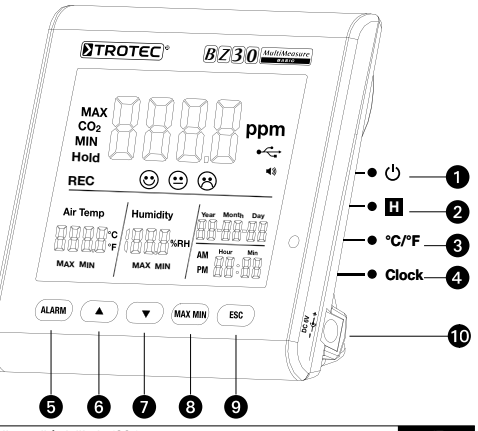

- **1** Tasto On/Off **D** Tasto A
- **②** Tasto Hold **△** Tasto ▼
- **@** Tasto °C /°F **@** Tasto Max-/Min
- **4** Tasto Clock (orologio) **4** Tasto ESC
- 
- $\bullet$  Tasto allarme **at Ingresso alimentatore**

### 3.0 Funzioni

## Tasto On/Off

(riscaldando fase 120 secondi)

### **2** Tasto Hold

Mantiene fermo sul display il valore attuale.

Nella modalità di registrazione: Premere il pulsante e tenerlo premuto per arrestare il rilevamento.

### **R** Tasto °C/°F

Visualizza la temperatura misurata in gradi Celsius (°C) oppure in gradi Fahrenheit (°F).

### **4** Tasto Clock

Premere il tasto «Clock» (orologio) per impostare data e ora. Innanzitutto tenere il tasto premuto 2 secondi per accedere in questa modalità. L'indicazione dei giorni comincia a lampeggiare. Premere di nuovo il tasto per selezionare l'ora o la data. Premere uno dei due simboli « $\blacktriangle$ » o « $\nabla$ » per aumentare o diminuire il numero che lampeggia sul display. Dopo aver raggiunto l'impostazione desiderata premere il tasto «ESC» per uscire da questa modalità e memorizzare il valore impostato.

### **6** Tasto allarme

Premere 1 volta il tasto per attivare l'allarme. Il simbolo dell'allarme appare (1) sul display. Un segnale di allarme suona appena il valore misurato supera il valore limite impostato dall'utente. Premere nuovamente il tasto per uscire dalla modalità di allarme o per disattivarla.

### 1. Impostare il valore di allarme

Il valore di allarme impostato comincia a lampeggiare. Premere «▲» oppure «▼» per aumentare o ridurre il valore. Successivamente premere il tasto «ESC» per uscire da questa modalità e applicare il valore configurato.

# 2.  $\odot$  (buona),  $\odot$  (normale) e  $\odot$  (cattiva)

Per poter modificare questa impostazione occorre essere ancora nella modalità di impostazione relativa al valore limite dell'allarme!

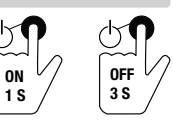

Perciò, dopo aver impostato il valore limite per l'allarme invece di premere ESC premere di nuovo brevemente «allarme» e i simboli  $\odot$  +  $\odot$  cominceranno a lampeggiare. Premere « $\blacktriangle$ » oppure « $\nabla$ » per aumentare o ridurre il valore. Premere di nuovo «allarme» e i simboli  $\odot$  +  $\odot$  cominciano a lampeggiare. Procedere come descritto in precedenza per modificare il valore. Successivamente premere il tasto «ESC» per uscire da questa modalità e applicare il valore configurato.

### **to** Tasto **A**

Premere questo tasto per aumentare il valore a seconda del menu. Premere il tasto «ESC» per uscire da questa modalità.

### **D** Tasto  $\Psi$

Premere questo tasto per ridurre il valore a seconda del menu. Premere il tasto «ESC» per uscire da questa modalità.

### **<sup>3</sup>** Tasto MAX/MIN

Premere il tasto 1 volta. L'abbreviazione «MAX» indica il valore più alto di CO2 misurato o il grado più alto di temperatura o di umidità. Premere di nuovo il tasto per visualizzare i valori minimi (Min). Premere il tasto «ESC» per uscire da questa modalità.

### **<sup>O</sup>** Tasto ESC

Premere questo tasto per uscire dalla modalità corrente e/o applicare i valori impostati (p. es. l'ora ecc.).

### Retroilluminazione

La retroilluminazione viene attivata quando si premono i tasti «allarme», «MAX/MIN», « $\blacktriangle$ » o « $\nabla$ ». Se l'apparecchio non viene utilizzato la retroilluminazione si spegne dopo ca. 20 secondi. Premere il tasto «ESC» per uscire da questa modalità.

#### Alimentazione

Il misuratore dispone di una batteria speciale agli ioni di litio da 3,7 V che consente l'utilizzo del logger per un'autonomia di durata dalla rete di alimentazione fino a 12 ore. L'accumulatore non è pensata per una alimentazione di energia a lungo termine, per diversi giorni o addirittura settimane, ma solo per superare un periodo di breve tempo senza corrente di rete. Questa è una conseguenza del consumo relativamente elevato di energia da parte del sensore CO2, che è costantemente attivo per poter visualizzare in tempo reale le modifiche della concentrazione di CO2. Per poter garantire un funzionamento costante del logger. senza alcuna interruzione di continuità, vi preghiamo di utilizzare sempre l'alimentatore contenuto nella fornitura.

### 4.0 Caratteristiche Tecniche

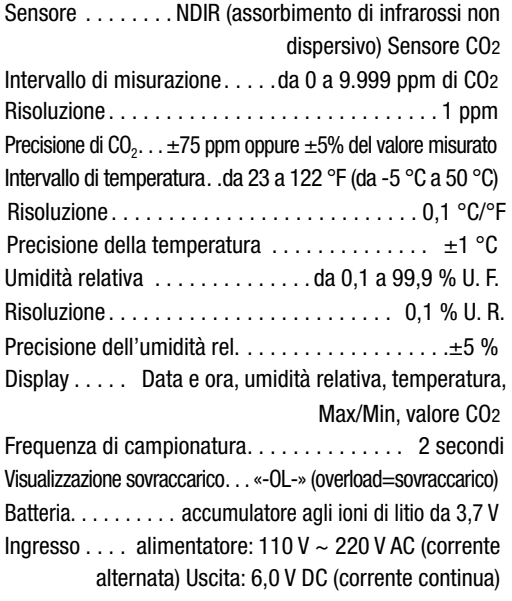

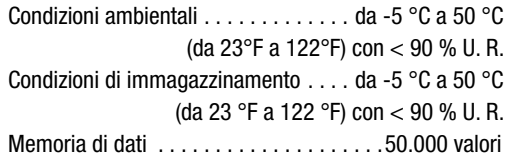

### 5.0 Software

Il software Multiple Datalogger è un programma che seleziona ed elabora i dati del misuratore, quando l'apparecchio viene collegato a un computer o a un notebook. I dati possono essere rappresentati graficamente direttamente nel software, o come tabella Excel o in programmi simili. Le principali funzioni vengono visualizzate tutte nella finestra principale.

#### Sistema operativo richiesto

Windows 2000 / Windows XP / Vista / Windows 7

### Requisiti minimi del hardware

PC o notebook con Pentium 90 MHz o maggiore, 32 MB RAM; almeno 7 MB di memoria libera sul disco rigido per l'installazione del software Multiple Datalogger. Risoluzione consigliata dello schermo  $1280 \times 1024$  con risoluzione del colore in High Color (32 Bit).

### 5.1 Menù principale

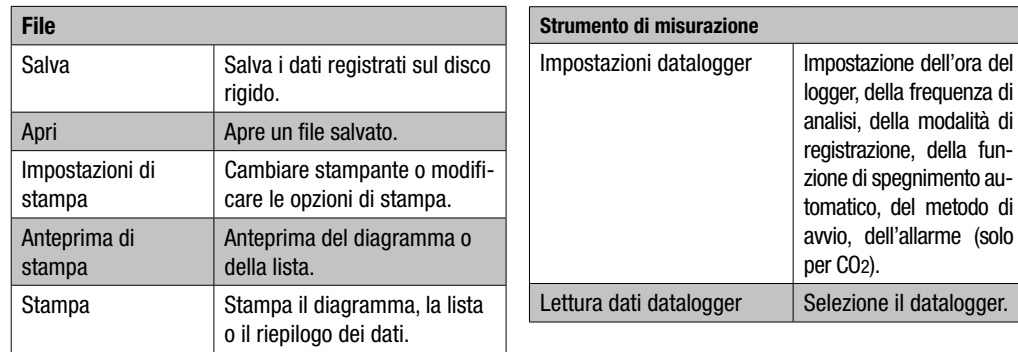

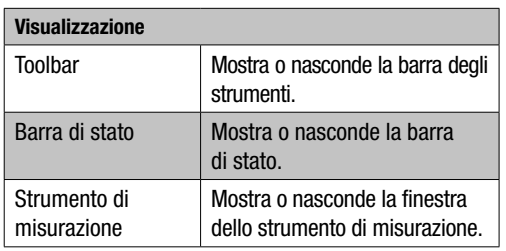

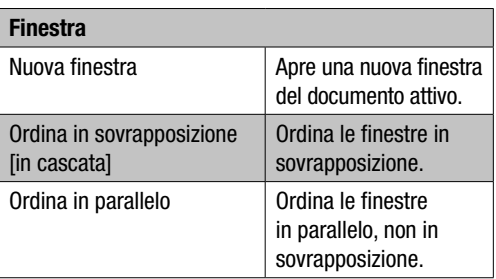

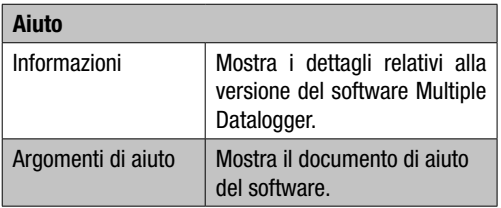

### 5.2 Funzionamento

### Rilevamento comunicazione

- 1. Collegare il logger con l'interfaccia USB di un PC, utilizzando il cavo fornito. Si possono collegare più di un logger a un PC.
- 2. Eseguire il programma software Multiple Datalogger.
- 3. Se il collegamento viene avviene con successo, nel campo «Lista strumenti» [Strumento] appare il simbolo corrispondente al logger.

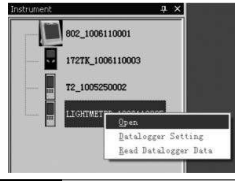

4. Selezionare il simbolo necessario cliccandoci sopra due volte o cliccandoci sopra con il tasto destro del mouse, per stabilire la comunicazione con il logger. Il simbolo del logger attivato viene ora rappresentato in rilievo.

### Impostazioni datalogger

Cliccare sul simbolo  $\blacksquare$  sulla barra del menù, per aprire la finestra di dialogo «Impostazioni datalogger» [Datalogger Setting].

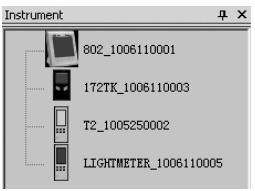

1. Impostazione dell'ora

Il campo «Ora attuale» [Current Time] mostra l'ora attuale del sistema.

Il formato dell'ora può essere impostata come «anno/ mese/giorno», «Mese/giorno/anno» o «giorno/mese/anno».

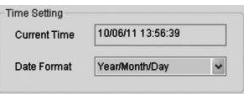

#### 2. Impostazione dell'analisi

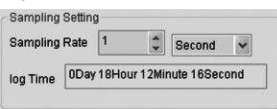

Il campo «Impostazione analisi» [Sampling Setting] ordina al logger di registrare i valori di misurazione con una determinata frequenza. Nella combo-box sul lato sinistro è possibile inserire un valore specifico per la frequenza di analisi e nella combo-box sul lato destro l'unità di tempo. La combo-box «Tempo di analisi» [Sampling Time] mostra il tempo necessario per la completa registrazione del logger.

3. Spegnimento automatico

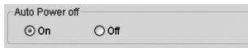

On [On]: Attiva la funzione di spegnimento automatico del logger.

Off [Off]: Disattiva la funzione di spegnimento automatico del logger.

#### 4. Metodo di avvio

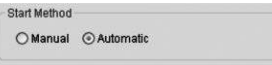

Le opzioni di selezione «Manual» e «Automatic» consentono all'utente di iniziare a registrare i dati immediatamente dopo la chiusura della finestra di set up (Automatic), oppure in un secondo momento, di avviare la registrazione attivando manualmente il corrispondente tasto (Manual).

5. Impostazione dell'allarme

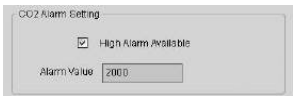

Se il quadratino di controllo «Allarme valore limite» [High Alarm Available] è attivato, l'utente può inserire il valore per i dati di allarme. Se il valore di misurazione corrispondente si trova al di sopra del limite di allarme, il logger fa scattare l'allarme.

Cancella memoria [Clear Datalogger Memory]

 $\triangle$  Per poter impostare il logger nella modalità di registrazione, è sempre necessario eseguire prima le sue impostazioni [Datalogger Settings]! Qui non ha alcuna importanza se le impostazioni vengono modificate o se restano uguali. Tutti i dati salvati vengono cancellati in modo definitivo quando il processo di set-up è terminato. Per salvare questi dati prima che vengano cancellati, cliccare su «Cancel» e poi scaricare i dati.

#### Lettura dati datalogger

Cliccare sul simbolo  $\bullet$  sulla barra del menù, per leggere i dati registrati dal logger.

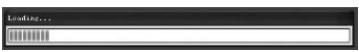

 $\triangle$  Prima della selezione è necessario che la modalità di registrazione (REC) sia terminata! Per fare ciò, seguire eventualmente le indicazioni date dal software.

Se i valori di misurazione sono stati trasferiti con successo, appare la finestra del diagramma dei dati.

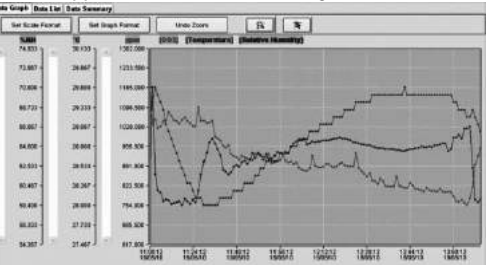

#### **FCO21** [Temperature] [Relative Humidity]

Il grafico mostra solo tre canali: il canale CO2 (rosso), il canale della temperatura (verde) e il canale dell'umidità relativa dell'aria (blu).

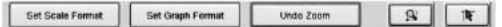

#### Impostazione delle scale

Scala ora

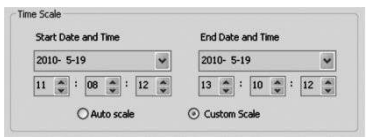

La graduazione della scala dell'asse orizzontale viene gestita tramite la sezione «Scala ora» [Time Scale]. Per definire i punti finali dell'asse orizzontale, selezionare i punti finali dal menù a tendina per la selezione della data e dell'ora.

Graduazione automatica della scala [Auto Scale]:

Il punto di avvio della scala orizzontale corrisponde all'ora di avvio del file dati del logger, il punto finale è di conseguenza l'ora di fine del file dati del logger.

Graduazione della scala definita dall'utente [Custom Scale]:

Il punto di avvio e il punto finale della scala orizzontale possono essere adeguati tramite le corrispondenti impostazioni dell'utente.

 $\triangle$  Se la graduazione della scala definita dall'utente è stata selezionata e il punto di partenza dell'entrata è inferiore all'ora di avvio del file dati del logger, allora come punto di avvio della scala dell'ora del diagramma viene utilizzata l'ora di avvio del file dati del logger. Se la graduazione della scala definita dall'utente è stata selezionata e il punto di partenza dell'entrata va oltre l'ora di fine del file dati del logger, al-

### lora come punto finale della scala dell'ora del diagramma viene utilizzata l'ora di fine del file dati del logger.

#### Scala verticale

Selezionare prima il canale di misurazione e poi l'unità di misurazione. Successivamente, impostare il valore minimo e il valore massimo.

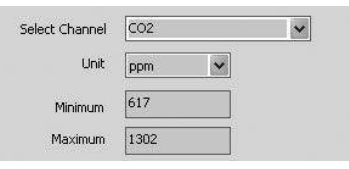

### Graduazione automatica della scala [Auto Scale]:

Se si seleziona questo punto, la scala verticale si modifica automaticamente, a seconda dei dati registrati.

### Graduazione della scala definita dall'utente [Custom Scale]:

Se si seleziona questo punto, la scala verticale viene adattata conformemente alle impostazioni dell'utente.

### Impostazione del formato del diagramma

C Auto scale

Custom scale

#### Definire il formato del diagramma e dei dati. Per impostare il colore, cliccare il tasto  $\equiv$ .

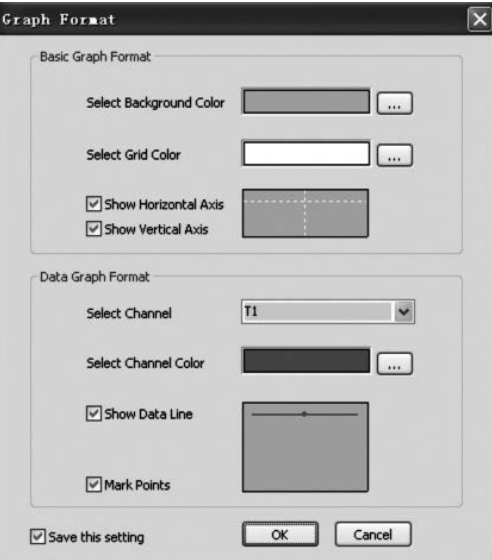

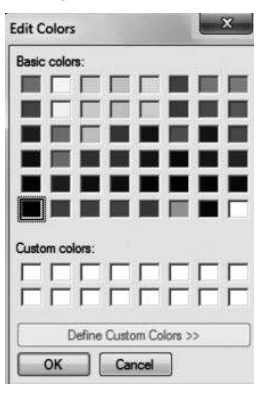

L'utente può così scegliere se il diagramma dei dati deve essere mostrato o nascosto.

Aggiungere o togliere le linee di reticolo alle assi orizzontali e verticali.

Marca i punti [Mark Points]: Mostrare i punti effettivi dei dati.

Salva le impostazioni: Da selezionare per salvare le impostazioni per il documento aperto.

### Zoom avanti

Selezionare il simbolo zoom avanti  $Z$ oom In $\mathbb{R}$  ber mostrare il simbolo relativo in rilievo  $\sqrt{8}$ 

Quando è selezionata la modalità zoom,

- 1. Premere il tasto sinistro del mouse, tenerlo premuto e tracciare un rettangolo intorno all'area che si vuole ingrandire.
- 2. Rilasciare il tasto del mouse.

3. Lavorare con la barra di scorrimento dello schermo per sfogliare tutti i dati.

### Zoom indietro

Ridurre la visualizzazione della visione totale cliccandoci SOpra **Undo Zoom** 

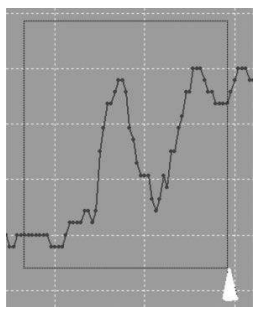

### **Cursore**

Selezionare il simbolo del cursore **per mostrare** il simbolo relativo in rilievo  $\boxed{r}$ 

Quando è selezionata la modalità cursore:

1. Cliccare su un punto di dati del diagramma per visualizzare il valore.

2. Cliccare su un punto di dati (o nelle sue immediate vicinanze) nel diagramma per visualizzare il valore del punto di dati.

Il punto di dati selezionato può essere modificato navigando con il cursore;

- A. Utilizzare il cliccare come metodo.
- B. Cliccare con il mouse e trascinarlo orizzontalmente nel diagramma.

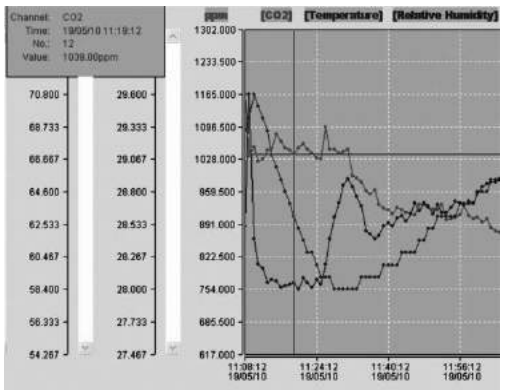

Cliccare la scheda registro «Lista dati» [Data List] per richiamare la finestra delle liste dati.

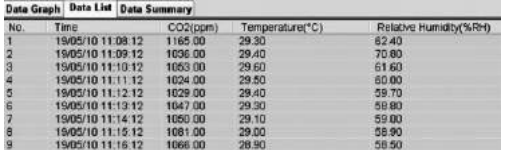

Cliccare la scheda registro «Riepilogo dati» [Data Summary] per richiamare la finestra del riepilogo dati.

**HAPY** 

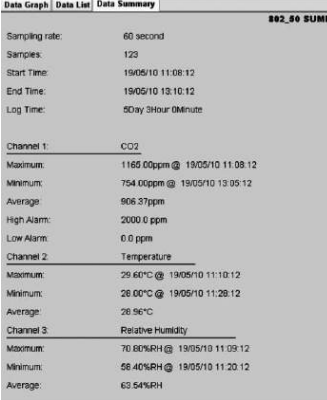

### Salvataggio e apertura di un file

- 1. Cliccare sul simbolo  $\blacksquare$  per aprire la finestra di dialogo per salvare un file.
- 2. Dare un nome al file e salvarlo con il formato di estensione standard dei dati. Il file viene salvato con l'estensione «.Asmdata» in modo che successivamente possa essere nuovamente aperto nel programma software Multiple Datalogger. In aggiunta, viene salvato un file con l'estensione «.xls», che consente la successiva elaborazione del file in un programma a fogli elettronici.

Per aprire un file dati per visualizzarlo nella finestra del diagramma dati, cliccare sul simbolo  $\mathbb{Z}$  e selezionare un file «.Asmdata» nella directory nella quale sono stati precedentemente salvati dei file.

### Stampa di un diagramma o di una lista:

Impostazioni di stampa:

Cambiare stampante o modificare le opzioni di stampa.

Anteprima di stampa:

Anteprima di stampa del diagramma, della lista o del riepilogo dei dati.

Stampa:

Stampa il diagramma, la lista o il riepilogo dei dati.

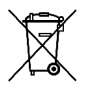

Gli apparecchi elettronici non devono essere gettati tra i rifiuti domestici, ma all'interno dell'Unione Europea devono essere smaltiti a

regola d'arte – come da direttiva 2002/96/CE DEL PARLAMENTO EUROPEO E DEL CONSIGLIO del 27 gennaio 2003 sui vecchi apparecchi elettrici ed elettronici. Al termine del suo utilizzo, vi preghiamo di smaltire questo apparecchio in base alle disposizioni di legge vigenti.

### **Inhoudsopgave**

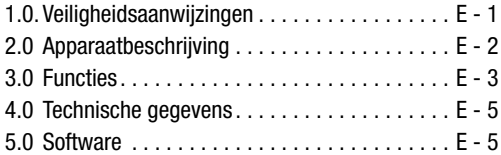

Deze publicatie vervangt alle voorafgaande publicaties. Geen deel van deze publicatie mag in welke vorm dan ook zonder onze schriftelijke goedkeuring gereproduceerd of met gebruik van elektronische systemen verwerkt, vermenigvuldigd of verspreid worden. Technische wijzigingen voorbehouden. Alle rechten voorbehouden. Productnamen worden zonder garantie van het vrije gebruik en in principe de schrijfwijze van de fabrikanten overeenkomstig gebruikt. De gebruikte productnamen zijn geregistreerde productnamen en moeten als zulke beschouwd worden. Constructieveranderingen in het interesse van een lopende productverbetering alsmede vorm-/kleurveranderingen blijven voorbehouden. Leveringsomvang kan afwijken van de productieafdelingen. Dit document werd met de grootste zorgvuldigheid opgesteld. Wij zijn niet aansprakelijk voor fouten of weglatingen. © TROTEC®

Lees a. u. b. de volgende aanwijzingen en opmerkingen zorgvuldig door en zorg ervoor, dat dit handboek altijd in de buurt van uw meetinstrument is.

### 1.0 Veiligheidsaanwijzingen

Het apparaat is uitsluitend voor het gebruik in binnenruimtes ontworpen en is niet geschikt voor het gebruik buiten! Stel het nooit bloot aan temperaturen resp. luchtvochtigheden buiten de in het volgende gedeelte opgesomde bereiken, omdat daardoor de functiedegelijkheid van het apparaat beïnvloed of het apparaat zelfs blijvend beschadigd kan worden.

Het instrument werd voor levering onderworpen aan omvangrijke materiaal-, functie- en kwaliteitscontroles. Toch kunnen er van dit apparaat gevaren uitgaan, wanneer het ondeskundig wordt gebruikt! Neem de volgende aanwijzingen in acht: Bij schade, die door de niet-naleving van deze handleiding wordt veroorzaakt, vervalt de aanspraak op garantie! Voor gevolgschade zijn wij niet aansprakelijk! Voor materiële schade of lichamelijk letsel, dat door ondeskundige hantering of niet in acht nemen van de veiligheidsinstructies werd veroorzaakt, zijn wij niet aansprakelijk! In dergelijke gevallen vervalt elke aanspraak op garantie. Uit toelatingsoverwegingen is het eigenhandig ombouwen en/of veranderen van het apparaat niet toegestaan. De behuizing mag tot op het openen van het batterijvakdeksel na niet uit elkaar worden gehaald. Meetinstrumenten zijn geen speelgoed en dienen buiten het bereik van kinderen te worden gehouden! Laat het verpakkingsmateriaal niet achteloos liggen. Dit zou gevaarlijk speelgoed voor kinderen kunnen zijn.

Reinigings- en onderhoudswerkzaamheden mogen alleen door geschoold vakpersoneel worden uitgevoerd. Veeg het apparaat regelmatig met een zachte, droge doek af. Gebruik hiervoor nooit oplos- of reinigingsmiddelen.

 $\triangle$  Bij wisseling van standplaats van koude naar warme omgevingsvoorwaarden (en omgekeerd) kan dit tot condensvorming op de meet-elektronica van het instrument leiden. Dit fy-sische effect, dat wat betreft constructie bij geen meetinstrument voorkomen kan worden, leidt tot meetwaardeafwijkingen. Afhankelijk van de hoogte van de temperatuurverschillen heeft het apparaat een "Acclimatiseringstijd" van ca. 15 - 30 minuten, voordat met het meetproces kan worden verder gegaan.

### 2.0 Apparaatbeschrijving

De CO2-waarde wordt in ppm (parts per million - delen per miljoen) gemeten en op het goed leesbare display als digitaal getal weergegeven. Er zijn drie verschillende weergaven:  $\odot$  (goed) (0 bis 800ppm),  $\odot$  (normaal) (800 bis1200ppm) en  $\odot$  (slecht) (>1200ppm).

Wanneer de gemeten CO<sub>2</sub>–waarde een zelf vastgelegde grenswaarde overschrijdt, klinkt er een akoestisch alarmsignaal.

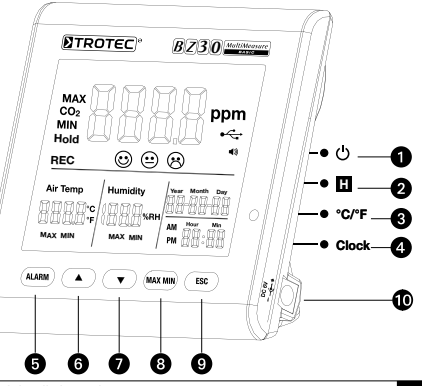

- **■** EIn-/uitschakel-knop ▲-knop
- **Q** Hold-knop **Q**  $\blacktriangledown$ -knop
- 
- **4** Clock-knop (klok) **4** ESC-knop
- 
- 
- 
- **@**  $^{\circ}$ C / $^{\circ}$ F knop **@** Max-/Min-knop
	-
- **G** Alarm-knop **at Alarm-knop** and Netvoeding ingang

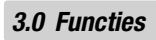

### **1** In-Uitschakelknop

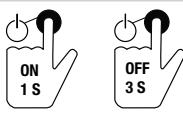

(warming fase 120 seconden)

### **2** Hold-knop

Zorgt voor het vasthouden van de waarde op het display. Tijdens opnamemodus: knop indrukken en ingedrukt houden om de opname te stoppen.

### **8** °C/°F-knop

Geeft de gemeten temperatuur in graden Celsius (°C) of Fahrenheit (°F) weer.

### **4** Clock-knop

Druk op de "Clock" (klok)-knop om de tijd en de datum in te stellen. Houd de knop eerst 2 seconden lang ingedrukt om naar deze modus te komen. De dagenweergave begint te knipperen. Druk opnieuw op de knop om tussen tijd en datum te kiezen. Druk op een van beide symbolen  $\mathbb{R}^n$  of  $\mathbb{R}^n$  om de op het display weergegeven knipperende getal te verhogen of te verlagen. Druk, zodra de gewenste instelling is bereikt, op de "ESC"-knop om de modus te verlaten en de ingestelde waarde op te slaan.

### **6** Alarm-knop

Om het alarm te activeren, druk dan 1x op de knop. Het alarmsymbool (\*) verschijnt op het display. Zodra de gemeten waarde de zelf vastgelegde grenswaarde overschrijdt klinkt een alarmsignaal. Druk opnieuw op de knop om de alarmmodus te verlaten resp. te deactiveren. Druk op de knop en houd deze ingedrukt om een nieuwe instelling te bereiken.

### 1. Alarmwaarde instellen

De ingestelde alarmdrempelwaarde begint te knipperen. Druk op  $\mathbb{R}^n$  of  $\mathbb{R}^n$  om de waarde te verhogen resp. verlagen. Druk aansluitend op de "ESC"-knop om de modus te verlaten en de ingestelde waarde over te nemen.

## 2.  $\odot$  (aoed),  $\odot$  (normaal) en  $\odot$  (slecht)

U moet zich nog in de instelwaarde voor de alarmdrempelwaarde bevinden om deze instelling te kunnen aanpassen! Druk na het instellen van de alarmdrempelwaarde daarom niet op ESC maar nogmaals kort op Alarm en de symbole  $\odot$  +  $\odot$  beginnen te knipperen. Druk op  $\Delta$ " of ". vem de waarde te verhogen resp. verlagen. Druk. nogmaals op Alarm om de symbolen  $\Theta + \Theta$  beginnen te knipperen. Om de waarde te veranderen gaat u precies zo te werk, zoals vooraf beschreven. Druk aansluitend op de "ESC"-knop om de modus te verlaten en de ingestelde waarde over te nemen.

### **<sup>6</sup>** A-knop

Druk op deze knop om – afhankelijk van het menu – de waarde te verhogen. Druk op de "ESC"-knop om deze modus te verlaten.

### $\bullet$   $\blacktriangledown$ -knop

Druk op deze knop om – afhankelijk van het menu – de waarde te verhogen. Druk op de "ESC"-knop om deze modus te verlaten.

### **@** MAX/MIN-knop

Druk 1x op de knop. De afkorting "MAX" geeft de hoogst gemeten CO2-waarde resp. de hoogste temperatuurof luchtvochtigheidswaarde weer. Druk opnieuw op de knop om de minimale waarde te laten weergeven (Min). Druk op de "ESC"-knop om deze modus te verlaten.

### **@** ESC-knop

Druk op deze knop om de actuele modus te verlaten en/ of om de gezette waarde (bijv. tijd etc.) te bevestigen.

### Achtergrondverlichting

De achtergrondverlichting wordt ingeschakeld, wanneer op de "ALARM", "MAX/MIN", " $\blacktriangle$ " of  $\blacktriangledown$ " knoppen wordt gedrukt. De achtergrondverlichting schakelt na ca. 20 seconden weer uit, wanneer het apparaat niet meer wordt gebruikt. Druk op de "ESC"-knop om deze modus te verlaten.

### Voeding

Het meetapparaat heeft een speciale 3,7 V lithium-ion-accu, die gedimensioneerd is voor een netonafhankelijke voeding van de logger tot maximaal 12 uur. De accu dient niet voor een langdurige voeding gedurende meerdere dagen of weken, maar slechts voor een kortstondige overbrugging van perioden zonder netvoeding. Dit komt door het relatief hoge energieverbruik van de CO2-sensor, die permanent actief is om real-time de wijzigingen in de CO2-concentratie te kunnen weergeven. Voor een permanent en ononderbroken gebruik van de logger, moet u daarom altijd de meegeleverde netadapter gebruiken.

### 4.0 Technische Gegevens

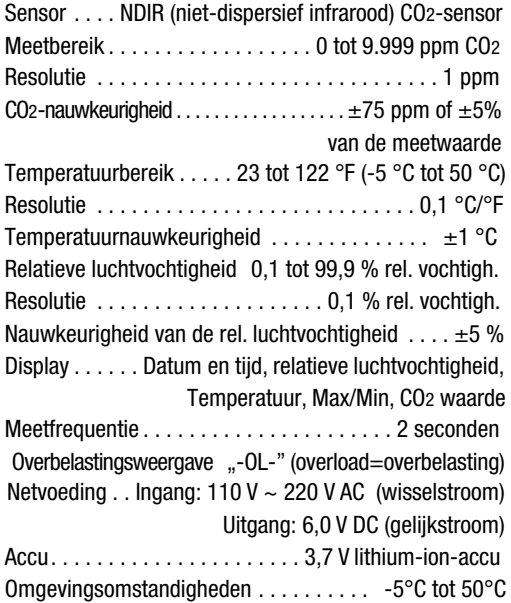

(23 °F tot 122 °F) bij < 90 % rel. vochtigh. Opslagvoorwaarden. . -5 °C tot 50 °C (23 °F tot 122 °F) bij < 90 % rel. vochtigh. Opslaggeheugen. . . voor 50.000 waarden

### 5.0 Software

De software van de multiple-datalogger is een programma voor het uitlezen en verder verwerken van meetgegevens als het apparaat is aangesloten op een computer of notebook. De gegevens kunnen grafisch direct in de software of als Excel-tabel, resp. in vergelijkbare programma's worden weergegeven. De belangrijkste functies staan allemaal in het hoofdvenster.

#### Vereist besturingssysteem:

Windows 2000 / Windows XP / Vista / Windows 7

#### Minimale hardwareisen:

PC of notebook met Pentium 90 MHz of hoger, 32 MB RAM; minimaal 7 MB vrije opslagruimte op de harde schijf voor het installeren van de multiple-datalogger software. Aanhevolen beeldschermresolutie 1280 × 1024 met High-Color-kleuren (32 bit).

### 5.1 Hoofdmenu

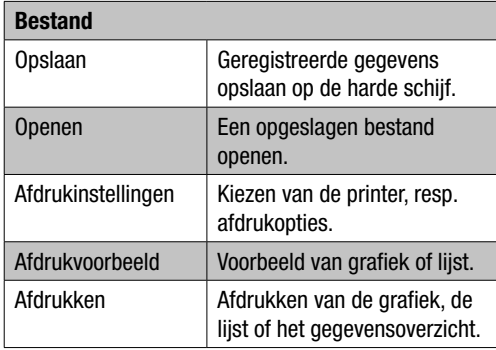

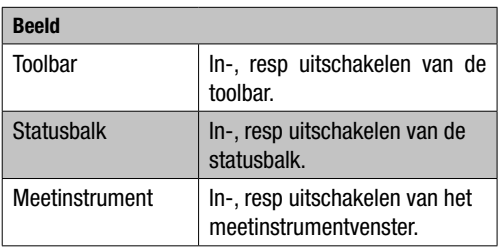

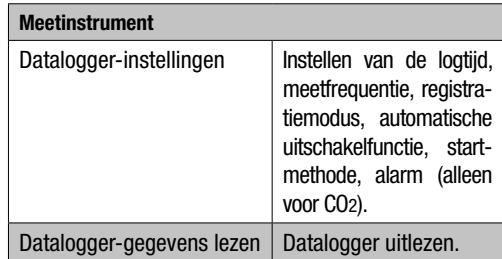

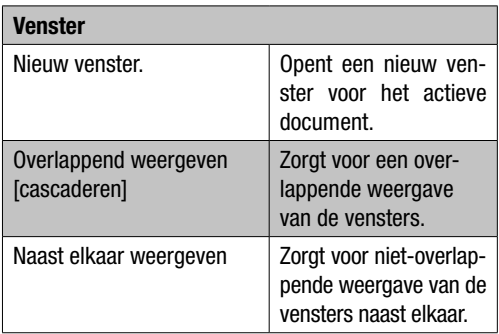

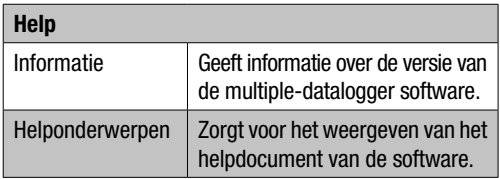

### 5.2 Gebruik van "Opnamecommunicatie"

- 1. Verbind de logger met de meegeleverde kabel met de USB-aansluiting van een PC. U kunt meerdere loggers tegelijk aansluiten op één PC.
- 2. Start het softwareprogramma van de multiple-datalogger.
- 3. Is de verbinding met succes tot stand gebracht, toont het veld "Instrumentenlijst" [instrument] het betreffende symbool van de logger.

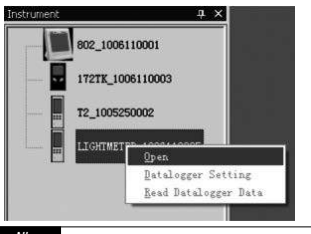

4. Kies het betreffende symbool door te dubbelklikken of het aanklikken met de rechtermuisknop, om de communicatie met de logger te starten. Het geactiveerde loggersymbool wordt nu geaccentueerd weergegeven.

### Datalogger-instellingen

Klik op het symbool  $\Xi$  op de menubalk om het dialoogvenster "Datalogger instellingen" [Datalogger Setting] te openen.

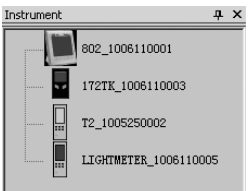

1. Tijdinstelling

Het veld "Actuele tijd" [Current time] toont de actuele systeemtijd.

De datumopmaak kan als "Jaar/maand/dag", "Maand/ dag/jaar"of ..Dag/maand/Jaar"worden ingesteld.

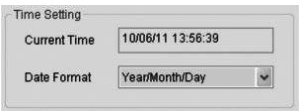

#### 2. Meetfrequentie-instelling

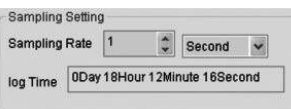

Het veld "Meetfrequentie-instelling" [Sampling Setting] geeft de datalogger de instructie te registreren met een bepaalde frequentie. In de keuzelijst aan de linkerzijde van het dialoogscherm kan een specifieke waarde voor de meetfrequentie worden ingevoerd en in de keuzelijst aan de rechterkant kan de tijd worden gekozen. Het dialoogvenster "Meettiid" [Sampling Time] geeft de maximale tijd voor het registreren door de logger op basis van de beschikbare opslagcapaciteit.

3. Automatische uitschakeling

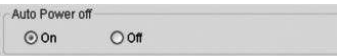

Aan [On]: schakelt de automatische uitschakelfunctie van de logger in.

Uit [Off]: schakelt de automatische uitschakelfunctie van de logger uit.

#### 4. Startmethode

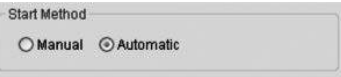

De keuze-opties "Manual"en "Automatic" maken het voor de gebruiker mogelijk, direct na het verlaten van het instelvenster te beginnen met de gegevensregistratie (Automatic) of op een later tijdstip handmatig te starten door het indrukken van de betreffende knop (Manual).

### 5. Alarminstellingen

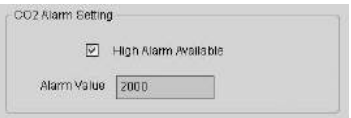

Is het keuzevakie "Grenswaarde-alarm" [High Alarm] Available] geactiveerd, kan de gebruiker de alarmgegevens invoeren. Ligt de betreffende meetwaarde boven de alarmgrens, geeft de logger een alarm.

Geheugen wissen [Clear Datalogger Memory]

 $\triangle$  Om de logger naar de opnamemodus te kunnen schakelen, moeten altijd eerst de instellingen [Datalogger Settings] worden doorlopen. Hierbij speelt het geen rol of de instellingen worden gewijzigd of hetzelfde blijven. Alle opgeslagen gegevens worden permanent gewist als de instelprocedure is afgerond. Om deze gegevens op te slaan, vóór ze worden gewist, op "Cancel" klikken en eerst de gegevens downloaden.

#### Datalogger-gegevens lezen

Klik op het symbool  $\bullet$  op de menubalk om de door de logger geregistreerde gegevens te lezen.

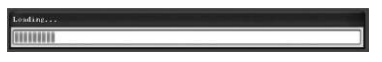

#### $\triangle$  Voor het uitlezen moet de opnamemodus (REC) worden beëindigd! Volg hierbij evt. de instructies van de software.

Zijn de meetwaarden met succes overgedragen, verschijnt het gegevensgrafiekvenster.

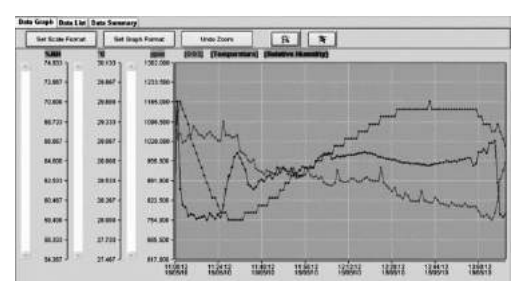

De grafiek toont nu drie kanalen: het CO2-kanaal (rood), het temperatuurkanaal (groen) en het kanaal voor de re-

[CO2] [Temperature] [Relative Humidity] latieve vochtigheid (blauw).

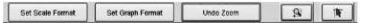

### **Schaalinstelling**

#### **Tiidschaal**

De schaal van de horizontale as wordt via het gedeelte "Tijdschaal"[Time Scale] ingesteld. Kies voor het bepa-

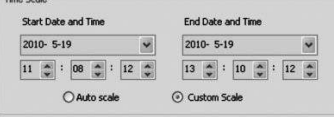

len van de eindpunten voor de horizontale as de in het drop-down menu opgegeven eindpunten voor het kiezen van de data en tijd.

Automatische schaal [Auto Scale]:

Het startpunt voor de horizontale as is de starttijd voor het logger-gegevensbestand, het eindpunt is de betreffende eindtijd in het logger-gegevensbestand.

Door de gebruiker gedefinieerde schaal [Custom Scale]: Startpunt en eindpunt van de horizontale as kunnen door de betreffende gebruikersinstellingen worden aangepast.

 $\triangle$  Is de door de gebruiker gedefinieerde schaal gekozen en ligt het ingangsstartpunt vóór de starttijd in het logger-gegevensbestand, wordt als startpunt voor de grafiektijdschaal de starttijd in het logger-gegevensbestand gebruikt. Is de door de gebruiker gedefinieerde schaal gekozen en ligt het ingangsstartpunt na de eindtijd in het logger-gegevensbestand, wordt als eindpunt voor de grafiektijdschaal de eindtijd in het logger-gegevensbestand gebruikt.

#### Verticale schaal

Kies eerst het meetkanaal en daarna de meeteenheid.

Stel daarna de minimale en maximale waarde in.

### Automatische schaal [Auto Scale]:

Wordt dit punt gekozen, zal de verticale schaal zich au-

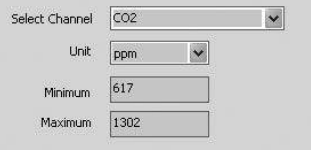

tomatisch aanpassen, op basis van de geregistreerde gegevens.

### Door de gebruiker gedefinieerde schaal [Custom Scale]:

Wordt dit punt gekozen, zal de verticale schaal worden aangepast volgens de gebruikersinstellingen.

### Grafiekopmaak instellen

Bepaal de opmaak van de grafiek en de gegevens.

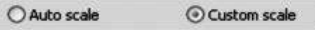

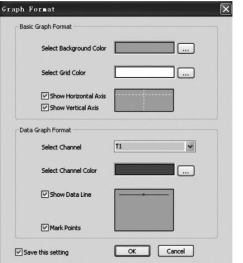

Klik voor het aanpassen van de kleuren op de knop  $\equiv$ .

De gebruiker kan zo kiezen of de gegevensgrafiek moet worden weergegeven of niet.

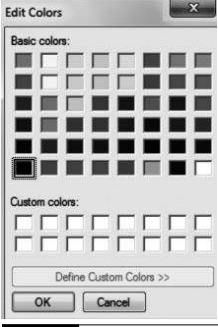

Rasterlijnen toevoegen aan de horizontale en verticale as toevoegen of deze verwijderen.

Punten markeren [Mark Points]: werkelijke gegevenspunten aanwijzen.

Instellingen opslaan: voor het opslaan, de instellingen voor het geopende document kiezen.

#### Inzoomen

Bij het kiezen van het symbool  $\sqrt{s}$  voor het inzoomen [Zoom In], wordt het symbool geaccentueerd weerge $q$ even  $\overline{\mathbf{g}}$ .

Is geen zoommodus gekozen,

- 1. drukken op de linkermuisknop, deze ingedrukt houden en een rechthoek trekken om het gedeelte, dat moet worden vergroot.
- 2. Laat de muisknop los.
- 3. Werk met de schuifbalk om door alle gegevens te bladeren.

#### Uitzoomen

Verklein het beeld tot het totaalbeeld door het aanklikken **Undo Zoom** 

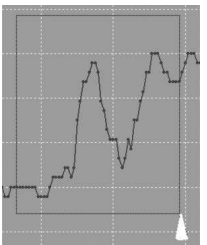

#### **Cursor**

Bij het kiezen van het cursorsymbool  $\mathbb{R}$ . wordt het symbool geaccentueerd weergegeven  $\blacksquare$ 

Is de cursormodus gekozen:

- 1. Klik op een gegevenspunt in de grafiek om de waarde weer te geven.
- 2. Klik op een (of in de directe nabijheid van een) gegevenspunt in de grafiek om de waarde van het gegevenspunt weer te geven.

Het gekozen gegevenspunt kan door het navigeren met de cursor worden gewijzigd.

A. Gebruik de aanklikmethode.

B. Klik met de muis en trek deze horizontaal in de grafiek.

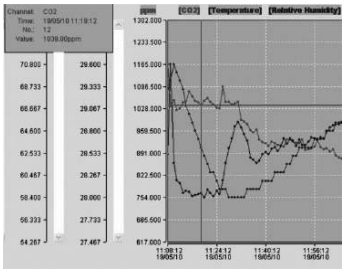

Klik op het tabblad "Gegevenslijst" [Data List] om het gegevenslijstvenster op te roepen.

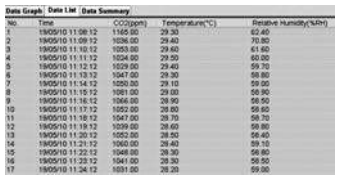

Klik op het tabblad "Gegevensoverzicht" [Data Summary] om het gegevensoverzichtsvenster op te roepen.

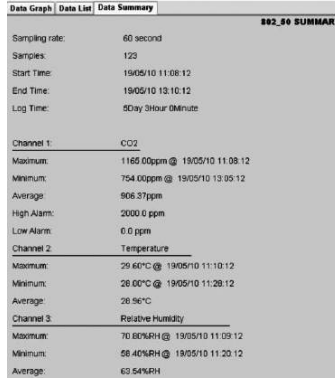

Bestand opslaan en openen

- 1. Klik op het symbool **D** om het dialoogvenster voor het opslaan van een bestand te openen.
- 2. Geef het bestand een naam en sla het op met de standaard gegevensbestandsextensie. Het bestand wordt opgeslagen met de extensie "Asmdata", zodat het later weer met het multiple-datalogger softwareprogramma kan worden geopend. Daarnaast wordt een bestand met de extensie ..xls" opgeslagen, waardoor het verder verwerken van het bestand in een rekenbladprogramma mogelijk is.

Om een bestaand gegevensbestand te kunnen bekijken in het gegevensgrafiekvenster, op het symbool  $\mathbb{B}$  klikken en een "ASMdata"-bestand in de map kiezen, waarin eerder de betreffende gegevens zijn opgeslagen.

#### Grafiek, resp. lijst afdrukken

Afdrukinstellingen:

Kiezen van de printer, resp. afdrukopties.

Afdrukvoorbeeld:

Afdrukvoorbeeld van de grafiek, de lijst of het gegevensoverzicht.

#### Afdrukken:

Afdrukken van de grafiek, de lijst of het gegevensoverzicht.

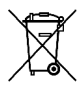

Elektrische apparaten horen niet in het huisvuil, maar moeten in de Europese Unie – volgens Richtlijn 2002/96/EG VAN HET EUROPEES PARLEMENT EN DE RAAD van 27 januari 2003 betreffende afgedankte elektrische en elektro-

nische apparatuur (AEEA) – vakkundig worden gerecycled. Dit apparaat graag aan het eind van de levensduur recyclen volgens de geldende wettelijke bepalingen.

### Índice

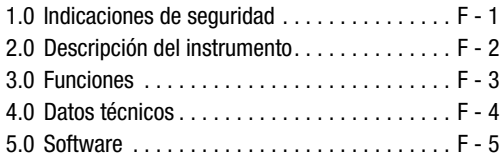

Esta versión sustituye a todas las anteriores. Ninguna parte de esta publicación puede ser en forma alguna reproducida o procesada, copiada o difundida mediante el empleo de sistemas electrónicos sin nuestro consentimiento por escrito. Reservado el derecho a introducir modificaciones técnicas. Todos los derechos reservados. Los nombres de los artículos son utilizados sin garantía de libre uso y siguiendo en lo esencial la grafía del fabricante. Los nombres de los artículos utilizados están registrados y deben considerarse como tales. Queda reservado el derecho a introducir modificaciones técnicas en interés de una mejora constante del producto, así como a modificar forma y color. El material suministrado puede diferir con respecto a las ilustraciones del producto. El presente documento ha sido elaborado con el mayor cuidado. No asumimos ningún tipo de responsabilidad por errores u omisiones. © TROTEC<sup>®</sup>

Lea atentamente las instrucciones e indicaciones siguientes y procure que el manual se encuentre siempre al alcance de su instrumento de medición.

### 1.0 Indicaciones de seguridad

El instrumento está concebido exclusivamente para la utilización en espacios interiores y no es apto para exteriores. No lo someta a temperaturas o humedades del aire que excedan los márgenes indicados en la lista siguiente ya que esto puede influir sobre el funcionamiento del instrumento e incluso provocar una avería duradera.

Antes de su entrega, el aparato ha sido sometido a numerosas pruebas de material, funcionamiento y calidad. A pesar de todo, este instrumento puede ser fuente de riesgos si se utiliza de forma inapropiada. Tenga en cuenta las siguientes indicaciones: En caso de daños causados por el incumplimiento de este manual, se extinguirá el derecho a garantía. No asumimos ninguna responsabilidad por daños consecuenciales. No asumimos ninguna responsabilidad por lesiones o daños materiales causados por un manejo inadecuado o por no haber observado las indicaciones de seguridad. En estos casos se pierden todos los derechos de garantía. Por motivos de homologación, no está permitida la transformación ni la modificación del instrumento sin la debida

autorización. La carcasa no debe desmontarse excepto para abrir la tapa del compartimento de la pila. Los instrumentos de medición no son un juguete, por lo que no deben llegar a las manos de los niños. No abandone el material de embalaje descuidado en cualquier lado. Podría convertirse en un juguete peligroso para los niños.

Los trabajos de limpieza y mantenimiento debe realizarlos siempre personal técnico con la formación apropiada. Limpie regularmente el instrumento con un paño suave y seco. Nunca utilice para ello disolventes ni productos de limpieza.

 $\triangle$  Un cambio del lugar de emplazamiento de unas condiciones ambientales frías a otras cálidas (o viceversa) puede provocar la formaciónde condensado en la electrónica de medición del instrumento. Este efecto físico, que no se puede evitar constructivamente en ningún instrumento de medición, provoca desviaciones en el valor de medición. En función de las diferencias de temperatura, el instrumento requiere un "tiempo de aclimatación" de aprox. 15 - 30 minutos antes de poder continuar con el proceso de medición.

### 2.0 Descripción del instrumento

El valor de CO2 se mide en ppm (parts per million - partículas por millón) y se muestra en números digitales en el display de fácil lectura. Existen tres indicadores diferentes:  $\odot$  (bueno) (0 a 800ppm),  $\odot$  (normal) (800 a 1200ppm)  $y \otimes (malo)$  (>1200ppm).

Si el valor de CO2 medido supera un valor límite definido por el usuario suena una señal de alarma acústica.

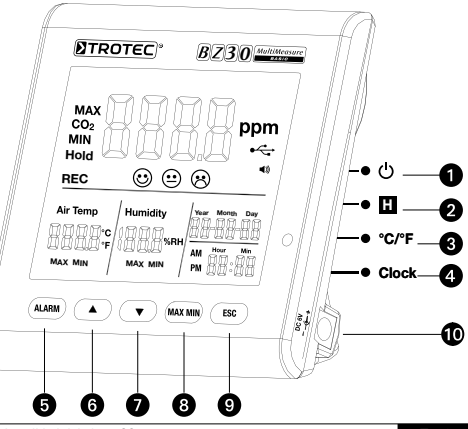

- **to** Tecla de **U** Tecla **A** encendido/apagado
- **②** Tecla Hold **△** Tecla ▼
- 
- **4** Tecla Clock (reloi) **4** Tecla ESC
- 

- 
- **@** Tecla °C /°F **@** Tecla Max-/Min
	-

ON

**1** Tecla Alarm **at Entrada del bloque** de alimentación

### 3.0 Funciones

### **1** Tecla de encendido/apagado (calentando fase 120 segundos)

**2** Tecla Hold Mantiene el valor actual en la pantalla. En el modo de registro: Pulsar el botón y mantenerlo pulsado para detener el registro de datos. 1 S

### **B** Tecla °C/°F

Muestra la temperatura medida en grados centígrados (°C) o Fahrenheit (°F).

### **@** Tecla Clock

Pulse la tecla "Clock" (reloj) para ajustar la hora y la fecha. En primer lugar, mantenga la tecla pulsada durante dos segundos para acceder a este modo. El indicador de días comienza a parpadear. Vuelva a pulsar la tecla para seleccionar entre hora y fecha. Pulse uno de los dos símbolos "▲" o "▼" para aumentar o reducir el número que parpadea en el display. Una vez alcanzado el ajuste deseado, pulse la tecla "ESC" para salir del modo y guardar el valor ajustado.

### **G** Tecla Alarm

Para activar la alarma pulse una vez la tecla. En el display aparece el símbolo de alarma .) Tan pronto el valor medido supera el valor límite definido por el usuario suena una señal de alarma. Vuelva a pulsar la tecla para salir del modo de alarma o para desactivarlo. Pulse la tecla y manténgala pulsada para realizar un nuevo ajuste.

### 1. Ajuste del valor de alarma

El valor límite de alarma ajustado comienza a parpadear. Pulse "▲" o "▼" para aumentar o reducir el valor. Finalmente, pulse la tecla "ESC" para salir del modo y aplicar el valor ajustado.

## 2.  $\odot$  (bueno),  $\odot$  (normal) et  $\odot$  (malo)

Debe encontrarse aún en el valor de ajuste para el valor umbral de la alarma para poder realizar la adaptación de este ajuste.

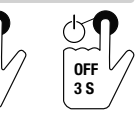
Por esto, tras el ajuste del valor umbral de la alarma no pulse la tecla ESC, sino vuelva a pulsar brevemente la tecla de alarma y los símbolo  $\odot + \odot$  comienzan a parpadear. Pulse "▲" o "▼" para aumentar o reducir el valor. Pulse de nuevo la tecla de alarma y los símbolos  $\circledcirc$  +  $\circledcirc$  comienzan a parpadear. Para cambiar el valor proceda exactamente como se indica más atrás. Finalmente, pulse la tecla "ESC" para salir del modo y aplicar el valor ajustado.

## **O** Tecla **A**

Pulse esta tecla para aumentar el valor (en función del menú). Pulse la tecla "ESC" para salir de este modo.

## **O** Tecla ▼

Pulse esta tecla para reducir el valor (en función del menú). Pulse la tecla "ESC" para salir de este modo.

## **<sup>3</sup>** Tecla MAX/MIN

Pulse una vez la tecla. La abreviatura "MAX" muestra el valor de CO2 más alto medido o los valores de temperatura o humedad más altos. Vuelva a pulsar la tecla para visualizar los valores mínimos (Min). Pulse la tecla "ESC" para salir de este modo.

## **<sup>O</sup>** Tecla ESC

Pulse esta tecla para salir del modo actual o activar los valores definidos (p. ei, hora, etc.).

#### Iluminación de fondo

La iluminación de fondo se conecta cuando se pulsan las teclas "ALARM", "MAX/MIN", "▲" o "▼". La iluminación de fondo se desconecta tras aprox. 20 segundos si no se continúa utilizando el instrumento. Pulse la tecla "ESC" para salir de este modo.

#### Alimentación eléctrica

El instrumento de medición dispone de una batería recargable especial de ion de litio de 3,7 V que está concebida para alimentar al registrador de datos hasta 12 horas independiente de la red. La batería recargable no sirve para la alimentación eléctrica durante varios días o incluso semanas sino sólo para afrontar interrupciones de la corriente durante un tiempo breve. Esto se debe al consumo eléctrico relativamente alto del sensor de CO2 que se encuentra activo continuamente para mostrar las modificaciones de la concentración de CO2 en tiempo real. Por tanto, para garantizar un funcionamiento constante y sin interrupciones del registrador de datos use siempre la fuente de alimentación suministrada.

### 4.0 Datos Técnicos

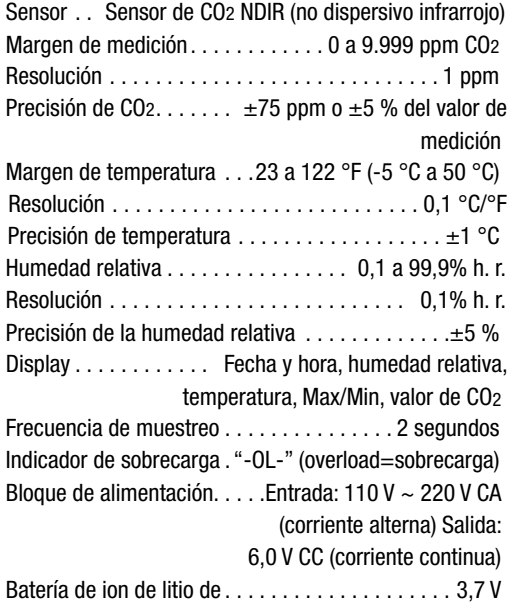

Condiciones ambientales . -5 °C a 50 °C (23 °F a 122 °F) con < 90 % h. r. Condiciones de almacenamiento. . -5 °C a 50 °C (23 °F a 122 °F) con < 90 % h. r Memoria de datos de. . 50.000 valores.

### 5.0 Software

El software del registrador de datos múltiple es un programa para leer y procesar los datos del medidor cuando éste está conectado a un PC o un ordenador portátil. Los datos pueden ser representados en forma de gráfica directamente en el software o como tabla de Excel en programas similares. En la pantalla principal aparecen todas las funciones más importantes.

#### Sistema operativo requerido:

Windows 2000 / Windows XP / Vista / Windows 7

### Requisitos mínimos del hardware:

PC u ordenador portátil con Pentium 90 MHz o superior, 32 MB RAM; al menos 7 MB de memoria libre en el disco duro para la instalación del software de registro de datos múltiple. Resolución de pantalla recomendada 1280 × 1024 con resolución high color (32 bit).

### Menú principal

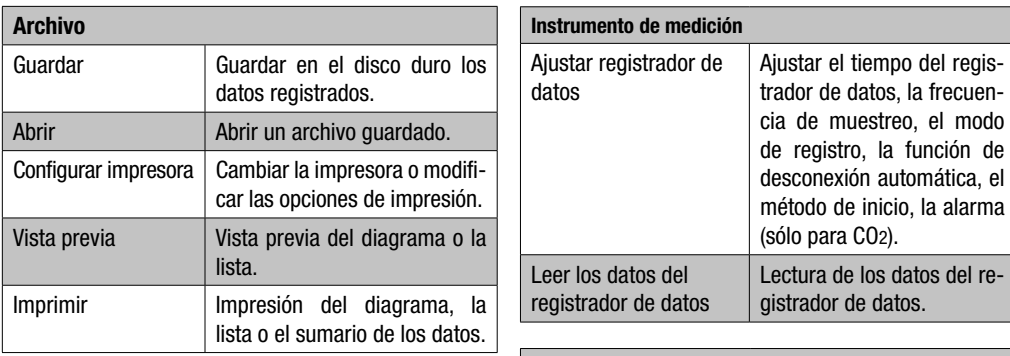

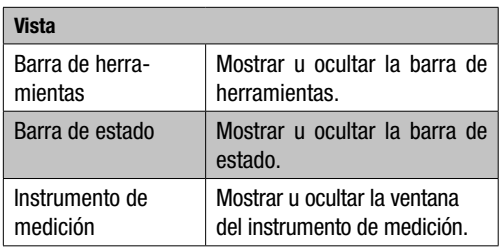

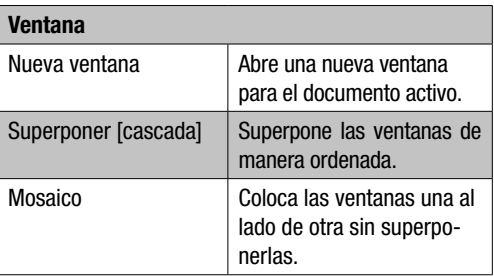

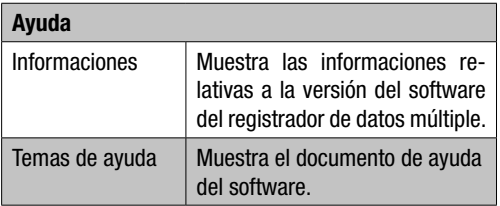

#### 5.2 Operación "Establecer la comunicación"

- 1. Conecte el registrador de datos con el puerto USB del PC por medio del cable suministrado. Usted puede conectar al PC varios registradores de datos simultáneamente.
- 2. Ejecute el programa de registrador de datos múltiple.
- 3. Si se ha establecido la conexión debidamente en el campo "Lista de instrumentos" [Instrumento] aparecerá el símbolo correspondiente al registrador de datos.

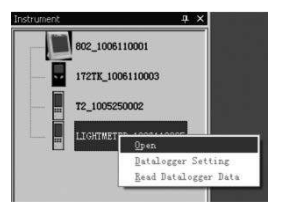

4. Seleccione el símbolo requerido haciendo doble clic o usando la tecla derecha del ratón para establecer la comunicación con el registrador de datos. Se resaltará el símbolo del registrador de datos activado.

### Ajustar registrador de datos

Pulse el símbolo  $\Xi$  en la barra de menú para abrir la ventana "Ajustar registrador de datos" [Datalogger Setting].

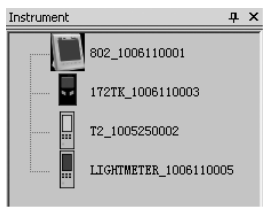

1. Ajuste de la hora

El campo "Hora actual" [Current Time] muestra la hora actual del sistema.

El formato de la fecha puede ser puesto en "Año/Mes/ Día", "Mes/Día/Año" o "Día/Mes/Año".

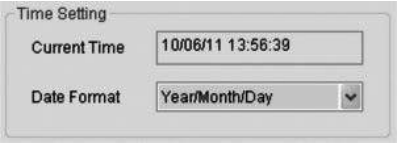

#### 2. Ajuste del muestreo

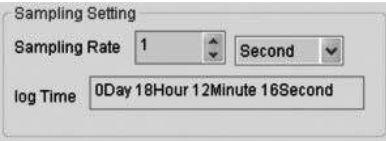

El campo "Ajuste del muestreo" [Sampling Setting] ordena al registrador de datos registrar los valores con una determinada frecuencia. En el cuadro combinado a la izquierda usted puede introducir un valor determinado para la frecuencia de muestreo y en el cuadro de la derecha escoger la unidad de tiempo. El cuadro combinado "Tiempo de muestreo" [Sampling Time] indica el tiempo necesario para que el registrador de datos realice el registro completo.

3. Desconexión automática

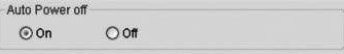

Conectado [On]: Conecta la función de desconexión automática del registrador de datos.

Desconectado [Off]: Desconecta la función de desconexión automática del registrador de datos.

4. Método de inicio

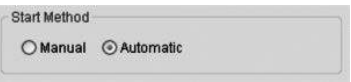

Las opciones "Manual" y "Automatic" permiten al usuario comenzar el registro de datos inmediatamente después de abandonar la ventana de ajustes (Automatic) o iniciarlo manualmente posteriormente pulsando la tecla correspondiente (Manual).

#### 5. Ajuste de la alarma

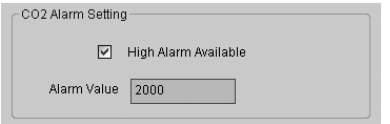

Si la casilla de control "Límite de alarma" [High Alarm Available] está activada el usuario puede indicar el valor de la alarma. SI el valor medido es superior al límite de alarma el registrador de datos emite una alarma.

### Borrar la memoria [Clear Datalogger Memory]

 $\triangle$  Para poner el registrador de datos en el modo de registro deben realizarse siempre los ajustes con anterioridad [Datalogger Settings]! Eso es independientemente de si los ajustes se modifican o permanecen iguales. Cada vez que se concluye un proceso de ajustes se borran todos los datos. Para salvar los datos antes de que sean borrados pulse "Cancel" y descárguelos.

### Leer los datos del registrador de datos

Pulse el símbolo  $\bullet$  en la barra de menú para leer los datos registrados por el registrador de datos.

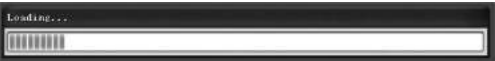

#### $\wedge$  Antes de la lectura debe cerrarse el modo de registro (REC)! Para ello siga las instrucciones del software si fuera necesario.

Si los valores medidos han sido transferidos correctamente se abre la ventana con el diagrama de datos.

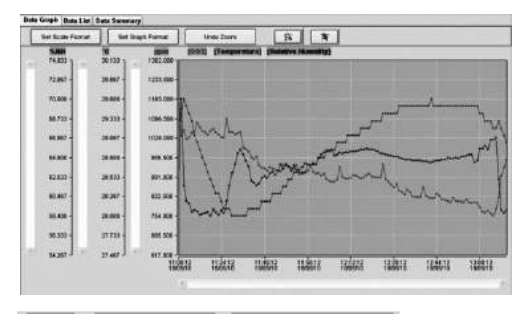

#### **[CO2] Temperature1 [Relative Humidity]**

En la gráfica aparecen tres canales: el canal del CO<sub>2</sub> (rojo), el canal de la temperatura (verde) y el canal de la humedad relativa del aire (azul).

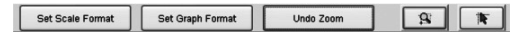

#### Ajuste de la escala

Escala de tiempo

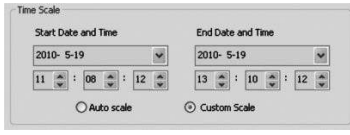

La escala del eje horizontal es controlada por la sección "Escala de tiempo" [Time Scale]. Para determinar los puntos extremos del eje horizontal seleccione del menú desplegable los puntos extremos de la fecha y la hora.

Escala automática [Auto Scale]:

El punto inicial de la escala horizontal equivale a la hora inicial del archivo de datos del registrador de datos, el punto final equivale a la hora final del archivo de datos. Escala definida por el usuario [Custom Scale]:

Los puntos inicial y final de la escala horizontal pueden ser ajustados por lo que defina el usuario.

 $\triangle$  Si se selecciona la escala definida por el usuario y el punto inicial de la entrada es inferior a la hora inicial del registrador de datos entonces se utiliza como punto inicial de la escala del diagrama de tiempo la hora inicial del archivo de datos del registrador de datos! Si se selecciona la escala definida por el usuario y el punto inicial de la entrada es superior a la hora final del registrador de datos entonces se utiliza como punto final de la escala del diagrama de tiempo la hora final del archivo de datos del registrador de datos!

#### Escala vertical

Seleccione primero el canal de medición y luego la unidad de medición. Introduzca después el valor mínimo y el valor máximo.

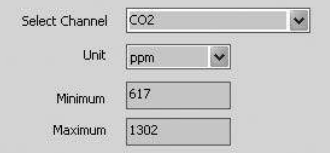

#### Escala automática [Auto Scale]:

Si se selecciona este punto la escala vertical cambia automáticamente en dependencia de los datos registrados.

#### Escala definida por el usuario [Custom Scale]:

Si se selecciona este punto se ajusta la escala vertical a lo que haya definido el usuario.

O Auto scale

Custom scale

#### Ajuste del formato del diagrama

Determine el formato del diagrama y los datos.

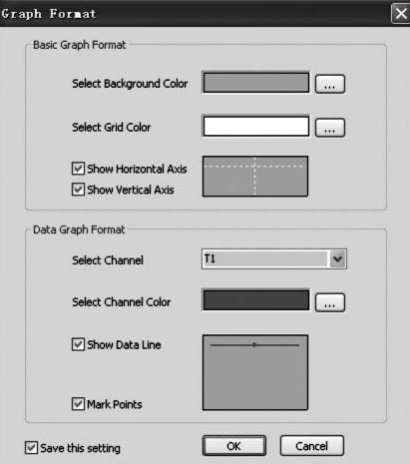

Para ajustar el color pulse la tecla  $\equiv$ .

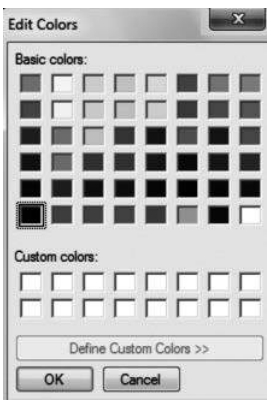

Con ella el usuario puede seleccionar si desea mostrar u ocultar el diagrama de datos.

Añada las cuadrículas de los ejes horizontales y verticales o elimínelas.

Marcar puntos [Mark Points]: Mostrar los puntos de datos reales.

Guardar los ajustes: Seleccionar para guardar los ajustes del documento abierto.

#### Aumentar

Seleccione este símbolo **s** para aumentar [Zoom In], en consecuencia luego el símbolo será mostrado resaltado  $\sqrt{8}$ .

SI se ha seleccionado el modo zoom

1. pulse la tecla izquierda del ratón, manténgala pulsada y arrastre el ratón formando un triángulo sobre el área que desea aumentar.

- 2. Suelte la tecla del ratón.
- 3. Use la tecla de subir página para desplazarse a través de los datos.

### Reducir

Pulsar para reducir la vista general unde Z00m

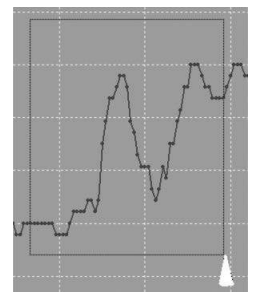

#### **Cursor**

Seleccione el símbolo del cursor  $\rightarrow$ . en consecuencia luego el símbolo será mostrado resaltado **.** 

Si se ha seleccionado el modo cursor

1. Pulse sobre un punto de datos del diagrama para mostrar el valor.

2. Pulse sobre un punto de datos del diagrama (o cerca de uno) para mostrar el valor del punto de datos.

El punto de datos puede ser modificado desplazando le cursor.

- A. Use como método hacer clic.
- B. Haga clic con el ratón y arrástrelo horizontalmente hacia el diagrama.

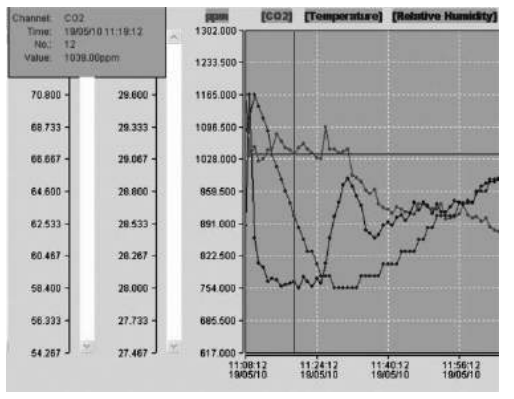

Pulse la ficha "Lista de datos" [Data List] para abrir la ventana con la lista de datos.

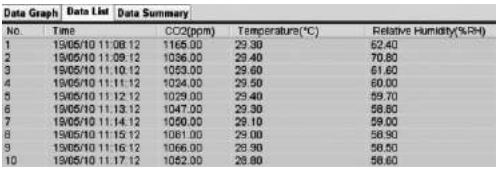

Pulse la ficha "Sumario de datos" [Data Summary] para abrir la ventana con el sumario de los datos.

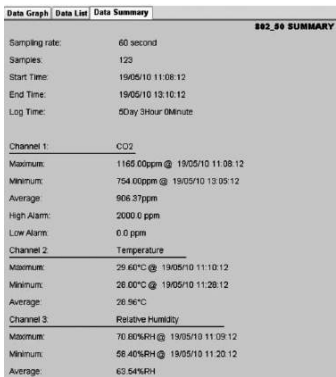

#### Guardar y abrir archivos

- 1. Pulse el símbolo para abrir la ventana de diálogo para guardar un archivo.
- 2. Introduzca un nombre para el archivo y archívelo con la extensión del formato de archivos estándar. El archivo es guardado con la extensión ".asmdata" para que posteriormente pueda volver a ser abierto con el programa del registrador de datos múltiple. Además se guarda un archivo con la extensión ".xls" que hace posible el procesamiento del archivo con un programa de edición de tablas.

Para abrir un archivo de datos existente para visualizarlo en la ventana de diagrama de datos pulse el símbolo y seleccione un archivo ".asmdata" de la carpeta en la que guardó los archivos con anterioridad.

### Imprimir el diagrama o la lista

Configurar impresora:

Cambiar la impresora o modificar las opciones de impresión.

Vista previa:

Vista previa de la Impresión del diagrama, la lista o el sumario de los datos.

#### Imprimir:

Impresión del diagrama, la lista o el sumario de los datos.

Los aparatos electrónicos no pueden ser tirados en la basura doméstica sino que, en la UE, deben ser eliminados debidamente conforme a la Directiva 2002/96/CE DEL PARLAMENTO EUROPEO Y DEL CONSEJO de 27 de enero de 2003 sobre residuos de aparatos eléctricos y electrónicos. Se ruega eliminar este aparato una vez concluida su vida útil conforme a las disposiciones legales vigentes.

## Índice

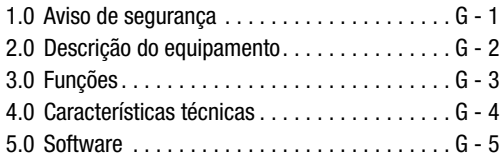

Esta publicação substitui todas as anteriores. Nenhuma parte desta publicação pode ser reproduzida, redigida, copiada ou divulgada de qualquer forma ou através de sistemas electrónicos sem nossa autorização por escrito. Alterações técnicas reservadas. Todos os direitos reservados. As marcas registradas são citadas sem garantia nenhuma, como se faz por hábito, e são geralmente escritos conforme os fabricantes. As marcas citadas são registradas e devem também ser consideradas como registradas. Alterações de construção no interesse da melhoria contínua da produção e alterações de forma e cores são reservadas. O conteúdo da entrega pode divergir das fotos do produto. Este documento foi elaborado com toda a diligência necessária. Não nos responsabilizamos por quaisquer enganos ou falhas. © TROTEC®

Favor ler absolutamente com muita atenção estas informações e instruções abaixo e manter este manual sempre perto de seu aparelho de medição.

### 1.0 Aviso de segurança

Este aparelho foi projetado para ser usado somente em ambientes interiores, e não é destinado para ambientes exteriores! Não deve nunca ser exposto a temperatura ou humidade do ar fora das seguintes faixas listadas, que podem prejudicar a capacidade de funcionamento do aparelho ou mesmo danificá-lo gravemente.

Antes da entrega foram efectuados extensos testes funcionais, de material e de qualidade no equipamento Não obstante, há riscos ligados a este equipamento se for utilizado de maneira inapropriada! Devem ser consideradas as seguintes observações: Em caso de danos causados pelo não cumprimento a este manual de instruções fica expirado o direito à garantia! Não nos responsabilizamos por quaisquer danos consequentes Não nos responsabilizamos por danos materiais ou pessoais resultantes do manuseamento inapropriado ou da não consideração dos avisos de segurança! Nestes casos fica expirado qualquer direito à garantia. Devido a razões de certificação não é permitido modificar o equipamento e/ou alterar a construção pessoalmente. O aparelho não pode ser desfeito, pode-se somente abrir a tampa do

compartimento de pilhas. Aparelhos de medição não são brinquedos e não devem ficar nas mãos de crianças! Não perca o material de embalagem de vista. Este podese tornar um brinquedo perigoso para as crianças.

Apenas pessoal qualificado pode efetuar trabalhos de manutenção e limpeza. Limpe o equipamento regularmente com um pano macio e seco. Não use nunca produtos de limpeza ou solventes.

 $\triangle$  Quando se desloca o aparelho de um ambiente frio para um ambiente aquecido (e vice-versa) pode resultar na condensação de água na parte electrónica. Este efeito físico, inevitável em qualquer construção de aparelhos de medição, altera os valores de medição. Dependendo da diferença de temperatura, o «tempo de aclimatação» do aparelho varia entre aprox. 15 - 30 min., antes que se possa continuar o procedimento de medição.

### 2.0 Descrição do equipamento

O valor de CO2-é medido em ppm (parts per million – partes por milhão) é indicado como número digital no ecrã bem legível. Existem três tipos de valores indicados:  $\odot$  (bom) (0 para 800 ppm),  $\odot$  (normal) (800 para 1200 ppm)  $e \otimes (ruim)$  (>1200 ppm).

Se o valor medido de CO2 ultrapassar um valor limite determinado pelo usuário um sinal acústico de alarme é disparado.

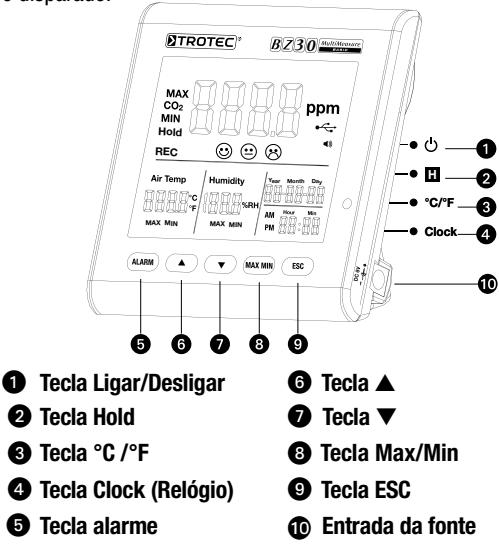

## 3.0 Funções

## **O** Tecla Ligar Desligar

(aquecendo fase 120 segundo)

### **2** Tecla Hold

Mantem o valor atual no display.

No modo de gravação: Premir e manter premido o botão, para parar a gravação.

## **@ Tecla °C/°F**

Indica a temperatura medida em grau Celsius (°C) ou Fahrenheit (°F).

## **4** Tecla Clock

Premir a tecla «Clock» (relógio), para ajustar a hora e a data. Premir primeiro a tecla durante 2 segundos para entrar neste modo. A indicação data começa a piscar. Premir de novo a tecla para escolher entre hora e data. Premir um dos dois símbolos «▲» ou «▼» para aumentar ou diminuir o número piscando no ecrã. Premir a tecla «ESC» quando chegou a configuração desejada e sair do modo para salvar o valor selecionado.

## **6** Tecla Alarme

Premir 1x a tecla para ativar o alarme. O símbolo de alarme é apresentado no ecrã. Se o valor medido ultrapassar o valor limite determinado pelo usuário um alarme acústico é disparado. Premir de novo a tecla para sair e desativar o modo de alarme.

Premir continuamente a tecla para configurar de novo.

#### 1. Configurar valor de alarme

O limiar de alarme determinado começa a piscar. Premir «▲» ou «▼», para aumentar ou diminuir o valor. Premir em seguida a tecla «ESC» para sair do modo e salvar o valor selecionado.

## $\odot$  (bom),  $\odot$  (normal) e  $\odot$  (ruim)

Ainda precisa estar no modo configuração do limiar de alarme para poder ajusta-lo!

Não premir ESC após a configuração do limiar de alarme mas premir brevemente Alarme e os símbolo  $\textcircled{3} + \textcircled{9}$ começam piscar. Premir «▲» ou «▼» para aumentar ou diminuir o valor. Premir de novo Alarme e os símbolos  $\Theta_+$   $\Theta$  começam piscar. Para alterar o valor proceder como descrito acima. Premir em seguida a tecla «ESC» para sair do modo e salvar o valor seleccionado.

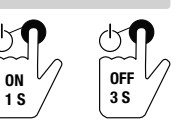

## **to** Tecla **▲**

Premir esta tecla para aumentar o valor configurado no menu . Premir a tecla «ESC» para sair deste modo.

## **O** Tecla ▼

Premir esta tecla diminuir o valor configurado no menu. Premir a tecla «ESC» para sair deste modo.

## **<sup>®</sup>** Tecla MAX/MIN

Premir 1x a tecla. A abreviação «MAX» indica o valor CO2 mais alto medido ou o valor mais alto de temperatura ou humidade do ar. Premir de novo a tecla para ver os valores mínimos (Min). Premir a tecla «ESC» para sair deste modo.

## **<sup>O</sup>** Tecla ESC

Premir esta tecla para sair do modo atual e/ou accionar um valor configurado (por ex. da hora etc.).

### Iluminação de fundo

A iluminação de fundo é ligada ao accionar as teclas «ALARM», «MAX/MIN», «▲» ou «▼». A iluminação de fundo é automaticamente desligada após aprox. 20 segundos se o aparelho não for mais usado. Premir a tecla «ESC» para sair deste modo.

#### Alimentação de energia eléctrica

O instrumento de medição possui um especial acumulador de iões de lítio de 3,7 V, projetado para uma alimentação de corrente eléctrica de até 12 horas, independente da rede eléctrica do Logger. O acumulador não serve para a alimentação de energia a longo prazo, durante vários dias ou até mesmo semanas, mas apenas para assegurar, a curto prazo, o funcionamento em intervalos sem corrente eléctrica. Isto se deve ao relativamente alto consumo de energia do sensor de CO2, que está permanentemente ativo para poder indicar, em tempo real, qualquer mudança da concentração de CO2. A fim de manter uma operação constante e ininterrupta do Logger, utilize sempre usar a fonte de alimentação fornecida.

### 4.0 Características técnicas

Sensor. . NDIR (sensor não dispersivo de infravermelho) Sensor CO<sub>2</sub>

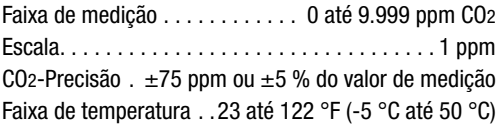

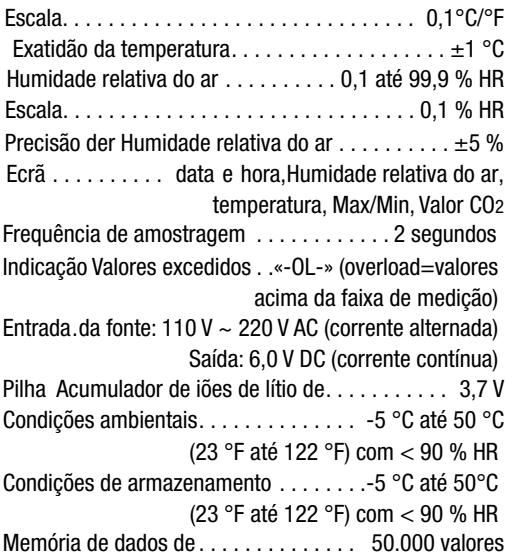

## 5.0 Software

O software Multiple-Datalogger é um programa para a leitura e o processamento posterior dos dados do aparelho, quando o instrumento está conectado a um computador ou notebook. Os dados podem ser apresentados directamente no software, ou em tabelas Excel ou em programas semelhantes. A funções mais importantes são executadas em todas as janelas principais.

### Sistema operacional necessário:

Windows 2000 / Windows XP / Vista / Windows 7

### Mínimas exigências para Hardware:

PC ou notebook com Pentium 90 MHz ou mais, 32 MB RAM; memória livre de 7 MB no disco rígido para a instalação de Multiple Datalogger Software. Recomendada resolução do ecrã 1280 × 1024 com resolução de cor High-Color (32 Bit).

### 5.1 Menu principal

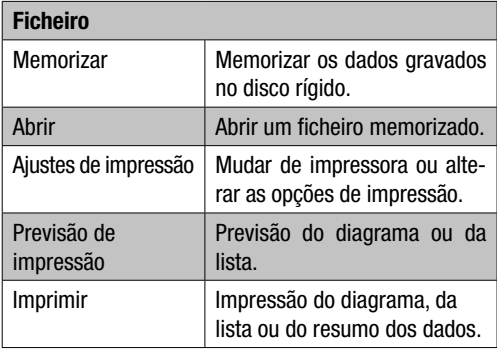

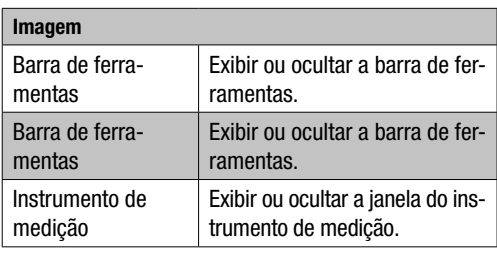

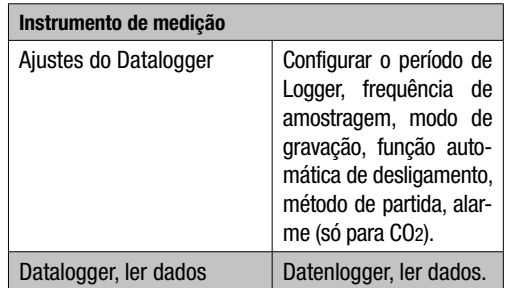

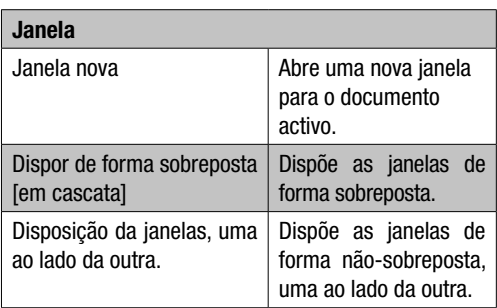

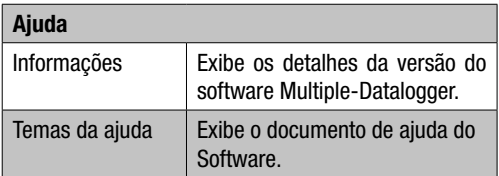

### 5.2 Funcionamento **«**Estabelecimento da comunicação**»**

- 1. Conecte o Logger ao interface USB do PC utilizando o cabo fornecido. É possível conectar vários Loggers simultaneamente ao PC.
- 2. Execute o programa Multiple Datalogger Software.
- 3. Se a conexão for bem-sucedida, o campo «Lista de instrumentos» [Instrumento] exibe o respectivo símbolo do Logger.

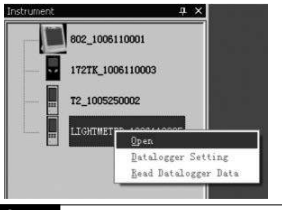

4. Selecione o símbolo desejado, clicando duas vezes ou clique no botão direito do rato para estabelecer a comunicação com o Logger. O símbolo de Logger ativo é agora exibido realçado.

### Ajustes do Datalogger

Clique no símbolo  $\Xi$  na barra do menu, para abrir a janela do diálogo «Ajustes do Datalogger» [Datalogger Setting].

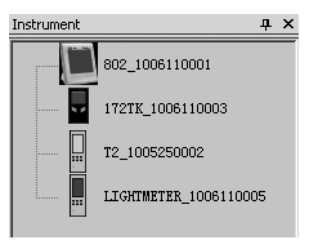

1. Ajuste da hora

O campo «Hora atual» [Current Time] indica a hora atual do sistema.

O formato da hora pode ser ajustado como «Anoa/ Mês/Dia», «Mês/Dia/Ano» ou «Dia/Mês/Ano».

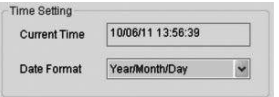

### 2. Ajuste da amostragem

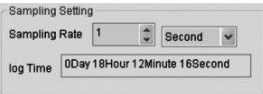

O campo «Ajuste da amostragem» [Sampling Setting] exige que o Logger grave os valores de medição com uma determinada frequência. No lado esquerdo da Combo Box poderá entrar um valor específico para a frequência de amostragem e no lado direito da Combo Box poderá selecionar a unidade da hora. A Combo Box «Tempo de amostragem» [Sampling Time] exibe o tempo necessário para a completa gravação do Loggers.

#### 3. Desligamento automático

Auto Power off  $\odot$  On  $O<sub>0</sub>$ 

Ligar [On]: Liga a função de desligamento automático do Loggers.

Desligar [Off]: Desliga a função de desligamento automático do Loggers.

4. Método de partida

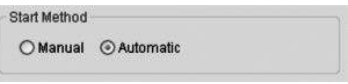

As opções «Manual» e «Automatic» permite que o utilizador possa começar com a coleta de dados, imediatamente após sair da janela Setup (Automatic), ou a iniciar manualmente mais tarde accionando o respectivo botão (Manual).

#### 5. Ajuste do alarme

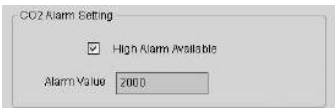

Quando a caixinha de controle «Alarme de valor limite» [High Alarm Available] está ativada, o utilizador pode entrar o valor dos dados de alarme. Quando o respectivo valor de medição se encontra acima do limite de alarme, o Logger emite um alarme.

### Anular a memória [Clear Datalogger Memory]

 $\triangle$  Para colocar o Logger no modo de gravação é primeiramente necessário deixar passar os seus ajustes [Datalogger Settings]! Para isto não importa se as configurações são alteradas ou permanecem iguais. Todos os dados memorizados são anulados permanentemente se o processo de Setup for concluído. Para salvar os dados antes de ser excluído, clique em «Cancel» e depois transferir os dados.

#### Datalogger, ler dados

Clique no símbolo  $\bullet$  na barra do menu, para ler os dados gravados no Logger.

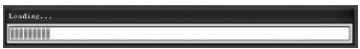

#### $\triangle$  Antes da leitura é necessário que o modo de gravação (REC)! Para isto deverá seguir as instruções do Software.

Se os valores de medição foram transferidos corretamente, aparece a janela com o diagrama de dados.

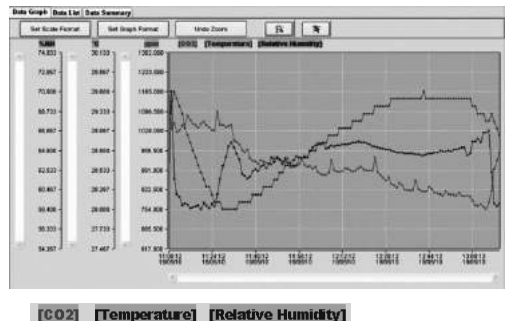

O gráfico exibe agora três canais: o canal CO2 (vermelho), o canal de temperatura (verde) e o canal de humidade do ar (azul).

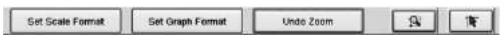

### Ajuste da escala

#### Escala de tempo

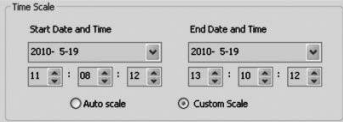

O escalonamento do eixo horizontal é comandado através da secção «Escala de tempo» [Time Scale]. Para a determinação dos pontos finais do eixo horizontal é necessário selecionar os pontos finais indicados dos menus dropdown para a selecção da data e do tempo.

Autoescalonamento [Auto Scale]:

O ponto inicial da escala horizontal corresponde ao momento de partida do ficheiro de dados Logger, o ponto final corresponde ao momento final do ficheiro de dados Logger.

Escalonamento definido pelo cliente [Custom Scale]:

O ponto inicial e o ponto da escala horizontal podem ser adaptados pelos ajustes do utilizador.

 $\triangle$  Se o escalonamento for definido pelo utilizador e o ponto de entrada for mais baixo do que a hora de partida do ficheiro de dados Logger, o ponto de partida da escala de tempo do diagrama é usado como ponto de partida do ficheiro de dados Logger.

Se o escalonamento for definido pelo utilizador e o ponto de entrada estiver além da hora de final do ficheiro de dados Logger, o ponto final da escala de tempo do diagrama é usado como ponto de partida do ficheiro de dados Logger.

#### Escala vertical

Selecionar primeiramente o canal de medição e em seguida a unidade de medida. Ajustar o valor mínimo e o valor médio.

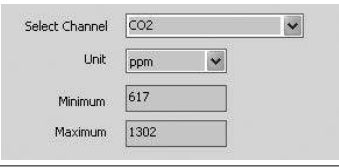

#### Autoescalonamento [Auto Scale]:

Ao selecionar este ponto, a escala vertical se altera automaticamente, de acordo com os dados gravados.

### Escalonamento definido pelo cliente [Custom Scale]:

Ao selecionar este ponto, a escala vertical é adaptada de acordo com os ajustes do utilizador.

C Auto scale Custom scale

#### Ajustar o formato do diagrama

Determinar o formato do diagrama e o formato dos dados.

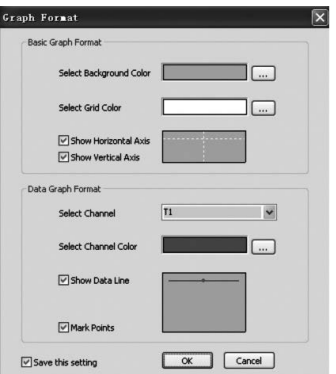

 $C$ licar o botão  $=$  para ajustar a cor.

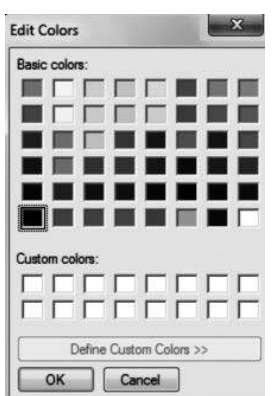

Assim o utilizador pode selecionar se o diagrama de dados deve ser exibido ou ocultado.

Adicionar ou remover linhas de grade aos eixos horizontais e verticais.

Marcar pontos [Mark Points]: Indicar pontos de dados reais.

Memorizar ajustes: Selecionar para memorizar os ajustes para o documento aberto.

#### Ampliar

Selecionar o símbolo para ampliar [Zoom In] e o símbolo é respectivamente destacado.

Quando o modo de Zoom está seleccionado,

1. Pressione a tecla esquerda do rato, mantenha-a pressionada e puxe o retângulo para a área que deseja ampliar.

- 2. Soltar a tecal do rato.
- 3. Trabalhe com a barra de rolagem para folhear por todos os dados.

### Reduzir

Reduzir a imagem da vista geral clicando no símbolo Undo Zoom .

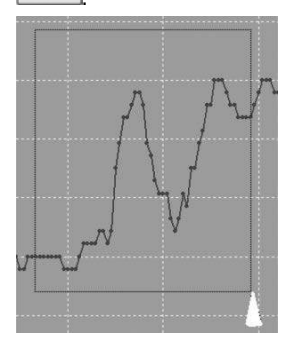

#### Cursor

Selecionar o símbolo do cursor  $\bullet$  e o símbolo é respectivamente destacado **...** 

Quando o modo do cursor está seleccionado,

- 1. Clique em um ponto de dados do diagrama, para visualizar o valor.
- 2. Clicar em um ponto (ou perto de um) no diagrama, para visualizar o valor do ponto de dados.

O ponto de dados seleccionado pode ser alterado navegando o cursor;

A. Utilizar o método de clicar.

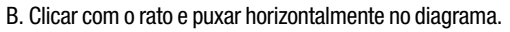

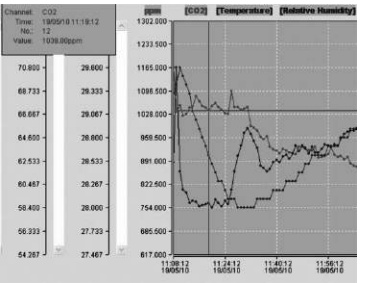

Clicar na guia «Lista de dados» [Data List], para chamar a janela de lista de dados.

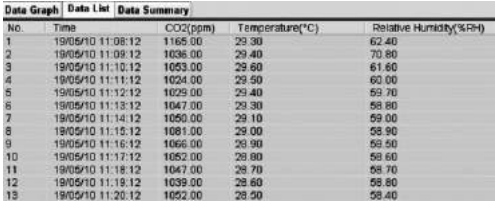

Clicar na guia «Resumo de dados» [Data Summary], para chamar a janela de resumo de dados.

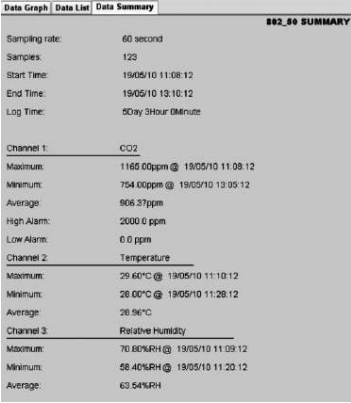

#### Memorizar e abrir ficheiro

- 1. Clicar no símbolo, para abrir a janela de diálogo para a memorização de ficheiros.
- 2. Denominar um ficheiro e memorizar com a extensão de formato do ficheiro. O ficheiro é memorizado com a extensão «.Asmdata», para que mais tarde possa ser novamente aberto com o programa de software Multiple Datalogger. Além disso é memorizado um ficheiro com a extensão «.xls» que permite o processamento posterior do ficheiro em um programa de cálculo de tabelas.

Para abrir um ficheiro de dados existente, para a visualização  $\mathcal{F}$  na janela de diagrama de dados é necessário clicar no ficheiro «.Asmdata» que se encontra no registro, no qual memorizou anteriormente os ficheiros.

Imprimir diagrama ou lista

#### Ajustes de impressão:

Mudar de impressora ou alterar as opções de impressão.

Previsão da impressão:

Previsão da impressão do diagrama, da lista ou do resumo dos dados.

#### Imprimir:

Impressão do diagrama, da lista ou do resumo dos dados.

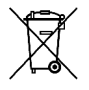

Na União Europeia, os aparelhos electrónicos não devem ser deitados no lixo doméstico, mas devem ser descartados de forma correta em conformidade com a Directiva 2002/96/CE DO PARLAMENTO E DO CONSELHO EUROPEU

de 27 de Janeiro de 2003 sobre resíduos de equipamentos eléctricos e electrónicos. Elimine este aparelho no final da sua vida útil, em conformidade com os requisitos regulamentares aplicáveis.

## SPIS TREŚCI

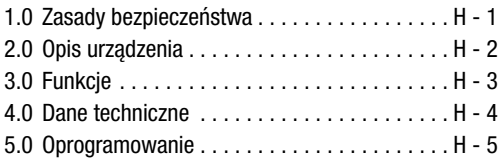

Niniejsza wersja instrukcji zastępuje wszystkie wcześniejsze. Bez naszej pisemnej zgody żadna część niniejszej publikacji nie może być w jakiejkolwiek formie reprodukowana lub przetwarzana, powielana bądź rozpowszechniana przy użyciu systemów elektronicznych. Zmiany techniczne zastrzeżone. Wszelkie prawa zastrzeżone. Nazwy produktów używane są bez gwarancji swobodnego rozporządzania nimi i stosowane są zasadniczo zgodnie z pisownią producenta. Użyte nazwy produktów są zastrzeżonymi znakami handlowymi i powinny być traktowane jako takie znaki. Zastrzegamy sobie prawo do zmian konstrukcyjnych, służących bieżącemu udoskonalaniu produktu, a także prawo do zmian kształtu i kolorów. Dostar czony produkt może odbiegać od przedstawionego na ilustracjach. Niniejsza dokumentacja została opracowana z wymaganą starannością. Nie ponosimy odpowiedzialności za błędy i przeoczenia. © TROTEC®

Prosimy o dokładne przeczytanie wskazówek i zasad podanych w niniejszej instrukcji oraz przechowywanie jej zawsze w pobliżu urządzenia pomiarowego.

### 1.0 Zasady bezpieczeństwa

Urządzenie służy wyłącznie do użytku wewnątrz pomieszczeń i nie jest przeznaczone do użycia na wolnym powietrzu! W żadnym wypadku nie narażać urządzenia na oddziaływanie temperatury i wilgotności powietrza przekraczającej zakresy podane w dalszej części instrukcji, ponieważ może to obniżyć sprawność działania urządzenia, a nawet trwale je zniszczyć.

Przed opuszczeniem zakładu urządzenie zostało poddane wnikliwej kontroli materiałowej, testowi funkcjonowania i badaniu jakości. Mimo to urządzenie może stwarzać zagrożenie, jeśli będzie używane w nieodpowiedni sposób! Należy przestrzegać następujących zasad: W przypadku szkód, spowodowanych nieprzestrzeganiem niniejszej instrukcji wygasa możliwość dochodzenia roszczeń gwarancyjnych! Nie ponosimy odpowiedzialności za szkody następcze! Nie ponosimy odpowiedzialności za szkody materialne i uszkodzenia ciała, które zostały spowodowane nieprawidłową obsługą urządzenia lub nieprzestrzeganiem zasad bezpieczeństwa! W takich przypadkach wygasa prawo do wszelkich roszczeń gwarancyjnych. Z powodu dopuszczenia urządzenia do użytku zabrania się samowolnej przebudowy i/lub dokonywania zmian w urządzeniu. Nie wolno otwierać obudowy za wyjątkiem otwarcia przykrywki schowka na baterię. Przyrządy pomiarowe nie są zabawkami i nie wolno dopuścić, aby znalazły się w rękach dzieci! Materiału opakowaniowego nie pozostawiać bez nadzoru. Może stać się on niebezpieczną zabawką dla dzieci.

Czyszczenie i czynności konserwacyjne powinny być wykonywane tylko przez przeszkolonych specjalistów. Urządzenie należy regularnie wycierać miękką, suchą ściereczką. W żadnym wypadku nie używać środków czyszczących i rozpuszczalników.

 $\triangle$  W przypadku zmiany warunków otoczenia ze środowiska zimnego na ciepłe (lub odwrotnie) może dojść do powstania skroplin w układzie elektronicznym urządzenia. To fizyczne zjawisko, którego niemożna wyeliminować konstrukcyjnie w żadnym przyrządzie pomiarowym zmniejsza dokładność pomiaru. W zależności od wielkości różnicy temperatur urządzenie przed rozpoczęciem pomiaru wymaga "czasu aklimatyzacji" ok. 15 - 30 minut.

## 2.0 Opis urządzenia

Wartość CO<sub>2</sub> mierzona jest w ppm (parts per million – części na milion) i wskazywana cyfrowo jest na czytelnym wyświetlaczu. Możliwe są trzy różne wskazania: (korzystnie) (od 0 do 800 ppm),  $\odot$  (normalnie) (od 800 do 1200 ppm) i  $\odot$  (niekorzystnie) (>1200 ppm).

Jeśli zmierzona wartość CO2 przekroczy nastawioną przez użytkownika wartość graniczną włącza się akustyczny sygnał alarmowy.

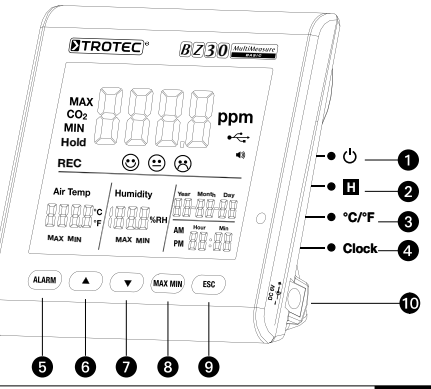

- **1** Przycisk zał./wył. i i i Przycisk ▲
- **Ø** Przycisk Hold **Ø** Przycisk ▼
- **@** Przycisk °C /°F **@** Przycisk Max/Min
- **4** Przycisk Clock (zegar) **Q** Przycisk ESC
- **+ B** Przycisk Alarm **at Godine Godine 20 Gniazdko zasilania**

## 3.0 Funkcje

## u Przycisk zał./wył.

(podgrzewania fazy 120 sekund)

## **2** Przycisk Hold

ON 1 S OFF  $3S$ 

Blokuje aktualne wskazanie wyświetlacza.

W trybie pomiaru: Naciśnij i przytrzymaj przycisk w celu zatrzymania pomiaru.

# **& Przycisk °C/°F**

Wskazuje zmierzoną temperaturę w stopniach Celsjusza (°C) lub Fahrenheita (°F).

## **<sup>4</sup>** Przycisk Clock

Nacisnąć przycisk "Clock" (zegar), aby ustawić godzinę i datę. Aby przejść do tego trybu należy najpierw przez 2 sekundy trzymać naciśnięty przycisk. Zaczyna pulsować wskazanie dnia. Ponownie nacisnąć przycisk, aby wybrać godzinę lub datę. Nacisnąć przycisk z symbolem "A" lub "▼", aby zwiększyć lub zmniejszyć wartość pulsującą na wyświetlaczu. Po dokonaniu ustawień nacisnąć przycisk "ESC", aby wyjść z trybu ustawień i zapisać w pamięci nastawione wartości.

## **6** Przycisk Alarm

Przycisk należy nacisnąć 1 raz aby aktywować alarm. Na wyświetlaczu ukaże się symbol alarmu . Jeśli zmierzona wartość przekroczy nastawioną przez użytkownika wartość graniczną włączy się akustyczny sygnał alarmowy. Ponownie nacisnąć przycisk, aby wyjść bądź dezaktywować tryb alarmu.

Nacisnąć przycisk i przytrzymać go naciśnięty, aby wprowadzić nowe ustawienie.

### 1. Ustawienie wartości alarmu

Zaczyna pulsować nastawiona wartość progowa alarmu. Nacisnąć "▲" lub "▼", aby zwiększyć lub zmniejszyć wartość. Nastepnie należy nacisnąć przycisk "ESC", aby wyjść z trybu ustawień i zatwierdzić zmienioną wartość.

## 2.  $\odot$  (korzystnie),  $\odot$  (normalnie) i  $\odot$  (niekorzystnie)

Dokonanie tego typu ustawienia wymaga przejścia w tryb ustawień wartości progowej alarmu!

Nacisnąć ten przycisk, aby zwiększyć wartość zależną od menu. Nacisnąć przycisk "ESC", aby wyjść z tego trybu. V Przycisk ▼ Nacisnąć ten przycisk, aby zmniejszyć wartość zależną od menu. Nacisnąć przycisk "ESC", aby wyjść z tego trybu. **@ Przycisk MAX/MIN** Nacisnąć przycisk 1 raz. Napis "MAX" oznacza najwyż-

szą zmierzoną wartość CO2 lub najwyższą wartość temperatury lub wilgotności powietrza. Ponowne naciśnięcie przycisku powoduje wyświetlenie wartości minimalnych (Min). Nacisnąć przycisk "ESC", aby wyjść z tego trybu.

Z tego względu po ustawieniu wartości progowej alarmu nie należy naciskać przycisku ESC, lecz jeszcze raz należy krótko nacisnąć przycisk Alarm. Zaczynają wtedy pulsować symbol  $\mathcal{D} + \mathcal{D}$ . Nacisnać "A" lub " $\nabla$ ", aby zwiększyć lub zmniejszyć wartość. Jeszcze raz nacisnąć przycisk Alarm. Zaczynają wtedy pulsować symbole  $+$   $\odot$ . Aby zmienić wartość należy postepować dokładnie tak, jak to jest wyżej opisane. Następnie należy nacisnąć przycisk "ESC", aby wyjść z trybu ustawień i zatwierdzić

## **@** Przycisk ESC

Nacisnąć ten przycisk, aby wyjść z aktualnego trybu i/ lub zatwierdzić wprowadzone zmiany (np. godziny itd.).

### Podświetlenie

Podświetlenie wyświetlacza włącza się po naciśnięciu przycisku "ALARM", "MAX/MIN", "▲" lub "▼". Podświetlenie wyświetlacza wyłącza się, jeśli urządzenie nie będzie aktywowane przez ok. 20 sekund. Nacisnąć przycisk "ESC", aby wyjść z tego trybu.

#### Zasilanie

Urządzenie jest wyposażone w specjalny akumulator litowo-jonowy 3,7 V, zapewniający pracę modułu zapisu danych bez zasilania zewnętrznego przez 12 godzin. Akumulator nie służy do ciagłego zasilania urządzenia na przestrzeni kilku dni lub tygodni, jego zadaniem jest umożliwienie pomiarów krótkotrwałych w przypadku awarii zasilania elektrycznego. Jest to podyktowane stosunkowo dużym zużyciem energii przez czujnik CO2 pracujący w trybie ciągłym i umożliwiającym pomiar zawartości CO2 w czasie rzeczywistym. W celu zagwarantowania ciągłej i stałej pracy modułu zapisu danych, zastosuj dołączony do zestawu zasilacz sieciowy.

zmienioną wartość. **©** Przycisk **▲** 

### 4.0 Dane techniczne

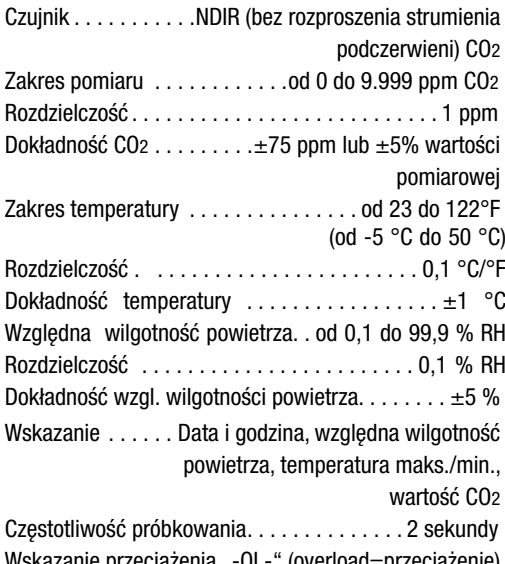

przeciążenia "-OL-" (overload=p Zasilacz. . wejście: 110 V ~ 220 V AC (prąd przemienny) wyjście: 6,0 V DC (prąd stały)

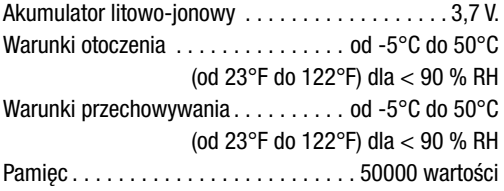

### 5.0 Oprogramowanie

Oprogramowanie Multiple-Datalogger służy do odczytu i obróbki danych pomiarowych po podłączeniu urządzenia do komputera stacionarnego lub przenośnego. Oprogramowanie umożliwia przedstawienie danych w formie graficznej, jako danych Excel lub za pomocą podobnego programu. Najważniejsze funkcje są dostępne za pośrednictwem głównego okna.

#### Wymagany system operacyjny:

Windows 2000 / Windows XP / Vista / Windows 7

### Minimalne wymagania sprzętowe:

Komputer PC stacjonarny lub przenośny z procesorem Pentium 900 MHz lub szybszym, 32 MB pamięci RAM, co najmniej 7 MB pamięci na dysku twardym w celu umożliwienia instalacji oprogramowania Multiple Datalogger. Zalecana rozdzielczość ekranu 1280 x 1024 z dużą rozdzielczością kolorów (32 Bit).

### 5.1 Menu główne

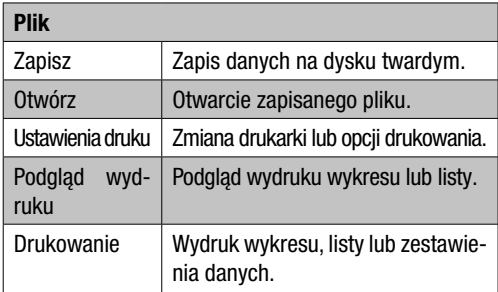

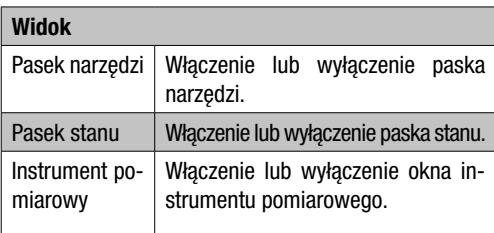

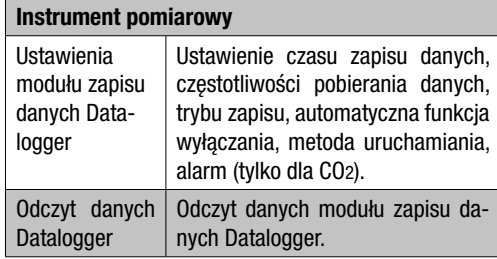

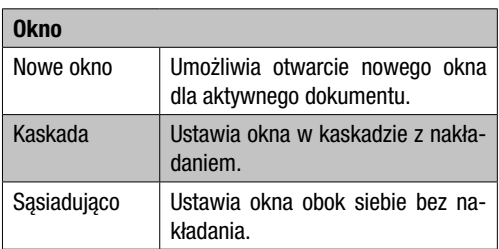

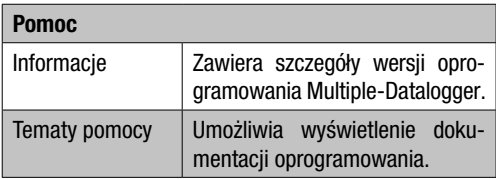

### 5.2 Tryb "Nawiązanie łączności"

- 1. Połącz moduł zapisu danych za pomocą dołączonego przewodu ze złączem komputera PC. Możliwe jest jednoczesne podłączenie do PC kilku modułów zapisu danych.
- 2. Uruchom oprogramowanie Multiple Datalogger.
- 3. W przypadku konieczności nawiązania połączenia, w polu "Lista instrumentów pomiarowych" [instrument pomiarowy] pojawi sie odpowiedni symbol modułu zapisu danych.

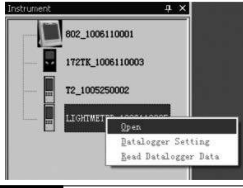

4. Wybierz odpowiedni symbol klikając podwójnie lub za pomocą prawego przycisku myszy i nawiąż połączenie z modułem zapisu danych. Wybrany symbol modułu zapisu danych zostanie przedstawiony z uwypukleniem.

### Ustawienia modułu zapisu danych Datalogger

Kliknij symbol  $\Xi$  na pasku menu w celu otwarcia okna "Ustawienia modułu zapisu danych" [Datalogger Setting].

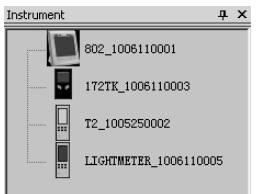

1. Ustawienia czasu

Pole "Aktualny czas" [Current Time] wskazuje aktualny czas systemowy.

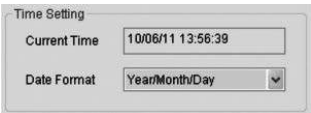

Możliwy jest wybór formatu daty "rok/miesiąc/dzień", .miesiąc/dzień/rok" lub .dzień/miesiąc/rok".

2. Ustawienia próbkowania

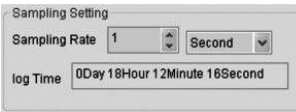

Pole Ustawienia próbkowania" [Sampling Setting] określa częstotliwość pobierania danych przez moduł zapisu danych. Możliwe jest wprowadzenie określonej wartości w polu zespolonym po lewej stronie lub wybór jednostki czasu w polu po prawej stronie. Pole zespolone "Czas próbkowania" [Sampling Time] wskazuje czas pobierania danych przez moduł zapisu danych.

3. Automatyczne wyłączenie

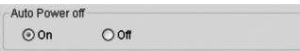

Wł. [On]: Włącza funkcje automatycznego wyłączenia modułu zapisu danych.

Wył. [Off]: Wyłącza funkcję automatycznego wyłączenia modułu zapisu danych.

4. Metoda uruchomienia

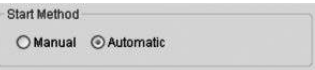

Opcje "Ręcznie" lub "Automatycznie" umożliwiają rozpoczęcie zapisu danych bezpośrednio po wyjściu z okna ustawień (opcja Automatycznie) lub po naciśnięciu odpowiedniego przycisku (opcja Ręcznie).

5. Ustawienia alarmu

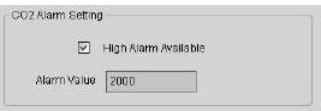

Zaznaczenie opcji "Alarm wartości granicznych" [High alarm Available] umożliwia wprowadzenie przez użytkownika wartości, której osiągnięcie spowoduje uruchomienie alarmu. Przekroczenie przez wartość pomiarową zadanej wartości granicznej spowoduje uruchomienie alarmu przez moduł zapisu danych.

Wyczyszczenie pamięci [Clear Datalogger Memory]

 $\triangle$  W celu uruchomienia zapisu danych przez moduł, konieczne jest uprzednie przejście przez jego ustawienia [Datalogger Settings]! Zmiana wartości ustawień nie jest konieczna. Po zakończeniu procesu ustawień uprzednio zapisane dane zostaną trwale skasowane. W celu zachowania tych danych przed ich skasowaniem naciśnij przycisk "Cancel" co umożliwi ich pobranie.

#### Odczyt danych Datalogger

Kliknij symbol  $\odot$  na pasku menu w celu odczytu danych zapisanych przez moduł zapisu danych.

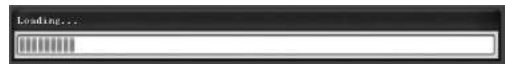

 $\triangle$  Przed odczytem danych konieczne jest zakończenie trybu pomiaru (REC). Postępuj zgodnie z komunikatami podawanymi przez oprogramowanie.

Po udanym zakończeniu przekazywania danych pojawi się odpowiednie okno dialogowe.

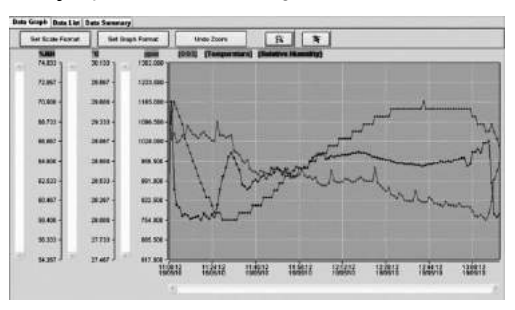

Wykres przedstawia trzy kanały: kanał CO2 (czerwony), kanał temperatury (zielony) oraz kanał względnej wilgotności powietrza (niebieski).

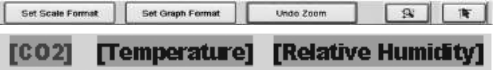

#### Ustawienia skali

### Skala czasu

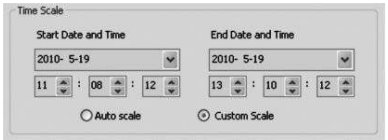

Zmiana ustawień skali osi poziomej możliwa jest za pośrednictwem opcii "Skala czasu" ITime Scalel. W celu ustalenia punktów końcowych osi poziomej wybierz odpowiednie punkty z menu rozwijalnych zawierających datę i godzinę.

### Automatyczne skalowanie [Auto Scale]:

Punkt początkowy skali czasu odpowiada momentowi rozpoczęcia zapisu wyniku pomiaru, punkt końcowy oznacza moment zakończenia zapisu w pliku danych.

Własne ustawienia skali [Custom Scale]:

Punkt początkowy i końcowy skali poziomej mogą zostać ustalone przez odpowiednie wartości określane przez użytkownika.

 $\triangle$  W przypadku wyboru przez użytkownika własnych ustawień skali oraz wybór punktu początkowego przed momentem rozpoczęcia zapisu danych, punkt początkowy zostanie przesunięty do momentu rozpoczęcia zapisu wartości w pliku danych.

W przypadku wyboru przez użytkownika własnych ustawień skali oraz wybór punktu początkowego później niż moment zakończenia zapisu danych, punkt początkowy zostanie przesunięty do momentu zakończenia zapisu wartości w pliku danych.

#### Skala pionowa

W pierwszej kolejności wybierz kanał pomiarowy, następnie wskaż jednostkę pomiarową. Następnie ustal wartość minimalną i maksymalną.

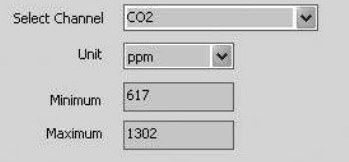

#### Automatyczne skalowanie [Auto Scale]:

Opcja ta spowoduje automatyczne dostosowanie skali pionowej w zależności od pomierzonych wartości.

### Własne ustawienia skali [Custom Scale]:

Opcja ta umożliwia dostosowanie ustawień skali według wartości wprowadzonych przez użytkownika.

Auto scale

Custom scale

### Ustawienia formatu wykresu

Wybierz format wykresu i danych.

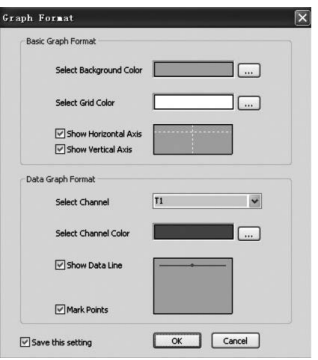

W celu wskazania koloru naciśnij przycisk ...

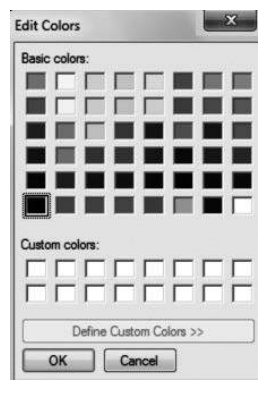

Opcja ta umożliwia ukrycie lub uwidocznienie wykresu danych.

Dodaj lub usuń pionowe lub poziome linie siatki osi pionowej lub poziomej.

Zaznaczanie punktów [Mark Points]: Zaznaczanie rzeczywistych punktów pomiarowych.

Zapis ustawień: Wybór tej opcji powoduje zapis ustawień dla otwartego dokumentu.

### Powiększenie

Opcja ta umożliwia powiększenie [Zoom In] s danego symbolu  $\boxed{\mathbf{R}}$ .

Po uruchomieniu trybu powiększenia,

naciśnij lewy przycisk myszy, i przytrzymując go zaznacz kwadrat, który ma zostać powiększony.

2. Zwolnij przycisk myszy.
3. Listwa przesuwania umożliwia wertowanie danych.

#### **Zmniejszanie**

Klikniecie **wiekryw powoduje przedstawienie wykresu w** całości.

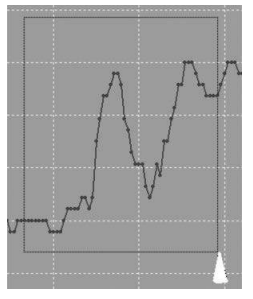

#### Kursor

Wybór symbolu  $\mathbb{R}$  spowoduje przedstawienie go w odpowiednio powiększonej skali **k**.

Po uruchomieniu trybu kursora,

- 1. Kliknij na punkt danych diagramu w celu wskazania wartości.
- 2. Kliknij na punkt danych (lub w jego otoczenie) wykresu w celu wskazania danej wartości.

Wybrany punkt danych może zostać zmieniony poprzez przesunięcie kursora.

#### A. Zastosuj kliknięcie.

B. Kliknij przyciskiem myszy i najedź poziomo na wykres.

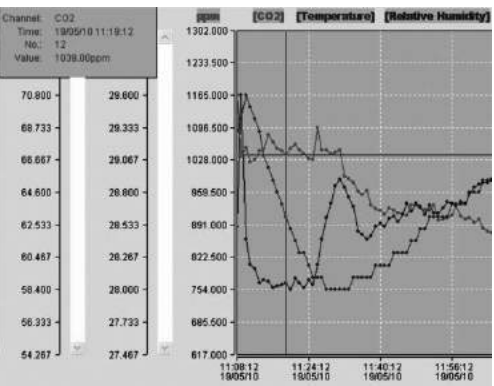

Kliknij karte rejestru "Lista danych" [Data List] w celu otwarcia okna listy danych.

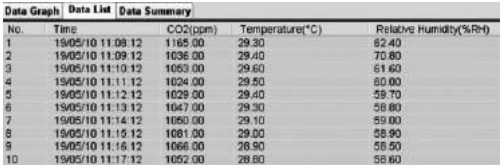

Kliknij kartę rejestru "Zestawienie danych" [Data Summary] w celu otwarcia okna zestawienia danych.

**ABV** 

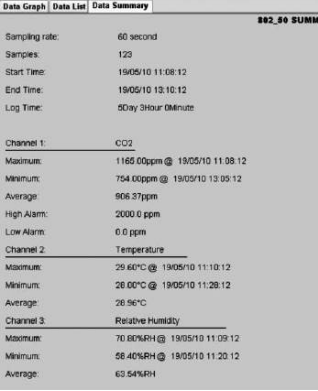

#### Zapis i otwieranie danych

1. Kliknij na symbol w celu otwarcia okna zapisu pliku.

Nadaj nazwę pliku i zapisz go w standardowym formacie danych. Plik otrzyma rozszerzenie ...Asmdata", co umożliwia jego późniejsze wczytanie przez program Multiple Datalogger. Dodatkowo zapisany zostanie plik z rozszerzeniem .xls, umożliwiający obróbke danych za pomoca arkusza kalkulacyjnego.

W celu otwarcia pliku danych i przedstawienia jego zawartości w oknie wykresu, kliknij symbol i wybierz plik ".Asmdata" w katalogu, w którym został on zapisany.

### Drukowanie wykresu lub listy

Ustawienia druku:

Zmiana drukarki lub opcji drukowania.

Podgląd wydruku:

Podgląd wydruku wykresu, listy lub zestawienia danych. Drukowanie:

Wydruk wykresu, listy lub zestawienia danych.

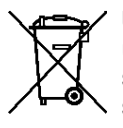

Urzą dzenia elektroniczne nie mogą być utylizowane wraz z odpadami gospodarstwa domowego. Na terenie Unii Europejskiej, urządzenia elektroniczne muszą być, zgodnie z dyrektywą 2002/96/EG Unii Europejskiej, z 27 stycznia 2003, dostarczane

do odpowiednich przedsiębiorstw zajmujących się utylizacją. Prosimy o utylizację urządzenia po zakończeniu jego eksploatacji zgodnie z obowiązującymi przepisami prawnymi.

## İçerık Bilgisi

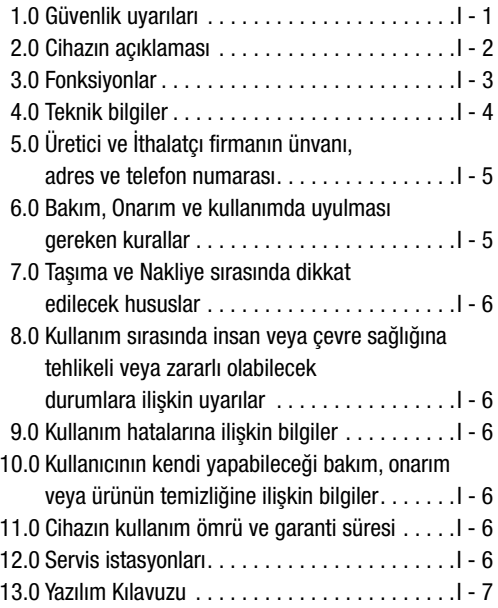

Bu kılavuz bundan evvelki tüm kılavuzları geçersiz kılar. Bu kılavuz, yazılı onayımız olmadan, kısmen de olsa herhangi bir şekilde kopyalanamaz veya elektronik sistemler yolu ile işleme tabi tutulamaz, çoğaltılamaz ve dağıtılamaz. Teknik değişiklik yapma hakkımız saklıdır. Her hakkı mahfuzdur. Ürün markaları, üreticinin uyguladığı yazım şekline uygun olarak ve serbest kullanım garantisi olmaksızın kullanılır. Kullanılan markalar tescillidir ve bu durum böylece dikkate alınmalıdır. Devamlı ürün iyileştirme sürecinin sonucu olarak biçim ve renk değişikliği gibi ürün yapısında yapılabilecek değişiklik hakkımız saklıdır. Teslimat kapsamında ürün resminden sapmalar olabilir. Elinizdeki bu belge gerekli titizlikle hazırlanmıştır. Hata veya eksiklikler sorumluluğumuz dışıdır. © TROTEC®

Aşağıdaki uyarı ve talimatları dikkatlice okuyun ve bu el kitabının her zaman ölçüm cihazının yakınında bulunmasını sağlayın.

### 1.0 Güvenlik uyarıları

Cihaz yalnızca kapalı mekanlarda kullanılmak üzere tasarlanmıştır ve dışarıda kullanılmaya uygun değildir! Cihazı asla aşağıda listelenmiş aralıkların dışındaki sıcaklık veya hava nemine maruz bırakmayın; aksi takdirde cihazın işlevleri sınırlanabilir veya cihaz tamamen zarar görebilir.

Cihaz, teslimatından önce ayrıntılı bir şekilde malzeme, işlev ve kalite açısından kontrol edilmiştir. Buna rağmen cihaz, amacının dışında kullanıldığında tehlike meydana getirebilir. Aşağıdaki uyarıları lütfen dikkate alın: Bu kullanım kılavuzunun dikkate alınmamasından dolayı oluşan hasarlarda garanti hakkı kaybolur! Bu nedenle oluşan zararlar sorumluluğumuz dışıdır! Uygunsuz kullanım veya güvenlik uyarılarını dikkate almama sonucu meydana gelebilecek maddi hasar veya bedensel yaralanmalar sorumluluğumuz dışıdır! Böyle durumlarda her türlü garanti hakkı kaybolur. Yetkilendirme nedenlerinden dolayı cihaz üzerinde dönüşüm ve/veya değişim yapmak yasaktır. Pil yuvasının kapağının açılması hariç, mahfaza sökülüp dağıtılmamalıdır. Ölçüm cihazları oyuncak değildir ve çocukların eline verilmemelidir! Ambalaj malzemesini dikkatsizce ortalıkta bırakmayın. Bunlar çocuklar için tehlikeli bir oyuncağa dönüşebilir.

Temizlik ve bakım çalışmaları yalnızca eğitimli uzman personel tarafından yapılmalıdır. Cihazı kuru ve yumuşak bir bezle düzenli olarak silin. Bunun için asla solvent madde veya temizlik maddeleri kullanmayın.

 $\triangle$  Soğuk ortam koşullarından sıcak ortam koşullarına geçtiğinizde (ve tersinde de) cihazın elektronik aksamında su yoğuşması olabilir. Hiçbir ölçüm cihazında yapısal olarak önlenemeyen bu fiziksel etki, ölçüm değerlerinin sapmasına neden olur. Sıcaklık farklılığı büyüklüğüne bağlı olarak ölçüm işlemi yapılmadan önce cihaz yakl. 15 - 30 dakika boyunca çevreye alıştırılmalıdır.

### 2.0 Cihazın açıklaması

CO2 değeri ppm (parts per million - milyon başına parçacık) olarak ölçülür ve iyi okunabilir ekranda dijital sayı olarak gösterilir. Üç farklı gösterge vardır:  $\odot$  (ivi) (0 - 800 ppm),  $\odot$ (normal) (800 - 1200 ppm) ve (kötü) (>1200 ppm). Ölçülen CO2 değeri belirlediğiniz bir sınır değeri aşarsa alarm sesi duyulur.

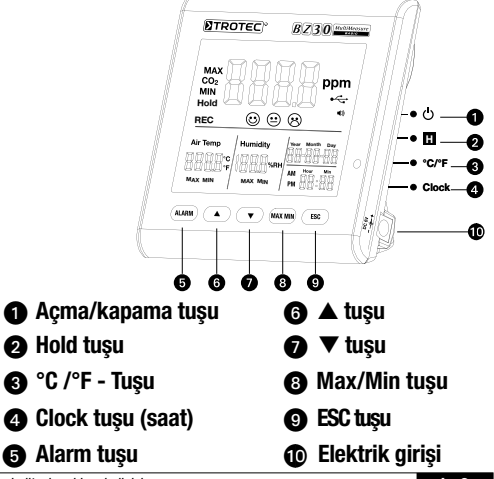

## 3.0 Fonksiyonlar

## $\bullet$  Açma-kapama tuşu

(faz 120 saniye ısınıyor)

### **2** Hold tusu

Ekranda güncel değeri tutar.

Kayıt modu: düğmeye basın ve kaydı durdurmak için basılı tutun.

### **<sup>O</sup>** °C/°F tusu

Ölçülen sıcaklığı derece Celsius (°C) veya Fahrenhayt (°F) olarak gösterir.

### **<sup>O</sup>** Clock tusu

Saati ve tarihi ayarlamak için "Clock" (saat) tuşuna basın. Bu moda ulaşmak için tuşu 2 saniye boyunca basılı tutun. Gün göstergesi yanıp sönmeye başlar. Saat ve tarih arasında seçim yapmak için tuşa yeniden basın. Ekranda yanıp sönen sayıyı artırmak veya azaltmak için "A" veva " $\nabla$ " sembollerinden birine basın. Moddan çıkmak ve ayarlanan değeri kaydetmek için istenilen ayara ulaştığınızda "ESC" tuşuna basın.

### $\Theta$  Alarm tuşu

Alarmı etkinleştirmek için tuşa 1 kez basın. Ekranda alarm sembolü (\*) görünür. Ölçülen değer, belirlediğiniz sabit değeri aşar aşmaz, bir alarm sesi duyulur. Alarm modundan çıkmak için tuşa bir kez daha basın. Yeni bir ayara ulaşmak için tuşa basın ve basılı tutun.

#### 1. Alarm değerini ayarlama

Ayarlanan alarm hızlı değeri yanıp sönmeye başlar. Değeri artırmak veya azaltmak için "▲" veya "▼" kısmına basın. Moddan çıkmak ve ayarlanan değeri kaydetmek için sonrasında "ESC" tuşuna basın.

# 2.  $\odot$  (ivi),  $\odot$  (normal) ve  $\odot$  (kötü)

Bu ayarda değişiklik yapabilmek için alarm hızlı değerinin ayar değerinde bulunmalısınız! Bu nedenle alarm hızlı değerini ayarladıktan sonra "ESC" tuşun basmayın, bunun yerine alarma basın ve  $\textcircled{3} + \textcircled{9}$  simgeleri yanıp sönmeye başlayacaktır. Değeri artırmak veya azaltmak için "▲" veya "▼", kısmına basın. Alarma bir kez daha basın ve  $\Theta + \Theta$  simgeleri yanıp sönmeye başlayacaktır. Değeri değiştirmek için az evvel açıklandığı gibi hareket edin. Moddan çıkmak ve ayarlanan değeri kaydetmek için sonrasında "ESC" tuşuna basın.

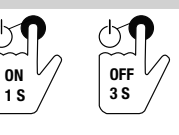

## **<sup>⊙</sup> A** tusu

Menüden bağımsız olarak değeri artırmak için bu tuşa basın. Bu moddan çıkmak için "ESC" tuşuna basın.

## $\bullet$   $\bullet$  tusu

Menüden bağımsız olarak değeri düşürmek için bu tuşa basın. Bu moddan çıkmak için "ESC" tuşuna basın.

## **@ MAX/MIN tusu**

Tuşa 1 kez basın. "MAX" kısaltması ölçülen en yüksek CO2 değerini veya en yüksek sıcaklık ya da hava nemi değerini gösterir. Minimum değerleri görmek için (Min) tuşa yeniden basın. Bu moddan çıkmak için "ESC" tuşuna basın.

## **@** ESC tusu

Moddan çıkmak ve/veya belirlenen verileri (örn. saat vs) onaylamak bu tuşa basın.

### Arka plan aydınlatması

"ALARM", "MAX/MIN", "A" veva "V" tuslarına basarsanız arka plan aydınlatması devreye girecektir. Cihaz kullanılmazsa arka plan aydınlatması yakl. 20 saniye sonra tekrar kapanacaktır. Bu moddan çıkmak için "ESC" tuşuna basın.

#### Elektrik beslemesi

Bu ölçüm cihazı; kaydediciye 12 saatlik şebekesiz elektrik beslemesi sunan özel 3,7 V lityum iyon bataryaya sahiptir.

Batarya günler ve hatta haftalar boyu uzun süreli enerji beslemesi için değil, yalnızca kısa süreli şebekesiz aralıklar içindir.

Bunu nispeten CO2 sensörün yüksek enerji tüketimine borçludur. Bu sensör ise gerçek zamanda CO2 konsantrasyonunun değişikliğini gösterebilmek için daima aktiftir. Kaydedicinin sürekli ve kesintisiz bir işlem yapmasını isterseniz, lütfen daima teslimat kapsamına dahil olan güç kaynağını kullanınız.

## 4.0 Teknik bilgiler

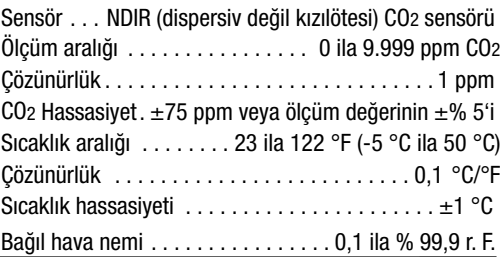

Çözünürlük. . . 0,1 % r. F. Bağıl hava nemi doğruluğu............... $\pm$ 5 % Ekran. . Tarih ve saat, bağıl hava nemi, sıcaklık, Max/Min, CO2 değeri Okuma oranı. . . 2 saniye Asırı yük göstergesi . . . . . . "-OL-" (overload=asırı yük) Elektrik .. . . girişi: 110 V ~ 220 V AC (alternatif akım) çıkış: 6,0 V DC (doğru akım) Ortam koşulları. . . -5 °C ila 50 °C (23 °F ila 122 °F),  $<$  90 % r.F. Depolama koşulları. . . -5 °C ila 50 °C (23 °F ila 122 °F),  $<$  90 % r.F. Veri hafızası. . 50.000 değer

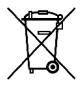

Elektronik cihazlar normal ev çöpüne atılamazlar ve Avrupa Birliği ülkelerinde (elektrik ve elektronik eski eşyaların 27 Ocak 2003 tarihli

AVRUPA PARLAMENTOSUNUN VE BİRLİĞİNİN 2002/96/EG sayılı yönergesine göre) uygun bir atık imha merkezine verilmelidir. Lütfen bu cihazı kullandıktan sonra geçerli yasal düzenlemelere göre imha edin.

## 5. Üretici ve İthalatçı firmanın ünvanı, adres ve telefon numarası

### İthalatçı Firma:

TROTEC Endüstri Ürünleri Ticaret Limited Şirketi Turgut Reis Mah. Barbaros Cad. E4 Blok. No. 61 / Giyimkent 34235 Esenler/İstanbul Tel: 0212 438 56 55 E-posta: info@trotec.com.tr

### Üretici Firma:

Trotec GmbH & Co. KG Grebbener Str. 7 D-52525 Heinsberg / Germany Tel:  $+49,2452,962,400$ Faks: +49 2452 962 200

### 6. Bakım, onarım ve kullanımda uyulması gereken kurallar

Cihazı hafif nemli, tüy bırakmayan bir bezle silin. Temizlik maddeleri kullanmayın, sadece bezi nemlendirmek için su kullanın.

### 7. Taşıma ve Nakliye sırasında dikkat edilecek hususlar

Üretici firma tarafından en uygun şekilde ambalajlanmış, nakliye ve taşıma esnasında oluşabilecek zararlara karşı korunmuştur.

Nakliye ve taşıma esnasında dikkat edilecek kurallar ambalaj üzerinde Beynelmilel işaretlerle işaretlenmiştir.

### 8. Kullanım sırasında insan veya çevre sağlığına tehlikeli veya zararlı olabilecek durumlara ilişkin uyarılar

Kullanım sırasında insan ve çevre sağlığına tehlikeli veya zararlı olabilecek bir durum yoktur.

### 9. Kullanım hatalarına ilişkin bilgiler

Kullanım sırasında ekran dış darbelerden korunması gerekmektedir. Cihazı direk su temasından koruyunuz.

### 10. Kullanıcının kendi yapabileceği bakım, onarım veya ürünün temizliğine ilişkin bilgiler

Cihazı temizlerken elektrikle irtibatını kesiniz, pilleri çıkarınız. Sıvı temizleyici (deterjan gibi) kullanmayınız, nemli bir bez ile temizleyiniz. Cihazları su ve nemden uzak tutunuz.

### 11. Cihazın kullanım ömrü ve garanti süresi

Cihaz 10 yıl kullanım ömrüne sahiptir. 2 yıl üretim hatalarına karşı garantilidir.

### 12. Servis istasyonları

Hizmet kapsamı: TS 13201 yetkili servisler – Endüstriyel amaçlı deney ve ölçü aletleri için – Kurallar

- a) Trotec End. Ürünleri Tic. Ltd. Şti. Barbaros Cad. E4 Ada B145 Blok No: 61 Giyimkent Esenler / İstanbul
- b) Astaş Aş. Koçman Cad. No: 45 Güneşli / İstanbul

### 13. Yazılım Kılavuzu

Çoklu veri kaydedici yazılımı ölçüm cihazı bilgisayar veya notebook'a bağlandığında verilerin okunması ve işlemi için bir yazılımdır. Veriler grafik şeklinde direk yazılıma veya excel tablosu olarak vb. programlarda görüntülenebilir. Ana fonksiyonların tümü ana pencerede listelenir.

#### Sistem gereksinimleri

Windows 2000 / Windows XP / Vista / Windows 7

#### Minimum donanım gereksinimi

Pentium 90 MHz veya daha yüksek bilgisayar veya dizüstü bilgisayar, 32 MB RAM ; Çoklu veri kaydedicisi yazılımını yüklemek için en az 7 MB hard disk alanı gereklidir. Tavsiye edilen ekran çözünürlüğü 1280\*1024, yüksek renkli (32 bit).

#### 13.1 Ana menu

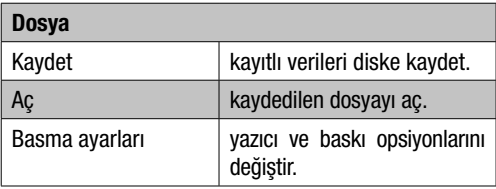

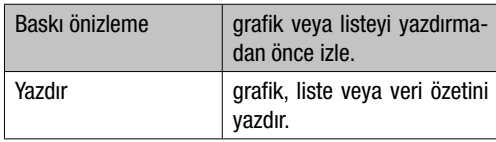

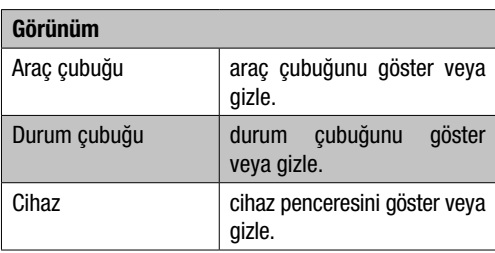

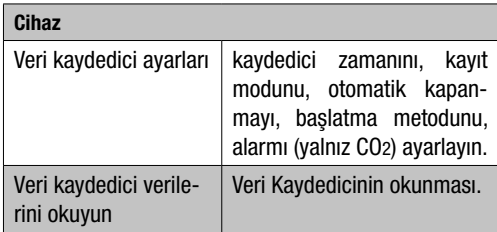

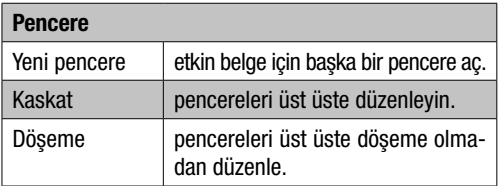

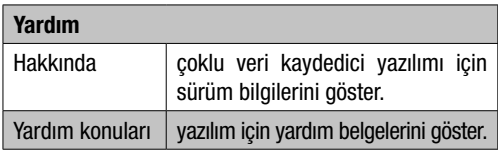

## 13.2 İşlem

## İletişimi başlat

- 1. Kaydediciyi, sağlanan kablo ile bir bilgisayar USB yuvasına bağlayın. Aynı zamanda birkaç kaydediciyi bir bilgisayara bağlayabilirsiniz.
- 2. Çoklu veri kaydedici yazılım programını çalıştırın.
- 3. I Çoklu veri kaydedici yazılım programını çalıştırın.

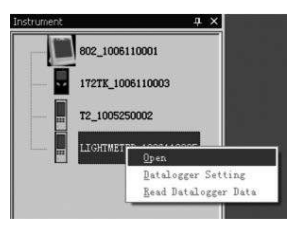

4. Gerekli kaydedicinin simgesini seçin ve çift tıkla veya farede sağ tuşa tıklayarak kaydedici ile iletişim kurun. Etkinleşen kaydedici simgesi ön plana çıkarılacaktır.

### Veri kaydedici ayarları

Veri kaydedici ayarları iletişim kutusunu açmak için menü çubuğundaki simgeye  $\equiv$  tıklayın.

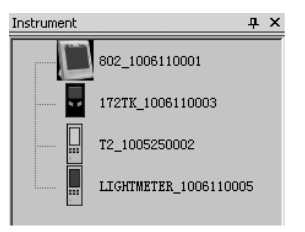

#### 1. Zaman ayarları

Aktüel zaman alanı sistemin mevcut zamanını gösterir. Zaman formatı "yıl/ay/gün" veya "ay/gün/yıl" veya "gün/ay/yıl" olarak ayarlanabilir.

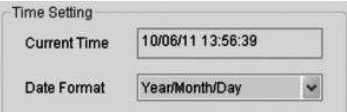

### 2. Örnekleme ayarı

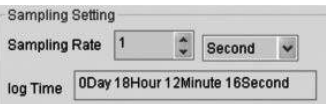

Örnekleme ayar alanı kaydediciyi belirli bir oranda kayıt bilgilerine ayarlar. Belirli örnekleme oran verilerini açılan sol kutuya koyabilir ve açılan sağ kutuda zaman birimini seçebilirsiniz. Örnekleme zamanı kutusu gerekli toplam kaydedici kayıt zamanını gösterir.

3. Otomatik kapatma

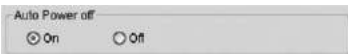

Açık: kaydedicinin otomatik kapatma fonksiyonunu aç. Kapalı: kaydedicinin otomatik kapatma fonksiyonunu kapat.

4. Metod başlat

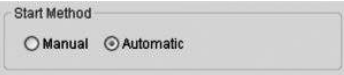

Manüel ve otomatik seçenek tuşları; ayar penceresi kapatılmış ise (otomatikmen) veya daha sonra kaydedicide bulunan tuşa basmakla (manüel olarak) kaydedicinin anında çalışmasını sağlar.

5. Alarm ayarları

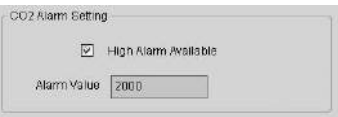

Bu kanal için gerekli kanal ve birimi seçin. Eğer "sınır değer alarmı" ni seçerseniz, kullanıcı alarm veri değerini girebilir. Ölçülen veri değeri alarm veri değerini geçerse, kaydedici alarmı başlatır.

#### Veri silme

 $\triangle$  Logger'i kayıt moduna getirmek için. her zaman öncelikle ayarlar aracılığı ile ilerlemelisiniz. Burada ayarların değiştirilmesi veya aynı kalması önemli değildir. Setup / Kurulum işlemi tamamlandıktan sonra, tüm kayıt edilmiş veriler kalıcı olarak silinecektir. Bu verilerin silinmeden kayıt edilmesi için, "Cancel" i / "İptal" i tıklayın ve sonrasında verileri tekrar yükley.

#### Veri kaydedici verilerini oku

Kayıtlı verileri kaydedicide okumak için menü çubuğunda bulunan simgeye **taklayınız**.

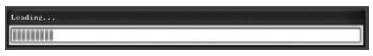

 $\triangle$  Okuma öncesi kayıt modu (REC) tamamlanması gerekir! Bunun için lütfen yazılım içerisinde gerekli talimatları izleyin.

Bilgiler başarılı ile transfer edilirse veri grafik penceresi açılacaktır.

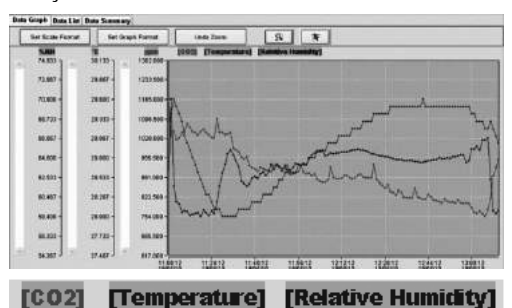

Grafik 3 kanalı gösterir: CO2 kanalı (kırmızı), sıcaklık veri hat kanalı (yeşil) ve bağıl hava nem kanalı (mavi).

### Ölçek formatını ayarla

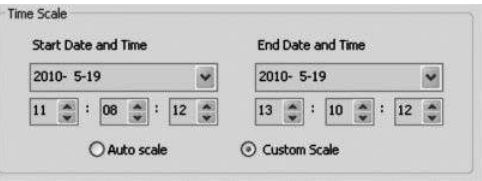

Yatay eksenlerin ölçeği, zaman ölçek bölümü tarafından kontrol edilir. Yatay eksenlerin uç noktalarını ayarlamak için, açılabilir tarih ve zaman selektöründen belirtilen uç noktaları seçiniz.

Otomatik ölçek:

yatay ölçek başlama noktası kaydedici veri dosyasının başlama zamanıdır, son nokta ise kaydedici veri dosyasının son zamanıdır.

Özel ölçek:

yatay ölçek başlama ve son noktası kullanıcı tarafından değiştirilebilir.

 $\triangle$  Özel ölçek seçilir ve giriş başlangıç noktası kaydedici veri dosyasının başlama zamanından daha düşük olursa, grafik zaman ölçeğin başlama noktası kaydedici veri dosyasının başlama zamanı olacakt.

Özel ölçek seçilir ve giriş son noktası kaydedici veri dosyasının son zamanından daha yüksek olursa, grafik zaman ölçeğin son noktası yinede kaydedici veri dosyasının son zamanı olacaktır.

### Dikey ölçek

Önce ölçüm kanalını ve daha sonra ölçüm birimini seçin. Ardından MİN ve MAX değeri girin.

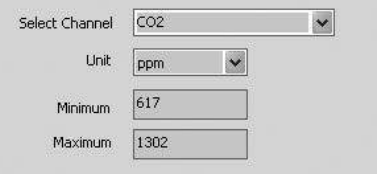

### Otomatik ölçek:

Bu öğeyi seçmeniz, dikey ölçeğin otomatikmen değişmesini sağlar (çizilmiş veride belirlendiği üzere).

### Özel ölçek:

bu öğeyi seçmekle dikey ölçek manüel olarak kullanıcı tarafından değiştirilir.

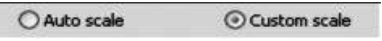

#### Grafik formatını ayarla:

grafik formatını ve veri formatını ayarla.

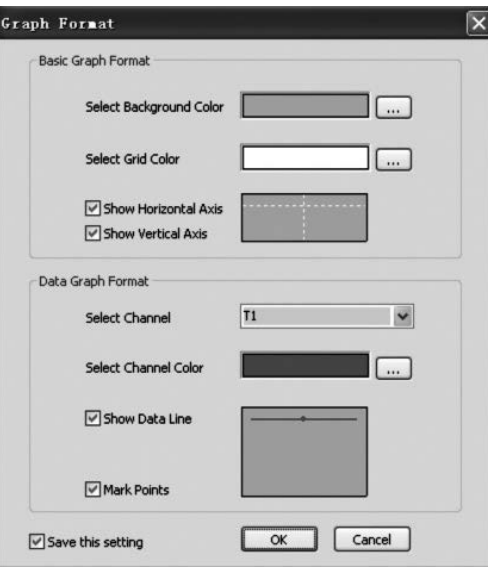

#### Rengi ayarlamak için  $=$  tuşuna tıkla.

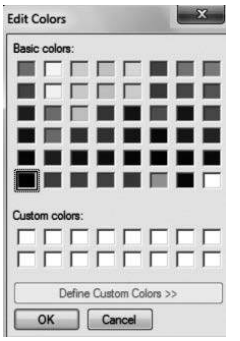

Bu; kullanıcının veri grafiğinin görünür veya gizli olup olmamasını seçmesini sağlar. Izgara çizgilerini dikey ve yatay eksenden ekle veya kaldır.

Noktaları işaretle: aktüel veri noktalarını göster.

Ayarları kaydet: ayarları belgeye kaydetmek için seçiniz.

### Yakınlaştır

Yakınlaştırma simgesine tıkla  $\Box$  ve o simge öne çıka $r$ ılacaktır  $\sqrt{r}$ 

Zum modu seçildiğinde,

- 1. Sol fare tuşuna tıkla ve genişletilecek alanın etrafına bir dörtgen çekin.
- 2. Fare tuşunu bırakın.
- 3. Tüm veriler arasında gezmek için kaydırma çubuğunu kullanın.

#### Uzaklaştırma

Undo Zoom a tıklayarak görünümden genel görünüme küçültebilirsiniz.

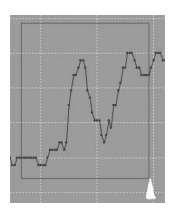

#### Uzaklaştır

Zum' u geri al' ı **k**u tıklamakla tam görüntü için uzaklaş.

İmleç: imleç simgesini seçin ve simge öne çıkarılacaktır.

İmleç modu seçildiğinde,

- 1. Değeri belirtmek için grafiğin üstünde veri noktasına tıklayın.
- 2. Veri noktasının değerini belirtmek için grafiğin üstünde veri noktasının üstüne veya yakınına tıkla.

Seçilen veri noktası imleç tarafından gezdirilme ile değiştirilebilir:

A. kendisine tıklamak ile.

B. kendisine tıklayıp ve fareyi grafikte yatay olarak sürmek ile.

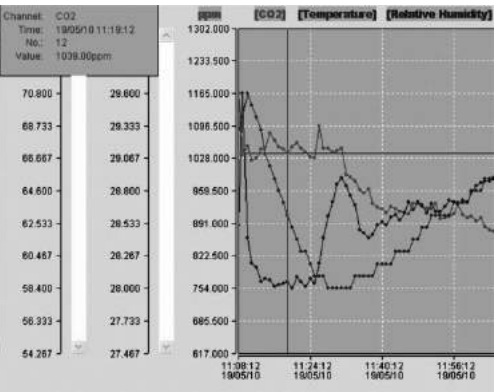

Veri liste penceresini açmak için "Veri listesi" sekmesini tıklayın.

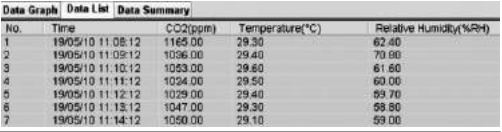

Veri özet penceresini açmak için "Veri özet" sekmesini tıklayın.

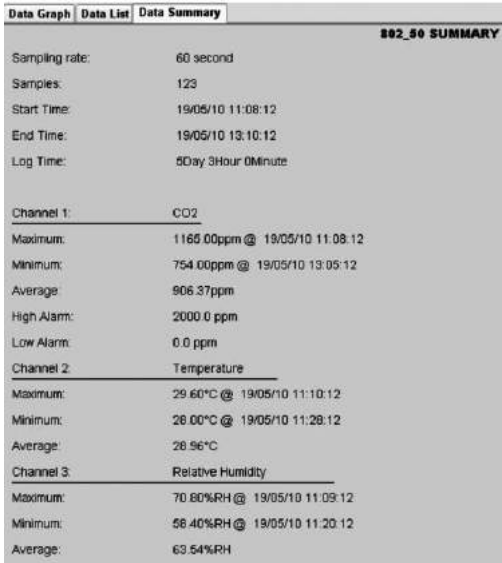

#### Dosyayı kaydet ve aç

- 1. Farklı kaydet iletişim kutusunu açmak için  $\blacksquare$  simgesine tıklayın.
- 2. Dosyayı adlandırın ve standart uzantısı ile kaydedin. Dosyanın çok veri kaydedici yazılım programında açılabilmesi için ".Asmdata" uzantısı ile, ve elektronik tablo programındada açılabilmesi için ".xls" uzantısı ile kaydedilecektir.

Mevcut veri dosyasını; veri grafiği penceresinde görüntüleyip açmak için,  $\mathbb{S}$  simgesine tıklayın, daha sonra kayıtlı dosyaların içerisinde bulunduğu rehberden bir ". Asmdata" dosyasını seçin.

### Grafik ve listeyi basma

Basma ayarları:

yazıcıyı ve yazma opsiyonlarını değiştir.

Baskı önizleme:

grafik, liste veya veri özetini basmadan önce önizleme yap.

Bas:

grafiği, listeyi veya veri özetini bas.

## *ОБЗОР СОДЕРЖАНИЯ*

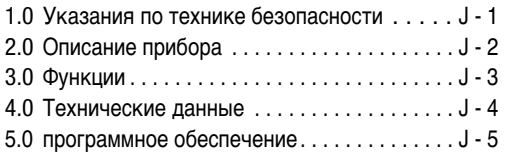

Данное издание заменяет все предыдущие. Запрещается воспроизводить или обрабатывать, размножать или распространять с использованием электронных систем любую часть данного издания в какой-либо форме без нашего письменного согласия. Оставляем за собой право на технические изменения. Все права защищены. Наименования товаров используются без гарантии свободной возможности использования и в основном соответствуют стилю производителя. Использованные наименования товаров являются зарегистрированными и должны рассматриваться как таковые. Оставляем за собой право на конструктивные изменения в интересах постоянного улучшения продукта, а также изменения формы / цвета. Объем поставки может отличаться от изображения продукта. Настоящий документ разработан с особой тщательностью. Мы ни в коем случае не берем на себя ответственность за ошибки и пропуски. © TROTEC®

Прочтите, внимательно следующие указания и инструкции и позаботьтесь о том, чтобы эта инструкция всегда находилась в пределах досягаемости вашего измерительного прибора.

### 1.0 *УКАЗАНИЯ ПО ТЕХНИКЕ БЕЗОПАСНОСТИ*

Прибор разработан исключительно для использования во внутренних помещениях и не подходит для использования на открытом воздухе! Никогда не измеряйте температуру и влажность воздуха вне перечисленных дальше зон, т. к. это может повлиять на пригодность прибора к эксплуатации или даже совсем испортить его. Прибор перед поставкой прошел многочисленные тесты на качество материалов, изготовления. а также функциональные проверки. Кроме того, от этого прибора может исходить опасность, если использовать его не по назначению! Соблюдайте следующие указания: При повреждениях, вызванных несоблюдением данной инструкции, гарантия теряет свою силу! Мы не берем на себя ответственность за косвенные убытки! За ущерб, причиненный предметам или лицам, в результате неправильного обращения или несоблюдения указаний по технике безопасности, мы не несем никакой ответственности! В подобных случаях любое гарантийное требование теряет силу! По причине допуска к эксплуатации самовольная переделка и/или изменение прибора запрещены. Не разрешается разбирать корпус, за исключением снятия крышки отделения для батареи. Измерительные приборы – не игрушки, держите их вдали от детей! Никогда не оставляйте упаковочный материал без присмотра. Он может стать опасной игрушкой для детей.

Работы по чистке и уходу должны проводить только обученные специалисты. Регулярно протирайте прибор мягкой чистой тканью. Никогда не используйте для этого растворители или чистящие средства.

m *При смене местоположения от холодных к теплым окружающим условиям (и наоборот на измерительной электронике может образоваться конденсат. Этот физический эффект, которого нельзя избежать ни в одном измерительном приборе с конструктивной стороны, ведет к отклонениям значений измерения. В зависимости от разницы температур прибору необходимо время для акклиматизации ок. 15 - 30 минут, прежде чем будет можно продолжить измерительный процесс*.

### 2.0 *ОПИСАНИЕ ПРИБОРА*

Значение CO2 измеряется в ppm (parts per million - частей на миллион) и отображается на хорошо считываемом дисплее. Есть три разных показания:  $\odot$  (хорошо) (от 0 до 800 ppm), (нормально) (от 800 до 1200 ppm) и (плохо) (>1200 ppm). Если измеренное значение CO2 превышает автоматически установленное предельное значение, раздается акустический сигнал тревоги.

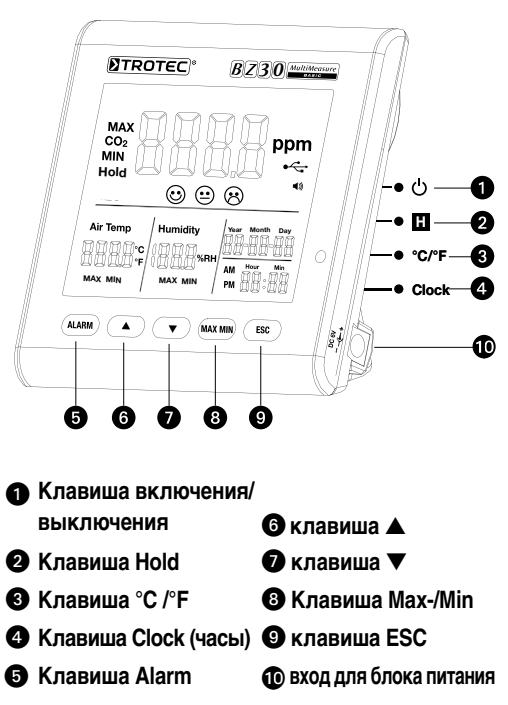

## 3.0 *ФУНКЦИИ*

#### u **Клавиша включения/выключения**

(прогрева фазы 120 секунд)

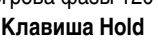

## $\Omega$  Клавиша Hold

Удерживает на дисплее актуальное значение.

В режиме записи: нажать кнопку и удерживать нажатой, чтобы остановить запись.

ON 1 S OFF 3 S

### **©** Клавиша °С/°F

Прочтите die gemessene Temperatur in Grad Celsius (°C) oder Fahrenheit (°F) an.

### $\Omega$  Клавиша Clock

Нажмите клавишу Clock (часы), чтобы настроить время и дату. Сначала 2 секунды держите клавишу нажатой, чтобы войти в этот режим. Индикация дня начинает мигать. Снова нажмите клавишу, чтобы выбрать между индикацией времени и датой. Нажмите один из символов «▲» или «▼», чтобы увеличить или уменьшить показанное мигающее на дисплее число Как только вы получите желаемую настройку, нажмите клавишу ESC, чтобы выйти из режима и сохранить установленное значение.

### **© Клавиша Alarm**

Чтобы активировать сигнал тревоги, нажмите клавишу 1 раз. На дисплее появится символ тревоги . Если измеренное значение превышает автоматически установленное предельное значение, раздается сигнал тревоги. Снова нажмите клавишу, чтобы выйти из режима сигнала тревоги или деактивировать его.

Нажмите клавишу и держите ее нажатой, чтобы получить новую настройку.

#### 1. **Настроить значение сигнала тревоги**

Настроенное пороговое значение сигнала тревоги начинает мигать. Нажмите «▲» или «▼», чтобы увеличить или уменьшить значение. Затем нажмите клавишу ESC, чтобы выйти из режима и перенять настроенное значение.

# 2. (**хорошо**), (**нормально**) **и** (**плохо**)

Вы должны находиться в заданном значении для порогового значения сигнала тревоги, чтобы настроить эту установку!

Поэтому после настройки порогового значения сигнала тревоги нажмите не ESC, а еще раз коротко нажмите на Alarm, и символ  $\circledcirc$  +  $\circledcirc$  начнут мигать. Нажмите на «▲» Прочтите «▼», чтобы увеличить или уменьшить значение. Еще раз нажмите на Alarm, чтобы символы  $\odot + \odot$  начали мигать. Чтобы изменить значения, действуйте, как описано выше. Затем нажмите клавишу ESC, чтобы выйти из режима и перенять настроенное значение.

### **© Клавиша ▲**

Нажмите эту клавишу, чтобы - в зависимости от меню - увеличить значение. Нажмите клавишу ESC, чтобы выйти из этого режима.

### V **Клавиша** ▼

Нажмите эту клавишу, чтобы - в зависимости от меню - уменьшить значение. Нажмите клавишу ESC, чтобы выйти из этого режима.

#### **© Клавиша MAX/MIN**

Нажмите клавишу 1 раз. Сокращение MAX показывает максимальное измеренное значение CO2 или максимальное значение температуры или влажность воздуха. Снова нажмите клавишу, чтобы показать минимальные значения (Min). Нажмите клавишу ESC, чтобы выйти из этого режима.

#### **© Клавиша ESC**

Нажмите эту клавишу, чтобы выйти из актуального режима и/или задействовать установленные значения (например, время и т. д.).

#### **Фоновая подсветка**

Фоновая подсветка включается, если нажать клавиши ALARM, MAX/MIN, «▲» или «▼» Фоновая подсветка снова выключается примерно через 20 секунд, если прибор дальше не используется. Нажмите клавишу ESC, чтобы выйти из этого режима.

#### **Электропитание**

Измерительный прибор имеет специальный литий-ионный аккумулятор на 3,7 В, рассчитанный на независимое от сети электропитание регистратора в течение 12 часов. Аккумулятор не предназначен для длительного электропитания в течение нескольких дней или даже недель, а только для поддержки во время коротких периодов работы не от сети. Причиной этому является относительно высокое потребление электроэнергии датчиком CO2, который постоянно активен, чтобы в режиме реального времени показывать изменения концентрации CO2. Для того чтобы обеспечить постоянную и бесперебойную работу регистратора, всегда используйте поэтому входящий в объем поставки блок питания.

### 4.0 *ТЕХНИЧЕСКИЕ ДАННЫЕ*

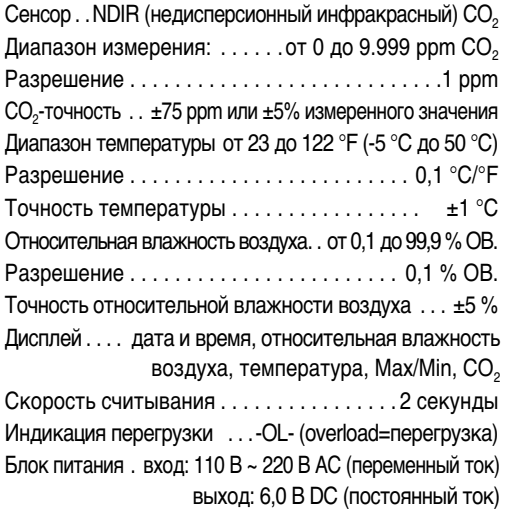

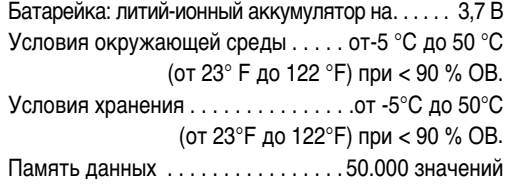

### *5.0 Программное обеспечение*

Программное обеспечение многофункционального регистратора данных – это программа для считывания и дальнейшей обработки данных измерительного прибора, если устройство подключено к компьютеру или ноутбуку. Данные можно отобразить в графическом виде непосредственно в программном обеспечении, а также в виде таблицы Excel или в подобных программах. Все важнейшие функции перечисляются в главном окне.

#### **Необходимая операционная система:**

Windows 2000 / Windows XP / Vista / Windows 7

#### **Минимальные требования к аппаратным средствам:**

ПК или ноутбук с процессором Pentium 90 МГц или выше, RAM 32 Мб, свободной памятью на жестком диске не менее 7 Мб для установки программного обеспечения многофункционального регистратора данных. Рекомендуемое разрешение экрана 1280 1024 с цветовым разрешением High Color (32 бита).

### **5.1 Главное меню**

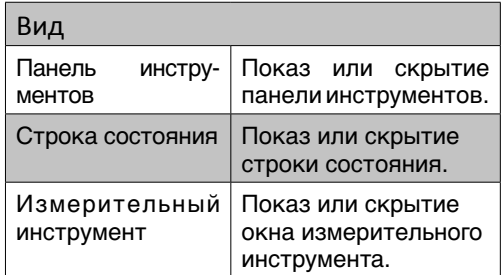

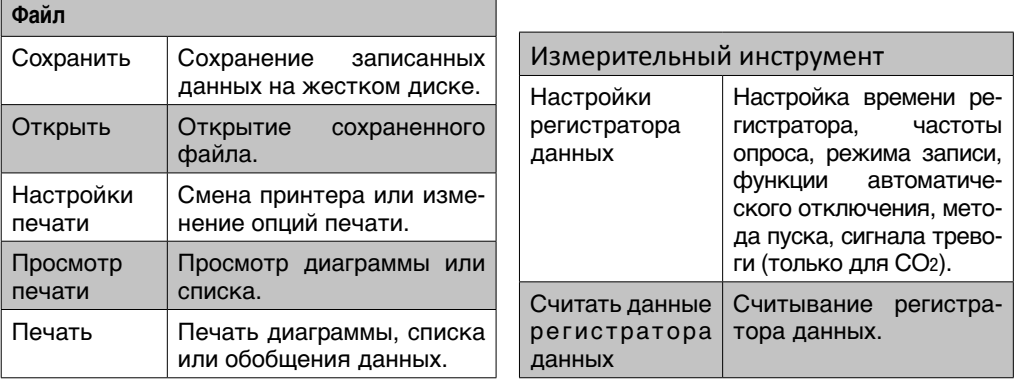

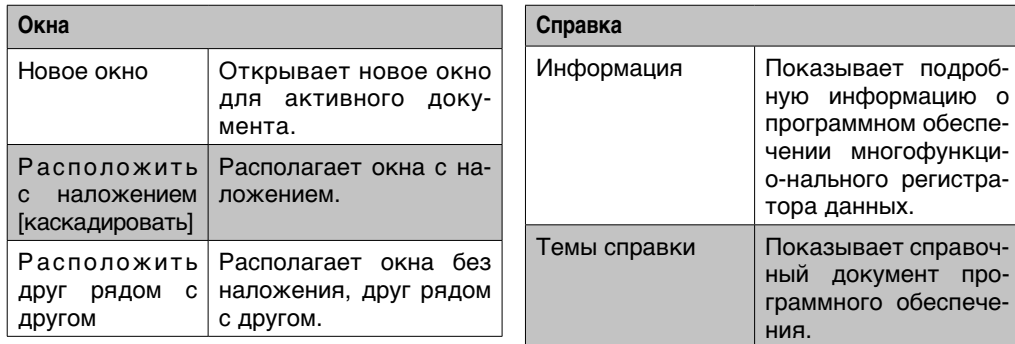

#### **5.2 Режим «Установление связи»**

1. С помощью прилагаемого кабеля соедините регистратор с интерфейсом USB ПК. Вы можете одновременно подключать несколько регистраторов к одному ПК.

- 2. Запустите программное обеспечение многофункционального регистратора данных.
- 3. После того как будет установлено соединение, в поле **«**Список инструментов**»** [Instrument] соответствующий символ для регистратора.

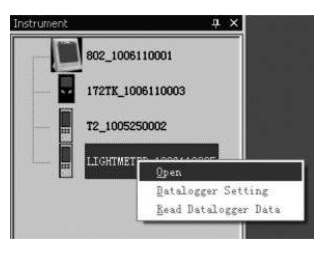

4. Выберите необходимый символ, щелкнув по нему два раза или щелкнув правой кнопкой мыши, чтобы установить связь с регистратором. Активированный символ регистратора теперь отображается выделенным.

#### **Настройки регистратора данных**

Щелкните по символу в строке меню, чтобы открыть диалоговое окно «Настройки регистратора данных» [Datalogger Setting].

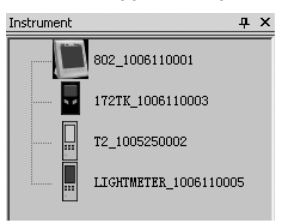

#### **1. Настройка времени**

В поле «Актуальное время» [Current Time] показывается актуальное системное время.

Можно настроить формат даты «Год/месяц/день», «Месяц/день/год» или «День/месяц/год».

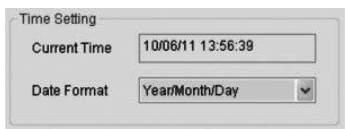

#### **2. Настройка опроса**

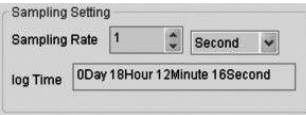

В поле «Настройка опроса» [Sampling Setting] указывается определенная частота, с которой регистратор должен записывать измеряемые значения. В поле выбора с левой стороны Вы можете указать значение частоты опроса, а в поле выбора с правой стороны выбрать единицу измерения времени. В поле выбора «Время опроса» [Sampling Time] показывается время, необходимое для полной записи регистратора.

#### **3. Автоматическое отключение**

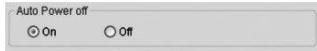

Вкл. [On]: включает функцию автоматического отключения регистратора. Выкл. [Off]: выключает функцию автоматического отключения регистратора.

#### **4. Метод пуска**

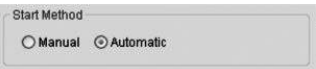

Опция «Ручной» и «Автоматический» позволяет пользователю сразу же после выхода из окна настроек начинать регистрацию данных [Automatic] или запустить ее позже, активировав соответствующую кнопку вручную [Manual].

#### **5. Настройка сигнала тревоги**

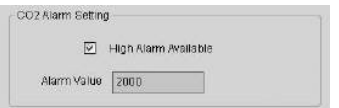

Если активировано окно флажка «Сигнал предельного значения» [High Alarm Available], то пользователь может указать значение для сигнала тревоги. Если соответствующее измеряемое значение выше этого предела, то регистратор выдает сигнал тревоги.

### **Стирание памяти [Clear Datalogger Memory]**

m *Для того чтобы перевести регистратор в режим записи, перед этим всегда необходимо пройти его настройки [Datalogger Settings]! При этом не играет роли, будут ли изменены настройки или останутся без изменений. Все сохраненные данные всегда стираются, если процесс настройки завершен. Для того чтобы сохранить эти данные, нажмите на «Cancel» и скачайте данные.*

#### **Считывание данных регистратора данных**

Щелкните по символу в строке меню, чтобы считать данные, записанные регистратором данных.

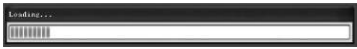

m *Перед считыванием необходимо завершить режим записи (REC)! При необходимости следуйте для этого указаниям программного обеспечения.*

После успешной передачи измеряемых значений появляется окно диаграммы данных.

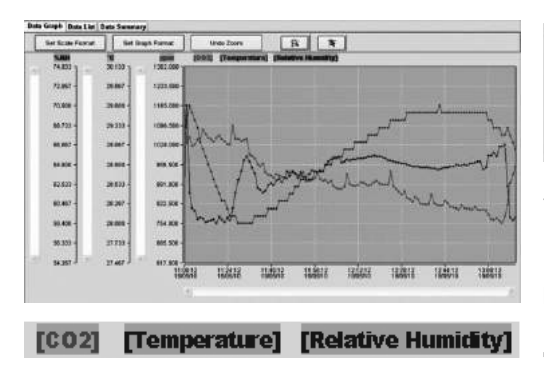

На графике показываются три канала: канал CO2 (красный), канал температуры (зеленый) и канал относительной влажности воздуха (синий).

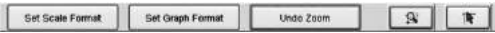

#### **Настройка шкал**

#### Шкала времени

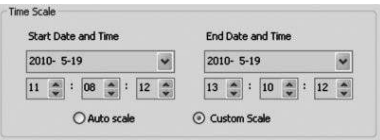

Управление градуировкой шкалы осуществляется с помощью раздела "Шкала времени" [Time Scale]. Для задания конечных точек горизонтальной оси выберите указанные конечные точки из раскрывающихся меню выбора даты и времени.

Автоматическая градуировка шкалы [Auto Scale]:

Начальная точка горизонтальной шкалы соответствует времени пуска файла регистратора, а конечная точка – это время завершения файла регистратора.

Задаваемая пользователям градуировка шкалы [Custom Scale]:

Начальную точку и конечную точку горизонтальной шкалы можно изменить с помощью соответствующих настроек пользователя.

 $\triangle$  Если выбрана задаваемая пользователям градуиров*ка шкалы и входная начальная точка меньше времени пуска файла регистратора, то в качестве начальной точки шкалы времени диаграммы используется время пуска файла регистратора.*

Если выбрана задаваемая пользователям градуировка шкалы и входная начальная точка больше времени завершения файла регистратора, то в качестве конечной точки шкалы времени диаграммы используется время завершения файла регистратора.

#### **Вертикальная шкала**

Сначала выберите канал измерения, а затем единицу измерения. После этого настройте минимальное и максимальное значение.

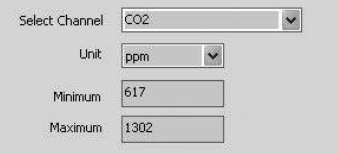

### **Автоматическая градуировка шкалы [Auto Scale]:** Если Вы выбираете этот пункт, то вертикальная шкала изменяется автоматически, в зависимости от записываемых данных.

#### **Задаваемая пользователям градуировка шкалы [Custom Scale]:**

Если Вы выбираете этот пункт, то вертикальная шкала изменяется в соответствии с настройками пользователя.

O Auto scale O Custom scale

#### **Настройка формата диаграммы**

Задайте формат диаграммы и данных.

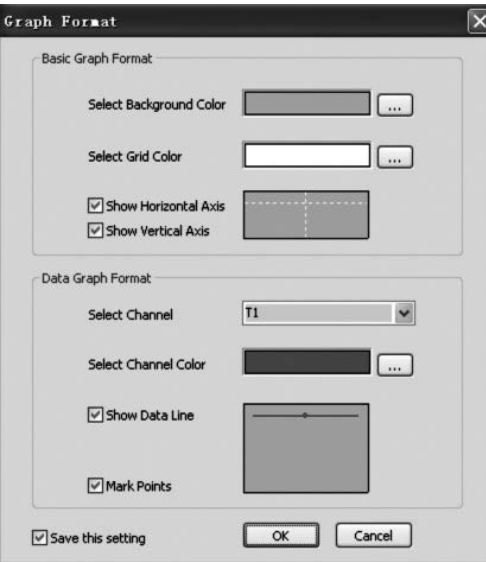

Для настройки цвета шелкните по кнопке ...

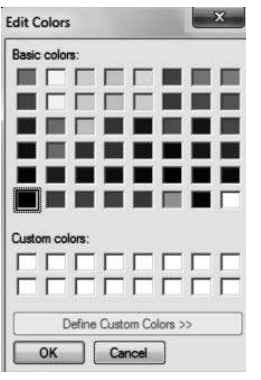

Таким образом, пользователь может выбрать показ или скрытие диаграммы данных.

Вы можете добавить к горизонтальной и вертикальной осям линии координатной сетки или удалить их.

Выделить точки [Mark Points]: показ действительных точек данных.

Сохранить настройки: сохранение настроек для открытого документа.

#### **Приближение**

Выберите символ приближения [Zoom In] **19.** символ показывается выделенным соответствующим образом я.

Если выбран режим приближения/удаления,

- 1. Нажмите левую кнопку мыши и, удерживая ее нажатой, создайте прямоугольник над той областью, которую Вы хотите увеличить.
- 2. Отпустите кнопку мыши.
- 3. Для просмотра всех данных используйте линейку прокрутки.

#### **Удаление**

Щелчком Вы можете уменьшить вид до общего вида **[**Undo Zoom]

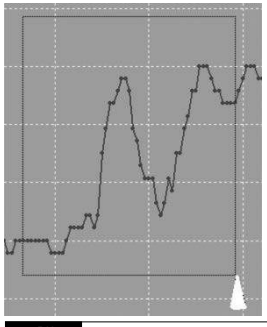

### **Курсор**

Выберите символ курсора №, символ показывается выделенным соответствующим образом  $\boxed{\ast}$ .

Если выбран режим курсора,

- 1. Щелкните по точке данных диаграммы, чтобы показать значение.
- 2. Щелкните по точке данных (или вблизи точки данных) на диаграмме, чтобы показать значение точки данных.

Выбранную точку данных можно изменить путем перемещения курсора.

- A. В качестве метода используйте щелчок мышью.
- B. Щелкните мышью и перетащите горизонтально на диаграмму.

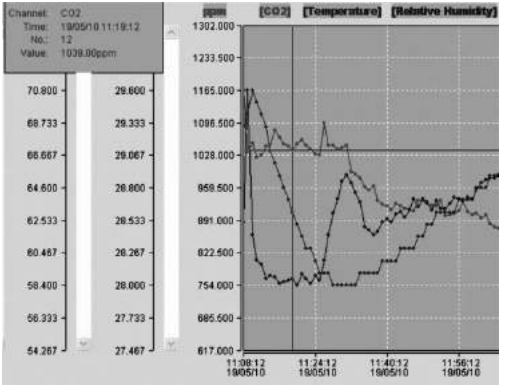

Щелкните по вкладке "Список данных" [Data List], чтобы вызвать окно списка данных.

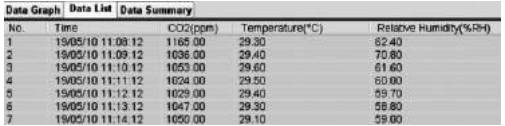

Щелкните по вкладке "Обобщение данных" [Data List], чтобы вызвать окно обобщения данных.

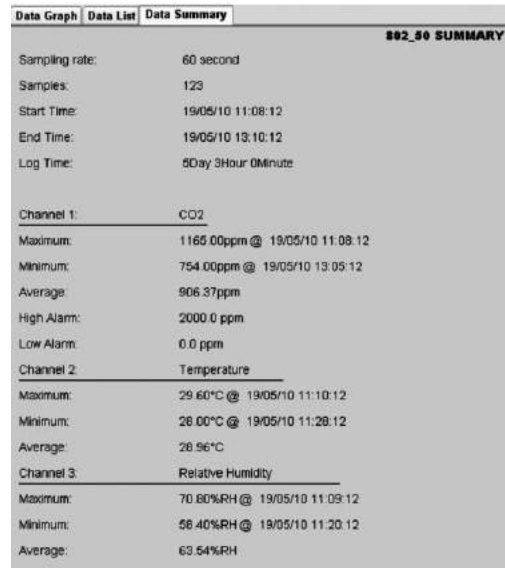

#### **Сохранение и открытие файла**

1. Щелкните по символу, чтобы и открыть диалоговое окно для сохранения файла.

2. Присвойте файлу имя и сохраните его со стандартным расширением формата файла. Файл сохраняется с расширением ".Asmdata", с тем чтобы его можно было позже вновь открыть в программном обеспечении многофункционального регистратора данных. Дополнительно сохраняется файл с окончанием "xls", что позволяет обрабатывать файл в программе обработки электронных таблиц.

Для того чтобы открыть имеющийся файл для просмотра в окне диаграммы данных, щелкните в по символу и выберите файл ". Asmdata" в каталоге, в котором Вы до этого сохранили соответствующие файлы.

#### **Печать диаграммы или списка**

Настройки печати:

Смена принтера или изменение опций печати.

#### **Просмотр печати:**

Просмотр печати диаграммы, списка или обобщения данных.

#### **Печать:**

Печать диаграммы, списка или обобщения данных.

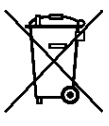

Электронные устройства не выбрасываются в бытовой мусор, а в Европейском Союзе – согласно Директиве 2002/96/EG ЕВ-РОПЕЙСКОГО ПАРЛАМЕНТА И СОВЕТА от 27 января 2003 года

по бывшим в употреблении электрическим и электронным устройствам – подвергаются квалифицированной утилизации. После использования данного устройства просим утилизировать его в соответствии с законодательными положениями.

### **Indholdsfortegnelse**

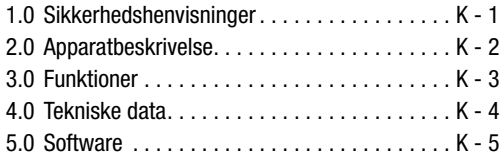

Denne publikation erstatter alle forudgående. Publikationen må hverken helt eller delvist på nogen måde reproduceres uden vores forudgående samtykke eller forarbejdes, mangfoldiggøres eller distribueres ved hjælp af elektroniske systemer. Tekniske ændringer forbeholdes. Alle rettigheder forbeholdes. Varenavne anvendes uden garanti for fri anvendelse og følger i væsentlige dele producentens skrivemåde. De anvendte varenavne er registrerede og skal betragtes som sådanne. Med forbehold for konstruktionsændringer med henblik på løbende produktforbedringsamt ændringer i form og farve. Leveringsomfanget kan afvige fra produktafbildningerne. Det foreliggende dokument er udarbejdet med den nødvendige omhu. Vi er ikke ansvarlige for fejl og udeladelser. © TROTEC®

Læs følgende henvisninger og vejledninger grundigt igennem, og sørg for altid at have denne håndbog inden for rækkevidde af måleapparatet.

### 1.0 Sikkerhedshenvisninger

Apparatet er udelukkende konciperet til brug indendørs og er ikke egnet til udendørs brug! Udsæt aldrig apparatet for temperaturer eller luftfugtighed, der ligger uden for det angivne område, da dette kan påvirke og endog skade apparatets funktionsdygtighed.

Inden levering har apparatet gennemgået omfangsrige materiale-, funktions- og kvalitetstests. Alligevel kan der udgå farer fra apparatet, såfremt det benyttes på en usagkyndig måde! Overhold følgende henvisninger: Ved skader, der opstår pga. af manglende overholdelse af denne vejledning, bortfalder alle garantikrav! Vi hæfter ikke for følgeskader! Vi hæfter ikke for ting- og personskader, der forårsages af ukorrekt håndtering eller tilsidesættelse af sikkerhedshenvisninger! I så fald bortfalder alle garantikrav. Af godkendelses mæssige årsager er egenrådig ombygning og/eller ændring af apparatet ikke tilladt. Huset må, bortset fra åbning af batterilåget, ikke skilles ad. Måleapparater er ikke legetøj og skal holdes utilgængelige for børn! Lad ikke emballage ligge uden opsyn. Dette kan være et farligt legetøj for børn.

Rengøring og vedligeholdelse skal udelukkende foretages af fagpersonale. Tør regelmæssigt apparatet af med en blød, tør klud. Brug aldrig opløsnings- eller rengøringsmidler til dette.

 $\triangle$  Skift fra kolde til varme omgivelser (og omvendt) kan medføre kondensatdannelse på apparatets måleelektronik. Denne fysiske effekt, som konstruktionsmæssigt ikke kan forhindres ved nogen måleapparater, medfører måleafvigelser. Alt afhængigt af hvor store temperaturforskellene er, skal apparatet have en "akklimatiseringstid" på ca. 15 - 30 minutter. inden målingen kan fortsættes.

## 2.0 Apparatbeskrivelse

CO2-værdien måles i ppm (parts per million – dele pr. million) og vises med digitaltal på det letaflæselige display. Der findes tre forskellige indikatorer:  $\odot$  (god) (0 til 800 ppm),  $\odot$  (normal) (800 til 1200 ppm) og  $\odot$  (dårlig)  $(>1200$  ppm).

Når den målte CO2–værdi overstiger den brugerdefinerede grænseværdi, lyder et akustisk alarmsignal.

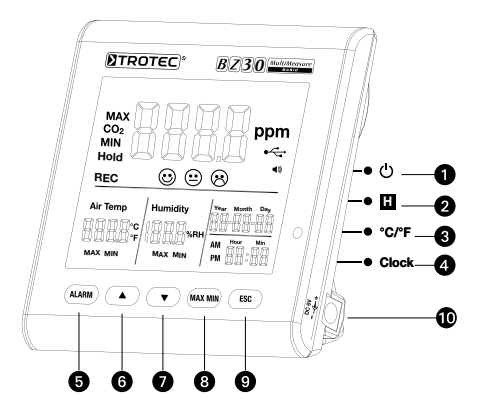

**■** Tænd-/sluk-tast ▲-tast **Ø** Hold-tast **Ø** ▼-tast **@**  $^{\circ}$ C/°F-tast **@** Max-/min-tast **4** Clock-tast (klokkeslæt) **O** ESC-tast **G** Alarm-tast **at Indiang til** strømforsyning

## 3.0 Funktioner

## **1** Tænd/sluk-tast

(opvarmning fase 120 sekunder)

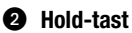

Fastholder den aktuelle værdi på displayet.

I registreringstilstand: Tryk på knappen og hold den inde for at stoppe registreringen.

ON 1 S

OFF 3 S

## **6** °C/°F-tast

Viser den målte temperatur i celsius (°C) eller fahrenheit (°F).

## **4** Clock-tast

Tryk på "Clock" (klokkeslæts)-tasten for at indstille klokkeslæt og dato. Hold først tasten nede i 2 sekunder for at skifte til denne modus. Dagsvisningen begynder at blinke. Tryk igen på tasten for at vælge mellem klokkeslæt og dato. Tryk på ét af symbolerne "▲" eller "▼" for at hæve eller sænke tallet, der blinker på displayet. Så snart den ønskede indstilling er opnået, trykkes på ..ESC"-tasten for at forlade modus og gemme den indstillede værdi.

## **6** Alarm-tast

For at aktivere alarmen trykkes tasten 1x. Nu fremkommer et alarmsymbol (a) på displayet. Så snart den selvdefinerede værdi overskrides, lyder et alarmsignal. Tryk igen på tasten for hhv. at forlade eller at deaktivere alarmmodus.

Tryk på tasten, og hold den nede for at komme til en ny indstilling.

### 1. Indstilling af alarmværdi

Alarmens indstillede grænseværdi begynder at blinke. Tryk på "▲" eller "▼" for at hæve eller sænke værdien. Tryk derefter på "ESC"-tasten for at forlade modus og gemme de indstillede værdier.

# $2.$   $\odot$  (god),  $\odot$  (normal) og  $\odot$  (dårlig)

Man skal stadig befinde sig i indstillingsværdien for alarmens grænseværdi for at kunne ændre denne indstilling! Tryk derfor ikke på "ESC" efter indstilling af alarmens grænseværdi men derimod igen kort på alarm, og symbolern  $\odot + \odot$  begynder at blinke. Tryk på  $\mathbb{A}^*$  eller ..▼" for at hæve eller sænke værdien. Tryk igen på alarm, og symbolerne  $\Theta$ + $\Theta$  begynder at blinke. Denne værdi ændres på samme måde, som beskrevet øverst. Tryk derefter på "ESC"-tasten for at forlade modus og gemme de indstillede værdier.
# m **A**-tast

Tryk på denne tast for – uafhængigt af menuen – at hæve værdien. Tryk på "ESC"-tasten for at forlade denne modus.

# **n v**-tast

Tryk på denne tast for – uafhængigt af menuen – at sænke værdien. Trvk på "ESC"-tasten for at forlade denne modus.

## **B** MAX/MIN-tast

Tryk på tasten 1x. Forkortelsen "MAX" viser hhy. den højst målte CO2-værdi og den højeste temperatur- eller luftfugtighedsværdi. Tryk igen på tasten for at se minimumværdierne(MIN). Tryk på "ESC"-tasten for at forlade denne modus.

# **<sup>O</sup>** ESC-Taste

Tryk på denne tast for at forlade den aktuelle modus og/ eller for at bekræfte indstillede værdier (fx klokkeslæt osv.).

## **Baggrundsbelvsning**

Baggrundsbelysningen slås til ved at trykke på "ALARM", "MAX/MIN", "▲" eller "▼" -tasten. Baggrundsbelvsningen slukkes igen efter ca. 20 sekunder, hvis apparatet ikke længere benyttes. Tryk på "ESC"-tasten for at forlade denne modus.

#### Strømforsyning

Måleapparatet er udstyret med et specielt 3,7 V lithium-ion-batteri, der er konstrueret til at levere en netuafhængig strømforsyning til loggeren i op til 12 timer. Batteriet kan ikke bruges til langtids-energiforsyning i flere dage eller endog uger, men kun til afhjælpning af kortvarige perioder uden netstrøm. Det skyldes CO2-sensorens relativt høje energiforbrug,; den er permanent aktiv for at kunne vise ændringer i CO2-koncentrationen i realtid. For at sikre at loggeren kan arbejde permanent og uden afbrydelser, bedes du derfor altid anvende den medfølgende netdel.

## 4.0 Tekniske data

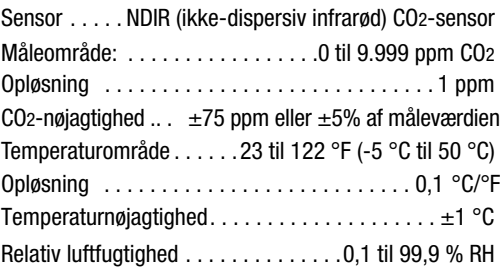

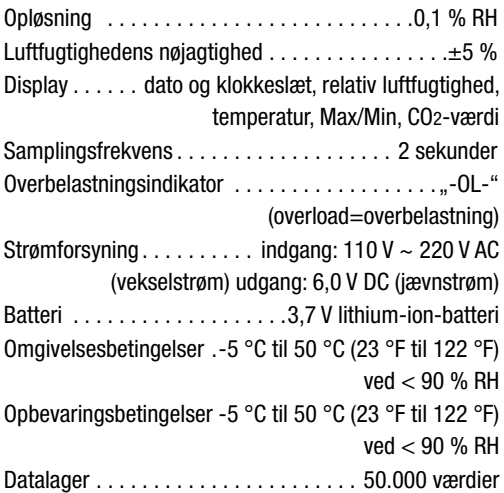

# 5.0 Software

Multiple-datalogger-softwaren er et program til udlæsning og viderebehandling af måleapparatets data, når apparatet er tilsluttet til en computer eller notebook. Dataene kan vises grafisk direkte i softwaren eller som Excel-tabel eller i lignende programmer. De vigtigste funktioner udføres alle i hovedvinduet.

#### Krævet operativsystem:

Windows 2000 / Windows XP / Vista / Windows 7

#### Minimumskrav til hardware:

PC eller notebook med Pentium 90 MHz eller højere, 32 MB RAM; Minimum 7 MB ledig hukommelse på harddisken til installation af Multiple Datalogger-softwaren. Anbefalet skærmopløsning 1280  $\times$  1024 med High-Color-farveopløsning (32 Bit).

#### 5.1 Hovedmenu

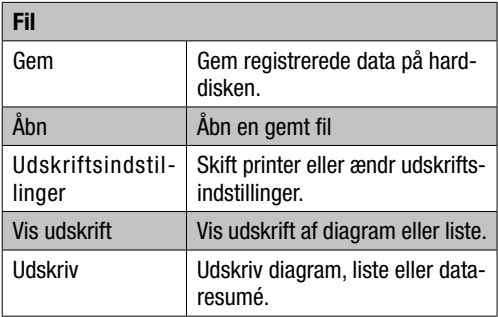

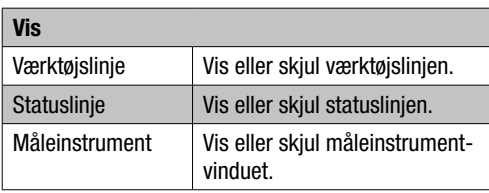

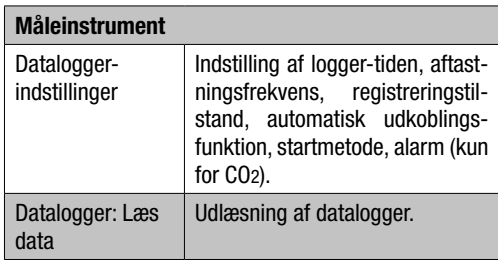

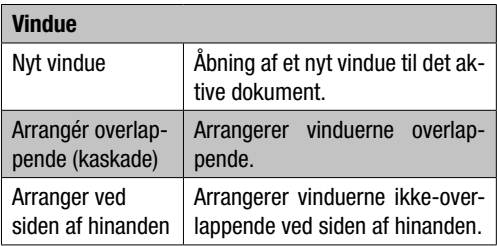

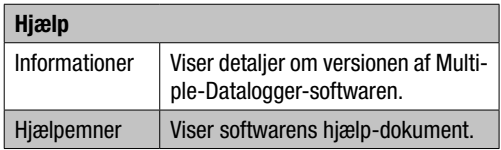

# 5.2 Drift "Kommunikationsregistrering"

- 1. Forbind ved hjælp af det medfølgende kabel loggeren med USB-porten på en pc. Du kan tilslutte flere loggere til en pc samtidig.
- 2. Kør Multiple Datalogger-softwareprogrammet.
- 3. Hvis forbindelsen er i orden viser feltet "Instrumentliste" [Instrument] symbolet for den pågældende logger.

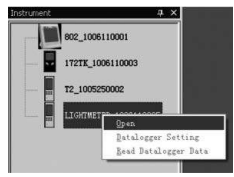

4. Vælg det ønskede symbol ved at dobbeltklikke eller klikke med den højre musetaste på det for at starte kommunikationen med loggeren. Det aktiverede loggersymbol vises nu i fremhævet tilstand.

## Datalogger-indstillinger

Klik på symbolet  $\Xi$  på menulinien for at åbne dialogvinduet "Datalogger-indstillinger" [Datalogger Setting].

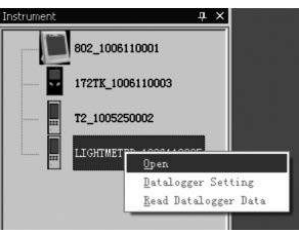

1. Indstilling af tid

Feltet "Aktuel tid" [Current Time] viser den aktuelle systemtid.

Datoformatet kan indstilles som "år/måned/dag", .måned/dag/år" eller ..dag/måned/år".

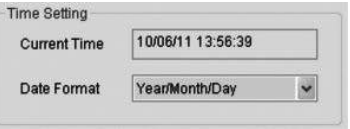

### 2. Aftastningsindstilling

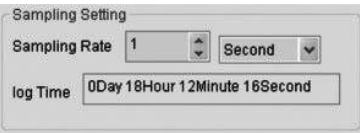

Feltet .. Aftastningsindstilling " [Sampling Setting] instruerer loggeren om at registrere måleværdierne med en bestemt frekvens. I Combo-boksen på venstre side kan du indtaste en specifik værdi for aftastningsfrekvensen og i Combo-boksen på højre side tidsenheden. Combo-boksen "Aftastningstid" [Sampling Time] viser den tid, der kræves til en komplet registrering af loggeren.

3. Automatisk frakobling

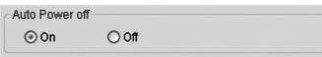

Til [On]: Kobler loggerens automatiske frakoblingsfunktion til.

Fra [Off]: Kobler loggerens automatiske frakoblingsfunktion fra.

#### 4. Startmetode

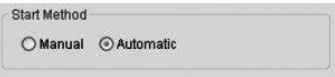

Ved hjælp af valgmulighederne "Manual" og "Automatic" kan brugeren, så snart han har forladt setup-vinduet, starte på dataregistreringen (Automatic), eller starte manuelt ved på et senere tidspunkt at trykke på den pågældende taste.

5. Alarmindstilling

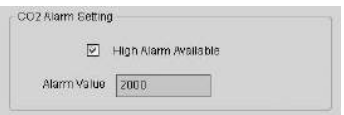

Hvis afkrydsningsfeltet "Grænseværdialarm" [High Alarm Available] er aktiveret, kan brugeren indtaste alarmdataværdien. Hvis den pågældende måleværdi ligger over alarmgrænsen, udløser loggeren en alarm. Slet hukommelse [Clear Datalogger Memory]

 $\triangle$  For at sætte loggeren i registreringstilstand skal dens indstillinger [Datalogger Settings] forinden løbes igennem! Her spiller det ingen rolle, om indstillingerne ændres eller forbliver uændrede. Alle gemte data slettes permanent, når setup-proceduren er afsluttet. For at gemme disse data, før de slettes, skal du klikke på "Cancel" og derefter downloade dataene.

#### Datalogger: Læs data

Klik på symbolet  $\bullet$  på menulinien for at læse data, der er registreret af loggeren.

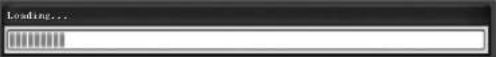

 $\triangle$  Før dataene udlæses, skal registreringstilstanden (REC) afsluttes! For at gøre det skal du følge anvisningerne fra softwaren.

Når måleværdierne er overført korrekt, vises datadiagram-vinduet.

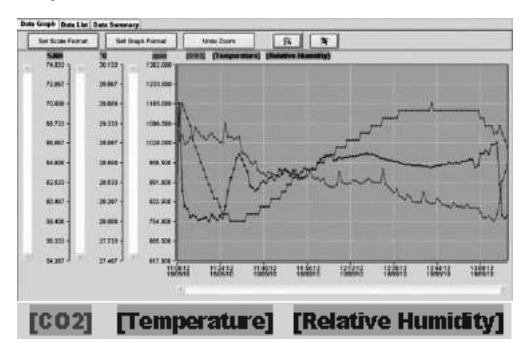

Grafen viser nu tre kanaler: CO2-kanalen (rød), temperatur-kanalen (grøn) og relativ luftfugtighed-kanalen (blå).

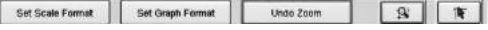

# Skalaindstilling

## **Tideckala**

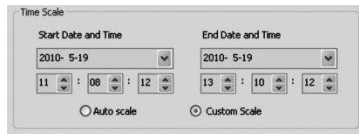

Skaleringen af den vandrette akse styres ved hjælp af afsnittet "Tidsskala" [Time Scale] Til fastlæggelse af den vandrette akses endepunkter skal du vælge de angivne endepunkter fra dropdown-menuerne til valg af dato og tidspunkt.

Automatisk skalering [Auto Scale]:

Startpunktet på den vandrette skala svarer til starttidspunktet for loggerdata-filen, slutpunktet er på tilsvarende måde sluttidspunktet for loggerdata-filen.

Brugerdefineret skalering [Custom Scale]:

Startpunkt og slutpunkt for den vandrette skala kan tilpasses ved hjælp af de pågældende brugerindstillinger.

 $\triangle$  Hvis der er valgt brugerdefineret skalering, og indgangsstartpunktet er lavere end starttidspunktet for loggerdata-filen, anvendes starttidspunktet for loggerdata-filen som startpunkt for diagramtidsskalaen.

Hvis der er valgt brugerdefineret skalering, og indgangsstartpunktet ligger på den anden side af loggerdata-filens sluttidspunkt, anvendes sluttidspunktet for loggerdata-filen som slutpunkt for diagramtidsskalaen.

#### Lodret skala

Vælg først målekanalen og derefter måleenheden. Indstil derefter minimum- og maksimumværdien.

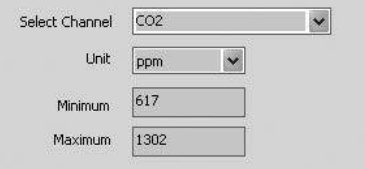

#### Automatisk skalering [Auto Scale]:

Vælger du dette punkt, så ændrer den lodrette skala sig automatisk, afhængig af de registrerede data.

## Brugerdefineret skalering [Custom Scale]:

Hvis du vælger dette punkt, tilpasses den lodrette skal i overensstemmelse med brugerindstillingerne.

Auto scale

Custom scale

## Indstilling af diagrammformat

Definer diagram- og dataformatet

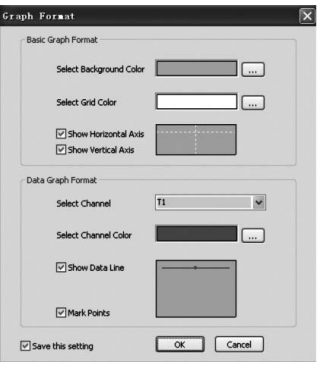

Klik på tasten  $\equiv$  for at foretage farveindstilling.

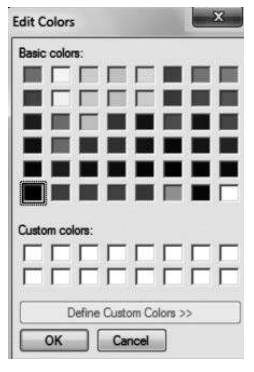

Med den kan brugeren vælge, om datadiagrammet skal vises eller skjules.

Tilføj gitterlinjer til de vandrette og lodrette akser, eller fjern dem.

Markering af punkter [Mark Points] Vis faktiske datapunkter.

Gem indstillinger: Skal vælges for at gemme indstillingerne for det åbnede dokument.

# Zoom ind

Hvis du klikker på symbolet for zoom ind [Zoom In] **[30]**. så vises symbolet i fremhævet tilstand  $\boxed{\mathbf{B}}$ .

1. Når du har valg zoom-tilstand,

skal du trykke på den venstre musetaste, holde den trykket ned og trække en firkant om det område, som du ønsker at forstørre.

- 2. Slip musetasten.
- 3. Brug billed-scrollbaren til at bladre gennem alle data.

## Zoom ud

Formindsk visningen til hele siden ved at klikke på den. Undo Zoom

## Cursor

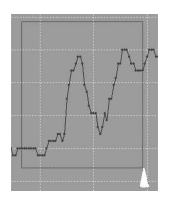

Klikker du på cursorsymbolet **in kultural**, vises symbolet i fremhævet tilstand  $\overline{\mathbb{R}}$ 

Når du har valg cursor-tilstand:

- 1. Klik på et datapunkt i diagrammet for at få værdien vist.
- 2. Klik på (eller i umiddelbar nærhed af) et datapunkt i diagrammet for at få vist datapunktets værdi.

Det valgte datapunkt kan ændres ved at navigere med cursoren.

- A. Anvend metoden med at klikke.
- B. Klik med musen, og træk den vandret ind i diagrammet.

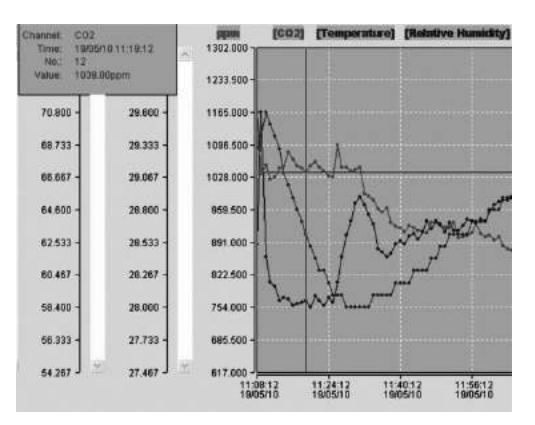

Klik på fanebladet "Dataliste" [Data List] for at åbne dataliste-vinduet.

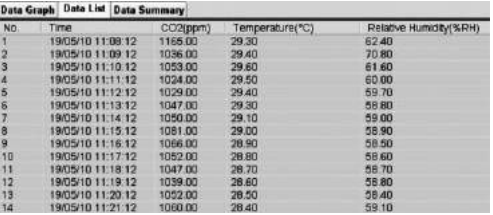

Klik på fanebladet "Dataresumé" [Data Summary] for at åbne dataresumé-vinduet.

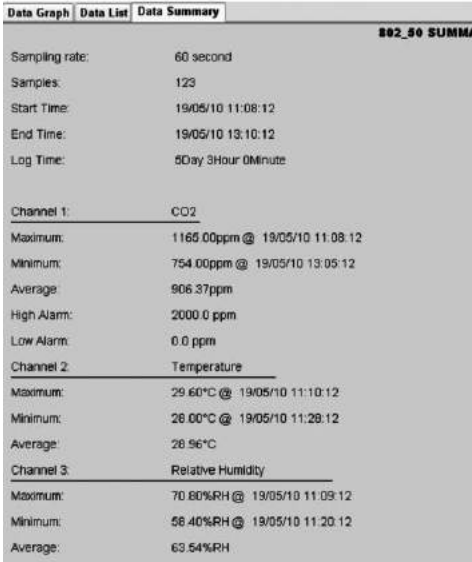

#### Gemning og åbning af fil

- 1. Klik på symbolet  $\blacksquare$  for at åbne dialogvinduet for gemning af en fil.
- 2. Navngiv filen, og gem den med standard-filformatendelsen. Filen gemmes med endelsen "Asmdata", så den på et senere tidspunkt kan åbnes igen med Multiple Datalogger-softwareprogrammet. Desuden gemmes der en fil med endelsen "xls", hvilket gør det muligt at viderebearbejde filen i et regnearksprogram.

For at åbne en eksisterende datafil til visning i datadiagram-vinduet, skal du klikke på symbolet  $\mathbb{F}$  og vælge en "Asmdata"-fil i det bibliotek, hvor du tidligere på samme måde har gemt filer.

## Udskrivning af diagram eller liste

Udskriftsindstillinger

Skift af printer eller ændring af udskriftsindstillinger Vis udskrift:

Vis udskrift af diagram, liste eller dataresumé Udskrivning:

Udskrivning af diagram, liste eller dataresumé

 $\overline{\mathbf{B}}$ 

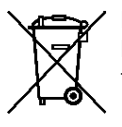

Elektroniske enheder hører ikke til i husholdningsaffaldet, men skal i EU – i henhold til EUROPA-PARLAMENTETS OG RÅDETS DIREKTIV 2002/96/EF af 27. januar 2003 om affald af elektrisk og elektronisk udstyr – bortskaffes på en faglig korrekt måde.

Bortskaf dette apparat i henhold til bestemmelserne i den gældende lovgivning, når det ikke skal bruges længere.

## Sisällys

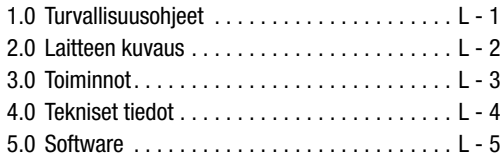

Tämä julkaisu korvaa kaikki aikaisemmat versiot. Mitään tämän julkaisun osaa ei saa kopioida missään muodossa ilman antamaamme kirjallista lupaa tai muokata, monistaa tai levittää elektronisia järjestelmiä apuna käyttäen. Oikeus teknisiin muutoksiin pidätetään. Kaikki oikeudet pidätetään. Tavaranimikkeitä käytetään takaamatta niiden vapaata käyttöä ja noudattaen suurimmaksi osaksi valmistajien omaa kirjoitusasua. Käytetyt tavaranimikkeet ovat rekisteröityjä ja niitä tulee kohdella sen mukaisesti. Pidätämme oikeuden muuttaa rakennetta, mikäli jatkuva tuotekehitys sitä vaatii, sekä muotoa / värejä. Toimituksen laajuus saattaa poiketa tuotteiden kuvista. Tämä dokumentaatio on laadittu asiaankuuluvalla huolella. Emme ota mitään vastuuta virheistä tai puutteellisuuksista.© TROTEC®

Lue seuraavat ohjeet ja määräykset huolellisesti läpi ja huolehdi siitä, että tämä ohjekirja on aina mittauslaitteen lähettyvillä.

## 1.0 Turvallisuusohjeet

Laite on suunniteltu käytettäväksi ainoastaan sisätiloissa, eikä se sovellu ulkokäyttöön! Älä aseta sitä koskaan alttiiksi jäljempänä mainittujen alueiden ulkopuolella oleville lämpötiloille tai ilmankosteuksille, sillä se voi haitata laitteen toimintakykyä tai laite voi jopa rikkoutua pysyvästi.

Laite on käynyt ennen sen toimittamista läpi laajat materiaali-, toiminta- ja laatutarkastukset. Siitä huolimatta tämä laite voi aiheuttaa vaaroja, jos sitä käytetään epäasianmukaisesti! Huomioi seuraavat ohjeet: Vahingoista, jotka aiheutuvat tämän käyttöohjeen noudattamatta jättämisestä, seuraa takuuvaateiden raukeaminen! Seuraamusvaurioista emme ota mitään vastuuta! Emme vastaa esine- tai henkilövahingoista, jotka aiheutuvat epäasianmukaisesta käsittelystä tai turvallisuusohjeiden noudattamatta jättämisestä! Näissä tapauksissa kaikki takuuvaateet raukeavat. Käyttölupaan liittyvistä syistä laitteen omavaltainen rakenteen muuttaminen ja/tai muuntelu ei ole sallittua. Koteloa ei saa purkaa lukuun ottamatta paristolokeron kannen avaamista. Mittauslaitteet eivät ole leikkikaluja eivätkä ne kuulu lasten käsiin! Älä jätä pakkausmateriaalia lojumaan varomattomasti. Se voi olla vaaraksi lasten leikeissä.

Puhdistus- ja huoltotöitä saavat tehdä vain koulutetut ammattihenkilöt. Pyyhi laite säännöllisesti pehmeällä, kuivalla liinalla. Älä käytä siihen missään tapauksessa liuotus- tai puhdistusaineita.

 $\triangle$  Sijoituspaikan vaihtaminen kylmistä lämpimiin ympäristöolosuhteisiin (ja päinvastoin) voi aiheuttaa lauhteen muodostumista laitteen mittauselektroniikkaan. Tämä fysikaalinen vaikutus, jota ei voida estää rakenteellisin keinoin missään mittauslaitteessa, johtaa vääriin mittausarvoihin. Lämpötilaerojen suuruudesta riippuen laite vaatii n. 15—30 minuutin "sopeutumisajan" ennen kuin mittaamista voidaan jatkaa.

## 2.0 Laitteen kuvaus

CO2-arvo mitataan yksikössä ppm (parts per million - miljoonasosaa) ja näytetään helppolukuisessa näytössä digitaalilukuna. Näyttöjä on kolme erilaista:  $\odot$  (hyvä) (0–800ppm),  $\odot$ (normaali) (800–1200 ppm) ja  $\otimes$  (huono) (>1200 ppm).

Jos mitattu CO2-arvo ylittää itse asetetun raja-arvon, kuuluu akustinen hälytyssignaali.

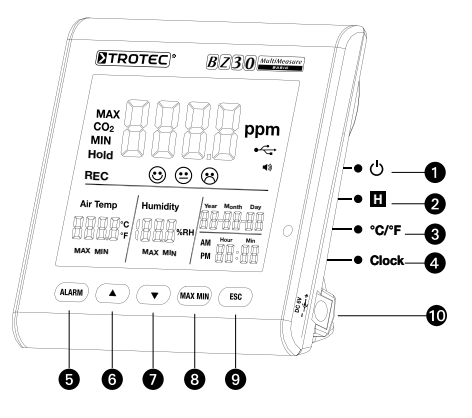

- $\bullet$  päälle-/pois-painike  $\bullet$  painike  $\blacktriangle$
- **②** Hold-painike **●** painike ▼
- 
- **4** Clock-painike (kello) **Q** ESC-painike
- 
- 
- 
- **@** °C /°F painike **@** Max-/Min-painike
	-
- **+** hälytyspainike at verkkovirtaliitäntä

# 3.0 Toiminnot

# u Päälle/pois-painike

(lämpenemisvaihe 120 sekuntia)

# **2** Hold-painike

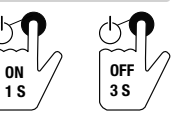

Säilyttää nykyisen arvon näytössä.

Taltiointitilassa: Paina ja pidä painike pohjassa lopettaaksesi taltioinnin.

# **<sup>O</sup>** °C/°F-painike

Näyttää mitatun lämpötilan celsiusasteina (°C) tai fahrenheitasteina (°F).

## **<sup>O</sup>** Clock-painike

Aseta kellonaika ja päivämäärä painamalla "Clock" (kello)-painiketta. Pidä painiketta ensin painettuna 2 sekunnin ajan päästäksesi tähän toimintatilaan. Päivän näyttö alkaa vilkkua. Valitse kellonajan ja päivämäärän välillä painamalla painiketta uudelleen. Paina jompaakumpaa symboleista "▲" tai "▼" suurentaaksesi tai pienentääksesi näytössä näkyvää vilkkuvaa lukua. Kun olet saavuttanut haluamasi asetuksen, pääset pois toimintatilasta ja tallennat asetetun arvon painamalla "ESC"-painiketta.

# **+** Hälytys-painike

Aktivoi hälytys painamalla painiketta yhden kerran. Näyttöön tulee hälytyksen symboli . Kun mitattu arvo vlittää itse määritetyn raja-arvon, kuuluu hälytyssignaali. Poistu hälytystoimintatilasta tai deaktivoi se painamalla painiketta uudelleen. Tee uusi asetus painamalla painiketta ja pitämällä se alas painettuna.

#### 1. Hälytysarvon asettaminen

Asetettu hälytyksen kynnysarvo alkaa vilkkua. Suurenna tai pienennä arvoa painamalla "▲" tai "▼". Pääset pois toimintatilasta ja hyväksyt asetetun arvon painamalla tämän jälkeen "ESC"-painiketta.

# 2.  $\odot$  (hyvä),  $\odot$  (normaali) ja  $\odot$  (huono)

Jotta voit tarkistaa tätä asetusta, sinun on oltava vielä hälytyksen kynnysarvon asetusarvon kohdalla!

Älä sen vuoksi paina hälytyksen kynnysarvon asetuksen jälkeen ESC, vaan vielä kerran lyhyesti Alarm, ja symboli  $\odot$  +  $\odot$  alkavat vilkkua. Suurenna tai pienennä arvoa painamalla "▲" tai "▼". Paina vielä kerran Alarm, ja symbolit  $\odot + \odot$  alkavat vilkkua. Muuta arvoa toimimalla samalla tavoin kuin edellä on selitetty. Pääset pois toimintatilasta ja hyväksyt asetetun arvon painamalla tämän jälkeen "ESC"-painiketta.

# **<sup>⊙</sup>** A-painike

Suurenna arvoa - valikosta riippuen - painamalla tätä painiketta. Poistu tästä toimintatilasta painamalla "ESC"-painiketta.

# **<sup>①</sup> ▼**-painike

Pienennä arvoa - valikosta riippuen - painamalla tätä painiketta. Poistu tästä toimintatilasta painamalla "ESC"-painiketta.

## **@** MAX/MIN-painike

Paina painiketta yhden kerran. Lyhenne "MAX" näyttää suurimman mitatun CO2-arvon tai suurimman lämpötila- tai ilmankosteusarvon. Tarkastele minimiarvoja (Min) painamalla painiketta uudelleen. Poistu tästä toimintatilasta painamalla "ESC"-painiketta.

# **<sup>O</sup>** ESC-painike

Poistu nykyisestä toimintatilasta ja/tai käytä asettuja arvoja (esim. kellonaikaa jne.) painamalla tätä painiketta.

#### Taustavalaisu

Taustavalaisu kytkeytyy päälle, kun painat painikkeita "ALARM", "MAX/MIN", "▲" tai "▼" Taustavalaisu sammuu n. 20 sekunnin kuluttua, jos laitetta ei enää käytetä. Poistu tästä toimintatilasta painamalla "ESC"-painiketta.

#### Virtalähde

Mittarissa on erityinen 3,7 V litiumioniakku, joka toimii loggerin verkosta riippumattomana virtalähteenä jopa 12 tunnin ajan. Akkua ei ole tarkoitettu jatkuvaksi virtalähteeksi useiden päivien tai viikkojen ajaksi vaan lyhyiden, sähköttömien aikojen varavirraksi. Tämä johtuu CO2-anturin suhteellisen suuresta energiankulutuksesta, koska anturi on pysyvästi aktiivinen voidakseen havaita CO2-pitoisuuden muutokset reaaliajassa. Voidaksesi taata dataloggerin jatkuvan ja keskeytymättömän toiminnan, käytä aina oheista verkkoadapteria.

# 4.0 Tekniset tiedot

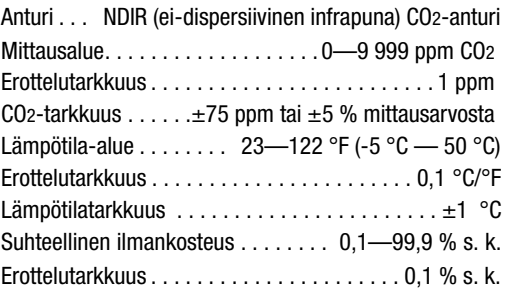

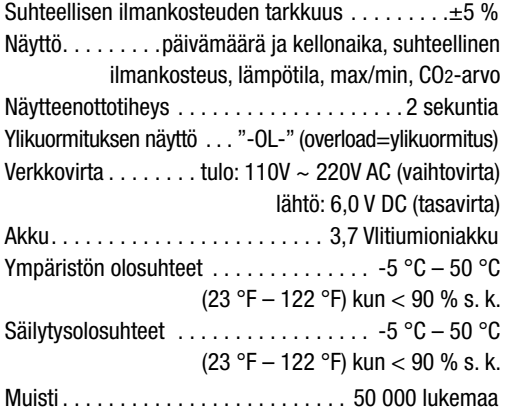

## 5.0 Software

Multiple-Datalogger Software on mittarin lukemiseen ja käsittelyyn tarkoitettu ohjelma, jota voidaan käyttää, kun laite on kytketty tietokoneeseen tai kannettavaan. Tiedot voidaan esittää graafisesti suoraan ohjelmistossa, Excel-taulukossa tai vastaavissa ohjelmissa. Tärkeimmät toiminnot on lueteltu pääikkunassa.

## Vaadittava käyttöjärjestelmä:

Windows 2000 / Windows XP / Vista / Windows 7

#### Laitteiston vähimmäisvaatimukset:

PC tai kannettava Pentium 90 MHz tai nopeampi, 32 MB RAM, vähintään 7 MB vapaata tilaa kiintolevyllä Multiple Datalogger Software -ohjelmiston asennusta varten. Suositeltu näytön resoluutio 1280 x 1024, jossa High-Color-väriresoluutio (32 bit).

### 5.1 Päävalikko

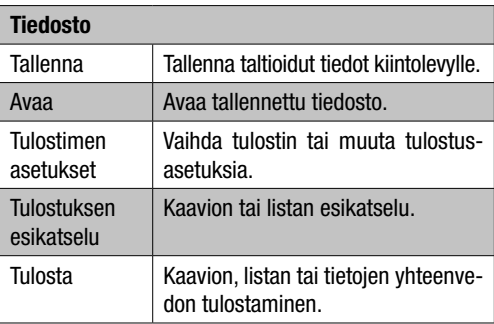

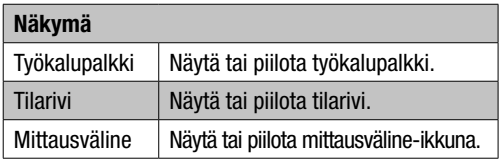

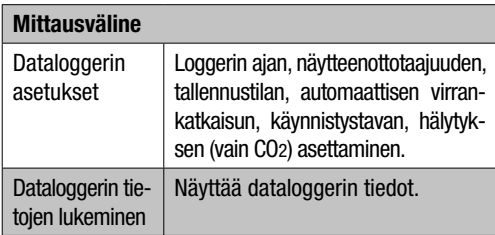

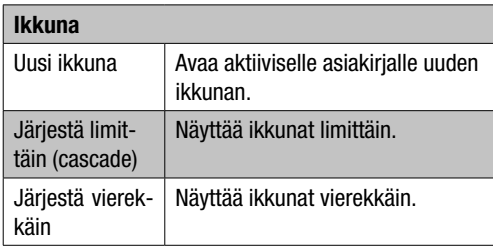

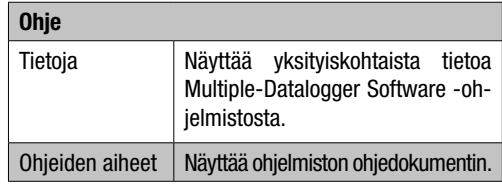

# 5.2 Käyttö "Tietojen taltiointi"

- 1. Liitä loggeri oheisella kaapelilla tietokoneen USB-porttiin. Voit liittää tietokoneeseen samanaikaisesti useita loggereita.
- 2. Suorita Multiple Data Logger -ohjelmisto.
- 3. Kun yhteys on muodostunut, kentässä "Väline" [Instrument] näkyy loggerin kuvake.

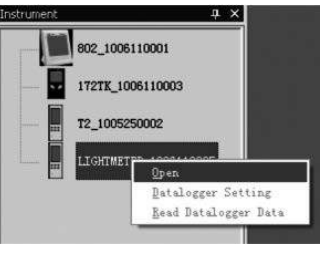

4. Valitse haluamasi kuvake kaksoisnapsauttamalla sitä tai napsauttamalla hiiren oikeaa painiketta aloittaaksesi yhteydenpidon loggerin kanssa. Aktivoitu loggerikuvake näkyy korostettuna.

#### Dataloggerin asetukset

Klikkaa valikkorivin kuvaketta  $\blacksquare$  avataksesi valintaikkunan "Dataloggerin asetukset" [Datalogger Setting].

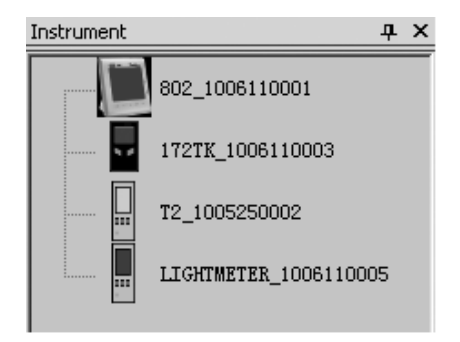

1. Aika-asetukset

Kenttä "Nykyinen aika" [Current Time] näyttää nykyisen järjestelmäajan.

Päiväysmuodoksi voidaan asettaa "vuosi/kuukausi/päivä", "kuukausi/päivä/vuosi" tai "päivä/kuukausi/vuosi".

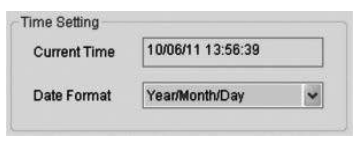

## 2. Näytteenottoasetukset

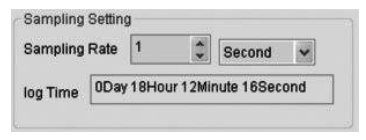

Kenttä "Näytteenottoasetukset" [Sampling Settings] määrää loggeria tallentamaan mittauslukemat tietyllä taajuudella. Voit syöttää vasemmanpuoleiseen pudotusvalikkoon arvon näytteenottotaajuudelle ja valita oikeanpuoleisesta pudotusvalikosta aikayksikön. Pudotusvalikko "Näytteenottoaika" [Sampling Time] näyttää loggerin tallentamiseen vaadittavan ajan.

3. Automaattinen virrankatkaisu

Auto Power off  $@$  On  $\bigcap$ 

Päälle [On]: Kytkee loggerin automaattisen virrankatkaisun päälle.

Pois [Off]: Kytkee loggerin automaattisen virrankatkaisun pois päältä.

4. Käynnistysmenetelmät

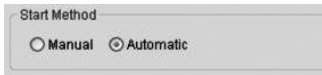

Vaihtoehtojen "Manual" ja "Automatic" avulla käyttäjä voi valita, aloitetaanko tiedonkeruu heti Setup-ikkunan sulkemisen jälkeen (Automatic) vai myöhemmin painamalla vastaavaa painiketta manuaalisesti (Manual).

5. Hälytysasetukset

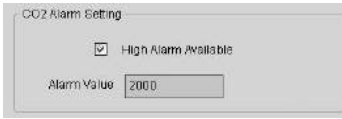

Jos valintaruutu "raja-arvohälytys" [High Alarm Available] on valittuna, käyttäjä voi syöttää hälytysarvon. Jos mitattu arvo on hälytysarvon yläpuolella, loggeri laukaisee hälytyksen.

## Tyhjennä muisti [Clear Datalogger Memory]

 $\triangle$  Voidaksesi asettaa loggerin taltiointitilaan nämä asetukset [Datalogger Settings] on aina käytävä läpi! Sillä ei ole väliä, muutetaanko asetuksia vai pysyvätkö ne samana. Kaikki tallennetut tiedot poistetaan pysyvästi, kun Setup-toiminto on valmis. Tallentaaksesi nämä tiedot ennen poistamista klikkaa "Cancel" ja lataa tiedot.

## Dataloggerin tietojen lukeminen

Klikkaa valikkorivillä kuvaketta **valikeaksesi loggerin** taltioimat tiedot.

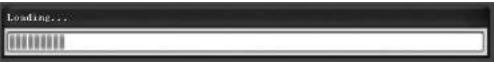

 $\triangle$  Tallennustila (REC) on lopetettava ennen lukemista! Noudata ohjelmiston ohjeita.

Kun mittaustulosten siirtäminen on onnistunut, näkyviin tulee datakaavio-ikkuna.

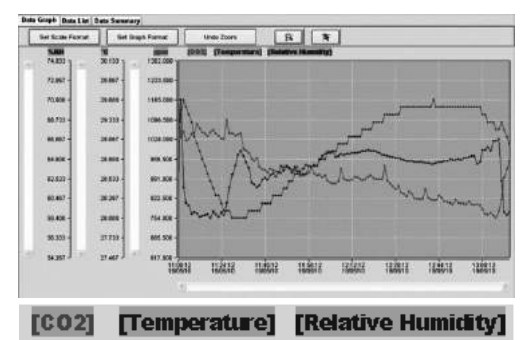

Kaaviossa näkyy kolme kanavaa: CO2-kanava (punainen), lämpötilakanava (vihreä) ja suhteellisen kosteuden kanava (sininen).

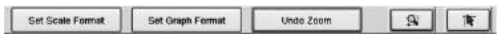

### Asteikkoasetukset

## Aikajakso

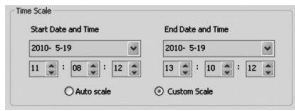

Vaaka-akselin skaalausta ohjataan kohdasta "aikajakso" [Time Scale]. Valitse vaaka-akselin päätepisteen määrittelyä varten ilmoitetut päätepisteet päiväys- ja aikavalinnan pudotusvalikoista.

Autoskaalaus [Autoscale]:

Vaaka-asteikon aloituskohta vastaa loggerin datatiedoston aloitusaikaa, päätekohta on vastaavasti loggerin datatiedoston lopetusaika.

Käyttäjän määrittelemä skaalaus [Custom Scale]:

Vaaka-asteikon aloituskohta ja päätekohta voidaan mukauttaa yksittäisen käyttäjän asetuksiin.

 $\triangle$  Mikäli käyttäjän määrittelemä skaalaus on valittuna ja aloituskohta on pienempi kuin loggerin datatiedoston aloitusaika, kaavion aloitusajan lähtökohtana käytetään loggerin datatiedoston aloitusaikaa.

 $\triangle$  Mikäli käyttäjän määrittelemä skaalaus on valittuna ja aloituskohta on suurempi kuin loggerin datatiedoston lopetusaika, kaavion lopetusajan päätekohtana käytetään loggerin datatiedoston lopetusaikaa.

#### Pystyasteikko

Valitse ensin mittauskanava ja sitten mittayksikkö. Aseta sitten minimi- ja maksimiarvo.

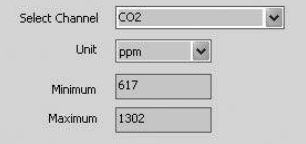

#### Autoskaalaus [Autoscale]:

Jos valitset tämän kohdan, pystyasteikko muuttuu automaattisesti taltioidun tiedon mukaan.

## Käyttäjän määrittelemä skaalaus [Custom Scale]:

Jos valitset tämän kohdan, pystyasteikko mukautetaan käyttäjän määrittelemiin asetuksiin.

Auto scale

Custom scale

#### Kaavion esitysmuoto

Määritä kaavion ja tietojen esitysmuoto.

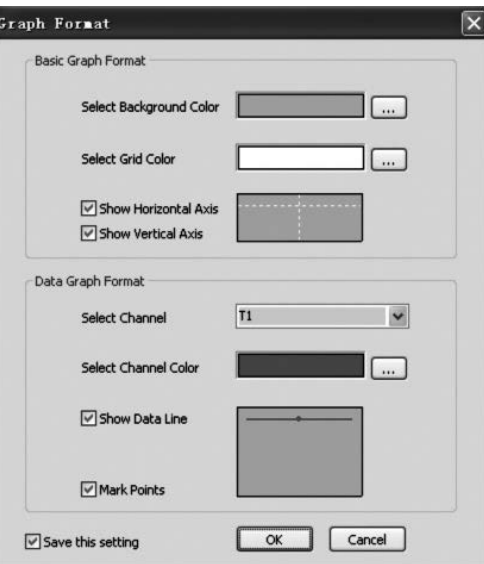

Säädä värejä klikkaamalla painiketta ...

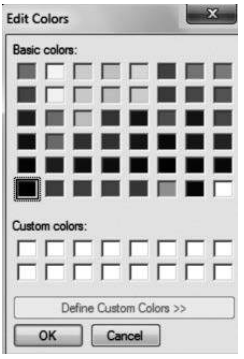

Käyttäjä voi valita, näytetäänkö vai piilotetaanko kaavion tiedot.

Lisää ruudukkoviivat vaakaja pystyakseliin tai poista ne.

Merkitse pisteitä [Mark Points]: Näyttää todelliset mittauspisteet.

Tallenna asetukset: Tallentaa asetukset avoimeen asiakirjaan.

## Suurenna

Kun valitset suurennuksen kuvakkeen  $\blacksquare$  [Zoom In], kuvake näkyy korostettuna  $\boxed{\circ}$ .

Kun suurennustila on valittu,

- 1. Paina hiiren vasenta painiketta, pidä se painettuna ja vedä suorakulmio sille alueelle, jonka haluat suurentaa.
- 2. Vapauta hiiren painike.
- 3. Käytä vierityspalkkia selataksesi läpi kaikki tiedot.

## Pienennä

Pienennä näkymä klikkaamalla sitä **wite** Zoom

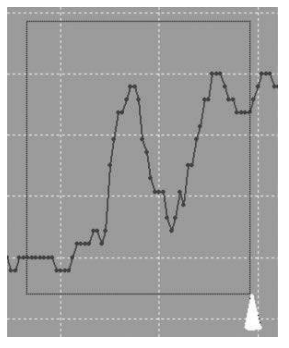

# Kursori

Kun valitset kursorikuvakkeen  $\mathbb{R}$ . kuvake näkyy korostettuna  $\overline{\mathbb{R}}$ 

Kun kursoritila on valittu:

- 1. Klikkaa kaavion mittauspistettä näyttääksesi arvon.
- 2. Klikkaa yhtä (tai sen välittömässä läheisyydessä olevaa) kaavion mittauspistettä näyttääksesi mittauspisteen arvon.

Valittu mittauspiste voidaan vaihtaa selaamalla kursorin avulla;

- A. Käytä menetelmää Klikkaus.
- B. Klikkaa hiirellä ja vedä sitä vaakatasossa kaaviossa.

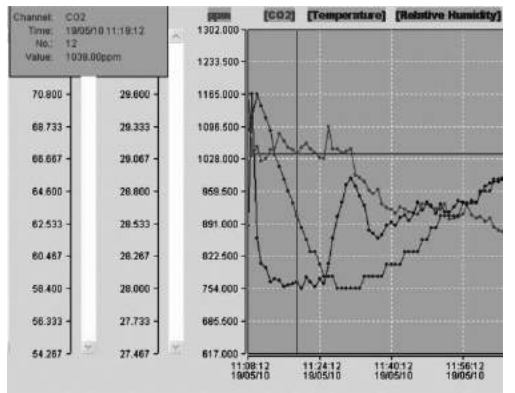

Klikkaa välilehteä "Datalista" [Data List] nähdäksesi datalistan tiedot sisältävän ikkunan.

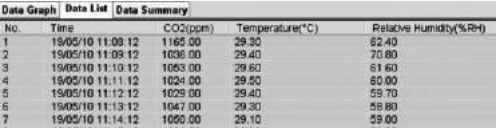

Klikkaa välilehteä "Datan yhteenveto" [Data Summary] päästäksesi Datan yhteenveto -ikkunaan.

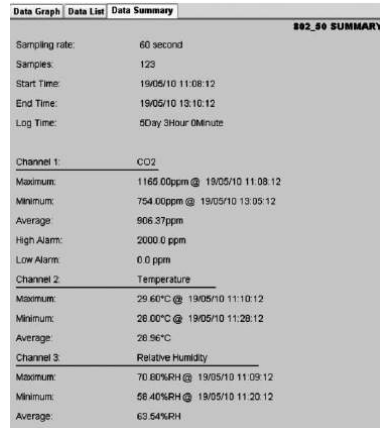

#### Tiedoston tallentaminen ja avaaminen

- 1. Klikkaa kuvaketta avataksesi valintaikkunan tiedoston tallentamiseksi  $\blacksquare$
- 2. Nimeä tiedosto ja tallenna se oletustiedostomuodossa. Tiedosto tallennetaan päätteellä ".Asmdata", jolloin se voidaan avata myöhemmin uudelleen Multiple Data Logger -ohjelmalla. Lisäksi tiedosto tallennetaan päätteellä ".xls", mikä mahdollistaa tiedoston käsitte-Ivn **taulukkolaskentaohielmalla**.

Voit avata aiemmin luodun tiedoston tarkastellaksesi tietoja kaavioikkunassa klikkaamalla kuvaketta ja valitsemalla ".Asmdata" -tiedoston hakemistosta, johon tallensit tiedoston.

#### Tulosta kaavio tai lista

Tulostimen asetukset:

Vaihda tulostin tai muuta tulostusasetuksia.

Tulostusnäkymä:

Kaavion, listan tai tietojen yhteenvedon esikatselu.

Tulosta:

Kaavion, listan tai tietojen yhteenvedon tulostaminen.

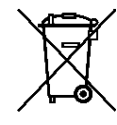

Sähkölaitteita ei saa hävittää talousjätteen mukana, vaan ne on Euroopan Unionin alueella hävitettävä EUROOPAN PARLA-MENTIN JA NEUVOSTON 27. tammikuuta 2003 sähkö- ja elektroniikkaromusta antaman direktiivin 2002/96/EY mukaisesti.

Hävitä tämä laite käytön jälkeen voimassa olevien lakien mukaisesti.

## **INNHOLDSFORTFGNELSE**

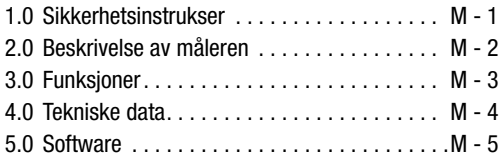

Denne publikasjonen erstatter alle tidligere versjoner. Ingen del av denne publikasjonen skal reproduseres eller bearbeides, mangfoldiggiøres eller fordeles ved hjelp av elektroniske systemer i noen som helst form uten vår skriftlige godkjenning. Det tas forbehold om tekniske endringer. Med forbehold om alle rettigheter. Alle varenavn brukes av produsenten uten garanti for fri bruk og følgelig med dennes skrivemåte. Varenavnene som brukes er registrert og skal betraktes som slike. Endringer i konstruksjon på grunn av en løpende produktforbedring samt endringer i form/farge blir forbeholdt. Leveringsomfanget kan avvike fra produktillustrasjonene. Foreliggende dokument er blitt utarbeidet med påkrevd omhyggelighet. Vi overtar intet ansvar for feil eller utelatelser. © TROTEC®

Les nøye gjennom informasjonen og instruksene nedenfor og sørg for at denne håndboken alltid er i nærheten av måleinstrumentet.

## 1.0 Sikkerhetsinstrukser

Måleren er konstruert utelukkende for bruk innendørs og egner seg ikke til utendørs bruk! Måleren må aldri utsettes for temperaturer eller luftfuktighet utenfor de områder som angis nedenfor, da dette kan påvirke funksjonene eller ødelegge måleinstrumentet.

Apparatet har gjennomgått omfangsrike material-, funksjons- og kvalitetskontroller før det ble utlevert. Likevel kan denne måleren utgjøre farer dersom den brukes på ufagmessig måte! Ta hensyn til følgende anvisninger: Garantikravet bortfaller for skader som oppstår fordi denne brukerveiledningen ikke har vært fulgt! Vi overtar intet ansvar for følgeskader! Vi overtar intet ansvar for materielle skader eller personskader som oppstår på grunn av ukyndig håndtering eller fordi sikkerhetsanvisningene ikke har vært fulgt! I slike tilfeller opphører alle krav til garanti. Av godkjennelsesgrunner er det ikke tillatt å foreta egenmektig ombygging og/eller forandringer på måleren. Kabinettet skal, med unntak av å åpne batterirommets deksel, ikke demonteres. Et måleinstrument er ikke noe leketøy og hører ikke hjemme i barns hender! Ikke la emballasjen bli liggende upåaktet. Dette kan utgjøre farlig leketøy for barn. Rengjørings- og vedlikeholdsarbeid bør kun foretas av opplært fagpersonell. Tørk jevnlig av måleren med en myk, tørr klut. Ikke bruk løse- eller rengjøringsmidler til dette!

 $\triangle$  Når måleren flyttes fra kalde til varme omgivelser (og omvendt), kan det oppstå kondens på måleelektronikken. Denne fysikalske effekten, som det ikke er mulig å unngå ved noen måleinstrumenter, fører til avvik i måleverdiene. Avhengig av hvor stor temperaturdifferansen er, trenger måleren en «akklimatiseringstid" på ca. 15 - 30 minutter før målingen kan fortsettes.

## 2.0 Beskrivelse av måleren

CO2-verdien måles i ppm (parts per million – deler pr. million) og vises som digitaltall på det godt lesbare displayet. Det er tre ulike visninger:  $\odot$  (god) (0 til 800ppm),  $\circledcirc$  (normal) (800 til 1200ppm) og  $\circledcirc$  (dårlig) (>1200ppm). Når målt CO2–verdi overskrider en grenseverdi du selv har fastlagt, høres et alarmsignal.

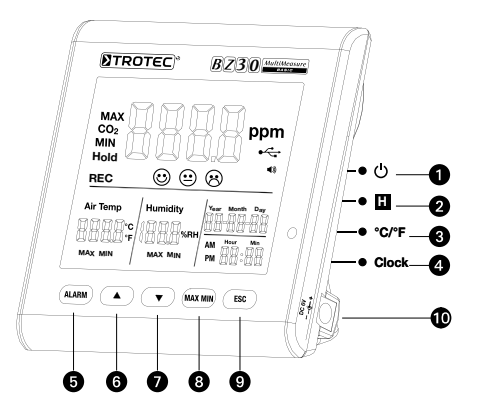

- **ta** På-/av-knapp **D** ▲-knapp **②** Hold-knapp **③** ▼-knapp **O**  $^{\circ}$ C / $^{\circ}$ F - knapp **O** Max-/Min-knapp **4** Clock-knapp (klokke) **4** ESC-knapp **G** Alarm-knapp at a G Uttak til adapter
- -
	-
	-
	-

# 3.0 Funksjoner

# $\bullet$  På-/av-knapp

(oppvarming fase 120 sekunder)

# **2** Hold-knapp

Fastholder de aktuelle verdiene i displayet.

I opptaksmodus: Trykk på knappen og hold den inne for å stanse opptaket.

ON 1 S

OFF 3 S

# **@** °C/°F-knapp

Viser målt temperatur i grader Celsius (°C) eller Fahrenheit (°F).

# **<sup>O</sup>** Clock-knapp

Trykk på «Clock» (klokke)-knappen for å innstille klokkeslett og dato. Hold først knappen trykket i 2 sekunder for å komme til denne modusen. Dagvisningen blinker. Trykk på knappen en gang til for å velge mellom klokkeslett og dato. Trykk på symbolet «▲» eller «▼» for å øke eller redusere tallet som blinker på displayet. Når du har nådd ønsket innstilling, trykker du på «ESC»-knappen for å forlate modusen og lagre innstilt verdi.

# **6** Alarm-knapp

Trykk 1 x på knappen for å aktivere alarmen. Nå vises alarmsymbolet (\*) på displayet. Så snart målt verdi overskrider grenseverdien du har fastlagt, lyder et alarmsignal. Trykk på knappen en gang til for å forlate eller deaktivere alarmmodusen. Trykk på knappen og hold den trykket for å få en ny innstilling.

#### 1. Innstille alarmverdi

Den innstilte alarmterskelverdien blinker. Trykk på «▲» eller «▼» for å øke eller redusere verdien. Trykk deretter på «ESC»-knappen for å forlate modusen og lagre den innstilte verdien.

# 2.  $\odot$  (god),  $\odot$  (normal) og  $\odot$  (dårlig)

For å kunne tilpasse denne innstillingen må du fremdeles befinne deg i innstillingsverdien for alarmterskelverdien!

Etter at du har stilt inn alarmterskelverdien, trykker du derfor ikke på ESC, men kort på Alarm. Symbolen  $\odot$  + blinker. Trykk på «▲» eller «▼» for å øke eller redusere verdien. Trykk på Alarm en gang til, symbolene  $\odot$  $+ \otimes$  blinker. For å forandre verdien går du frem som beskrevet ovenfor. Trykk deretter på «ESC»-knappen for å forlate modusen og lagre den innstilte verdien.

# **<sup>⊙</sup> A**-knapp

Trykk på denne knappen for – menyavhengig – å øke verdien. Trykk på «ESC»-knappen for å forlate denne modusen.

# **<sup>①</sup> ▼**-knapp

Trykk på denne knappen for – menyavhengig – å redusere verdien. Trykk på «ESC»-knappen for å forlate denne modusen.

# **@** MAX/MIN-knapp

Trykk 1 x på knappen. Forkortelsen «MAX» viser høyest målte CO2-verdi eller høyeste temperatur- eller luftfuktighetsverdi. Trykk på knappen en gang til for å se minimumsverdiene (Min). Trykk på «ESC»-knappen for å forlate denne modusen.

# **@ESC-knapp**

Trykk på denne knappen for å forlate aktuell modus og/ eller aktivere fastsatte verdier (f.eks. klokkeslett osv.).

## Bakgrunnsbelysning

Bakgrunnsbelysningen tennes når du trykker på «ALARM», «MAX/MIN», «▲» eller «▼» -knappene. Den slår seg av etter ca. 20 sekunder dersom måleren ikke lenger er i bruk. Trykk på «ESC»-knappen for å forlate denne modusen.

#### Strømtilførsel

Måleapparatet har et spesielt 3,7 V lithium-ione-batteri, som er beregnet for en nettuavhengig strømforsyning av loggeren på inntil 12 timer. Batteriet brukes ikke som energiforsyning over lang tid som flere dager eller til og med uker, men kun som ekstra strømforsyning i korte, nettstrømfrie perioder. Grunnen til dette er det forholdsvis høye energiforbruket til CO2-sensoren, som er kontinuerlig aktiv for å kunne vise endringene i CO2 konsentrasjonen i sanntid. For å sikre en permanent og avbruddsfri drift av loggerne, må du alltid bruke den strømforsyningen som er vedlagt i leveransen.

# 4.0 Tekniske Data

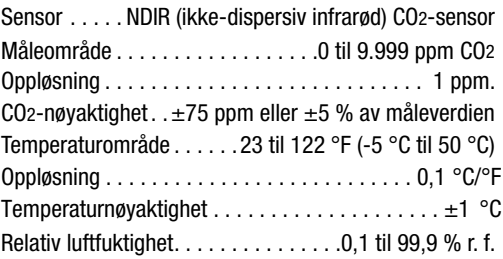

Oppløsning. . . 0,1 % r. f. Nøyaktighet rel. luftfuktighet. . ±5 % Display...... Dato og klokkeslett, relativ luftfuktighet, temperatur, Max/Min, CO2-verdi Skannefrekvens. . . 2 sekunder Overlastvisning. . . «-OL-» (overload=overlast) Adapter.  $\dots$  Inngang: 110 V  $\sim$  220 V AC (vekselstrøm) Utgang: 6,0V DC (likestrøm) Batteri............3,7 V Lithium-ione akkumulator Omgivelsesbetingelser . -5 °C til 50 °C (23 °F til 122 °F) ved < 90 % r. f. Lagringsbetingelser. . -5 °C til 50 °C (23 °F til 122 °F) ved  $<$  90 % r.f. Dataminne. . 50 000 verdier

# 5.0 Software

Multiple Datalogger Software er et program for avlesing og ytterligere bearbeidelse av måleapparatdataene, når apparatet er koblet til en datamaskin eller en notebook. Dataene kan vises grafisk direkte i programvaren, eller som Excel-tabell hhv. i liknende programmer. De viktigste funksjonene oppføres alle i hovedvinduet.

### Nødvendige operativsystem:

Windows 2000 / Windows XP / Vista / Windows 7

### Minstekrav til maskinvaren:

PC eller notebook med Pentium 90 MHz eller høyere, 32 MB RAM; minst 7 MB fri minneplass på harddisken for installasjon av Multiple Datalogger Software. Anbefalt skjermoppløsning  $1280 \times 1024$  med high-color-fargeoppløsning (32 bit).

#### 5.1 Hovedmeny

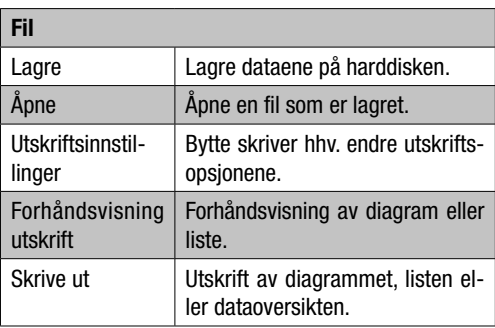

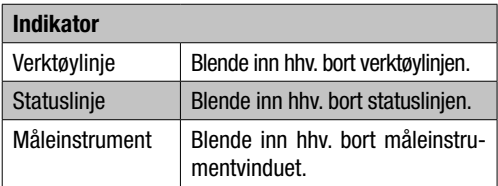

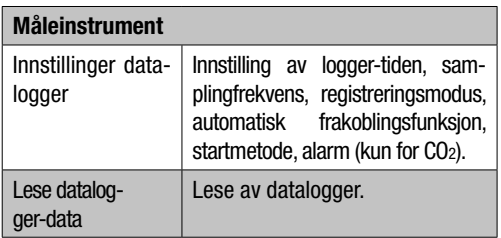

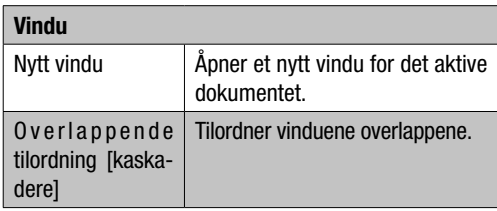

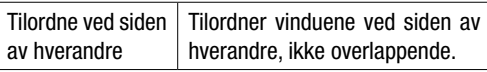

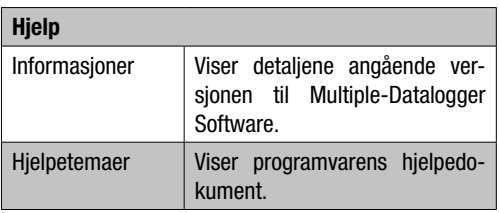

## 5.2 Drift «Kommunikasjonsopptak»

1. Koble loggeren til et USB-grensesnitt på en PC ved hjelp av den vedlagte kabelen. Du kan koble flere loggere til en PC samtidig.

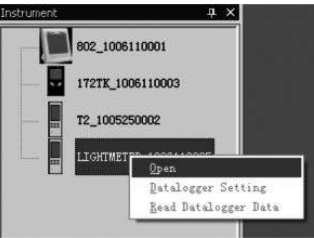

- 2. Gjennomfør Multiple Datalogger Software-programmet.
- 3. Når forbindelsen er vellykket, viser feltet «Instrumentliste» [Instrument] det respektive symbolet for loggeren.
- 4. Velg det vellykkete symbolet, ved å dobbeltklikke på det eller klikk på det med den høyre mustasten, for å starte kommunikasjonen med loggeren. Det aktiverte logger-symbolet fremstilles på en fremhevet måte.

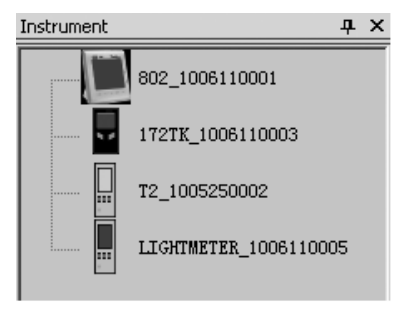

#### Innstillinger datalogger

Klikk på symbolet  $\Xi$  på menylinien, for å åpne dialogvinduet «Innstillinger datalogger» [Datalogger Setting].

1. Tidsinnstilling

Feltet «Aktuell tid» [Current Time] viser den aktuelle systemtiden.

Datoformatet kan innstilles som «År/Måned/Dag», «Måned/Dag/År» eller «Dag/Måned/År».

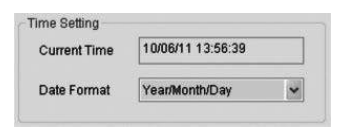

# 2. Samplinginnstilling

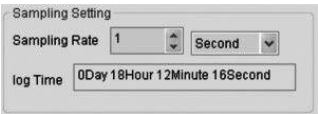

Feltet «Samplinginnstilling» [Sampling Setting] gir loggeren beskjed om å registrere måleverdiene med en bestemt frekvens. I Combo-boksen på venstre side kan du oppgi en bestemt verdi for samplingfrekvensen og i Combo-boksen på høyre side kan du velge tidsenheten. Combo-boksen «Samplingtid» [Sampiling Time] viser den som er nødvendig for den fullstendige registreringen av loggeren.

3. Automatisk utkobling

Auto Power off  $60n$  $O<sub>0</sub>$ 

På [On]: Slår på den automatiske frakoblingsfunksjonen til loggeren.

Av [Off]: Slår av den automatiske frakoblingsfunksjonen til loggeren.

4. Startmetode

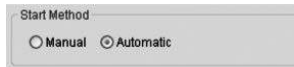

Opsjonene «Manual» og «Automatic» som kan velges gjør at brukeren kan begynne med dataregistreringen rett etter at han har forlatt setup-vinduet (Automatic), eller starte på et senere tidspunkt ved å trykke på den respektive tasten manuelt (Manual).

5. Alarmeinnstilling

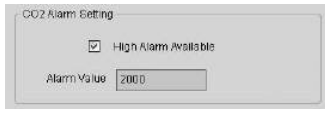

Hvis kontrollboksen «Grenseverdialarm» [High Alarm Available] er aktivert, kan brukeren oppgi alarmdataverdien. Hvis den respektive måleverdien ligger over alarmgrensen, utløser loggeren en alarm.

## Slette minne [Clear Datalogger Memory]

 $\triangle$  For å stille loggeren i registreringsmodus, må må man først gå gjennom innstillingene [Datalogger Settings]. Her spiller det ingen rolle om innstillingene endres eller forblir de samme. Alle dataene som er lagret slettes permanent når setup-prosessen er avsluttet. For å lagre disse dataene, før de slettes, må du klikke på «Cancel» (slette) og laste så ned dataene.

#### Lese datalogger-data

Klikk på symbolet  $\bullet$  på menylinien, for å kunne lese de registrerte dataene fra loggeren.

**Toodberry** 

 $\triangle$  Før man kan lese må registreringsmodusen (REC) være avsluttet! Følg anvisningene i programvaren angående dette.

Når måleverdiene er overført på en vellykket måte, vises datadiagramvinduet.

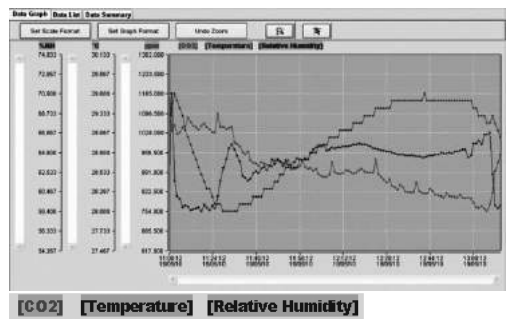

Grafikken viser nå tre kanaler: CO2-kanalen (rød), temperaturkanalen (grønn) og den relative fuktighetskanalen (blå).

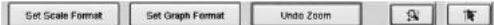

## Skalainnstilling

## **Tidsskala**

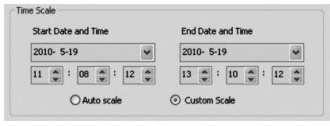

Skaleringen av horisontalaksen styres via avsnittet «Tidsskala» [Time Scale]. For fastleggelse av endepunktet til horisontalaksen må du velge de oppgitte endepunktene fra dropdown-menyen for valg av dato og tid.

Autoskalering [Auto Scale]:

Startpunktet til horisontalskalaen tilsvarer starttiden til logger-datafilen, endepunktet tilsvarer endetiden til logger-datafilen.

Brukerdefinert skalering [Custom Scale]:

Startpunktet og endepunktet til horisontalskalaen kan tilpasses ved hjelp av de respektive brukerinnstillingene.

 $\triangle$  Hvis den brukerinnstilte skaleringen er valgt og inngangsstartpunktet er lavere enn starttiden til logger-datafilen, brukes starttiden til logger-datafilen som startpunkt for diagramtidsskalaen.

 $\triangle$  Hvis den brukerinnstilte skaleringen er valgt og inngangsstartpunktet ligger utenfor endetiden til logger-datafilen, brukes endetiden til logger-datafilen som endepunkt for diagramtidsskalaen.

#### Vertikalskala

Velg først målekanalen og deretter måleenheten. Innstill deretter minimums- og maksimumsverdien.

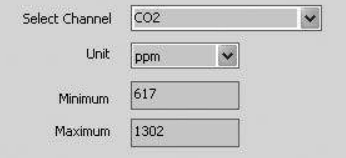

## Autoskalering [Auto Scale]:

Velger du dette punktet, endrer vertikalskalaen seg automatisk, alt etter dataene som er registrert.

## Brukerdefinert skalering [Custom Scale]:

Velger du dette punktet, tilpasses vertikalskalaen i henhold til brukerinnstillingene.

O Auto scale

Custom scale

#### Innstille diagramformat

Fastlegg diagram- og dataformat.

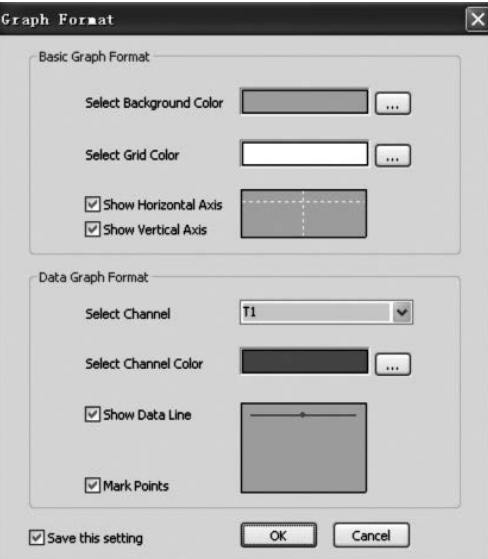

For fargeinnstilling klikker du på tasten  $\equiv$ .

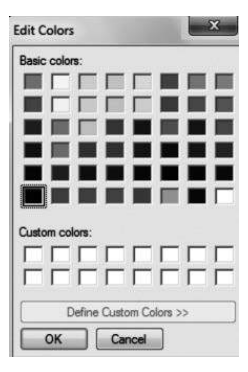

Brukeren kan dermed velge om datadiagrammet skal blendes inn eller bort.

Tilføy gitternettlinjer til horisontal- og vertikalaksene eller fiern dem.

Markere punkter **[Mark** Points]: Vise faktiske datapunkter.

Lagre innstillinger: Velge for å lagre innstillingene for det dokumentet som er åpnet.

## Zoome inn

Velg symbolet for å zoome inn  $[Zoom \ln]$  , da vises symbolet på en fremhevet måte

Når zoom-modus er valgt,

- 1. Trykk på den venstre mustasten, hold den inne og trekk en firkant rundt området som du vil forstørre.
- 2. Slipp mustasten.
- 3. Arbeid med bildelinien for å kunne bla gjennom alle dataene.

### Zoom ut

Gjør visningen av hele bildet mindre når du klikker på den Unde Zoom

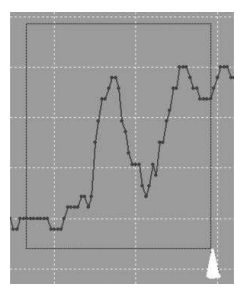

#### **Cursor**

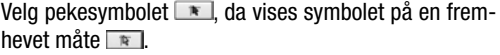

Når peke-modus er valgt:

- 1. Klikk på et datapunkt i diagrammet for å velge en verdi.
- 2. Klikk på et (eller i nærheten av et) datapunkt i diagrammet, for å vise verdien til datapunktet.

Det utvalgte datapunktet kan endres ved at navigerer med pekeren;

#### A. Bruk klikking som metode.

B. Klikk med musen og trekk den vannrett inn i diagrammet.

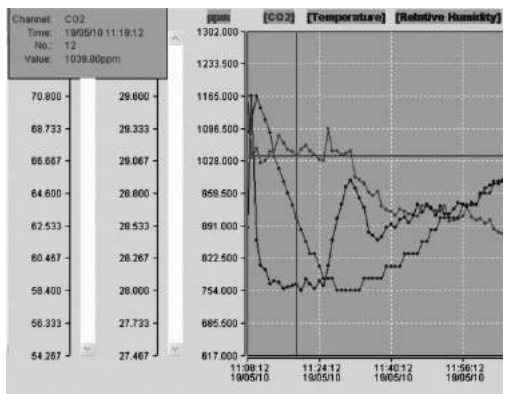

Klikk på registerkortet «Dataliste» [Data List], for å kalle opp datalistevinduet.

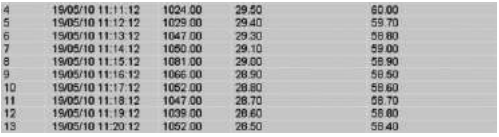

Klikk på registerkortet «Dataoversikt» [Data Summary], for å kalle opp dataoversiktsvinduet.

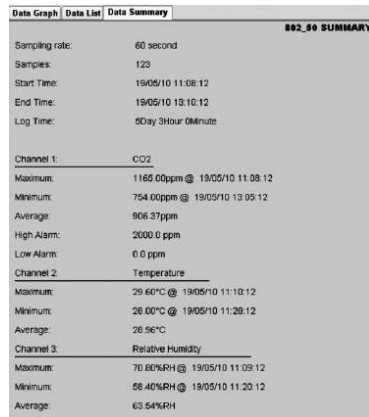
### Lagre og åpne fil

- 1. Klikk på symbolet  $\Box$ , for å åpne dialogvinduet for lagring av en fil.
- 2. Oppgi filnavnet og lagre det med standard filformatering. Filen lagres med filetternavnet «.Asmdata», slik at det senere kan åpnes igjen med Multiple Datalogger softwareprogrammet **.** I tillegg lagres det en fil med filetternavnet «.xls», noe som gjør det mulig å bearbeide filen videre i et tabellkalkulasjonsprogram.

For å åpne en datafil for visning i datadiagramvinduet, klikker du på symbolet og velger en «.Asmdata»-fil i registeret, hvor du tidligere har lagret filene.

#### Skrive ut diagramm hhv. liste

Utskriftsinnstillinger:

Bytte skriver hhv. endre utskriftsopsjonene.

Forhåndsvisning utskrift:

Forhåndsvisning av diagrammet, listen eller dataoversikten.

Skrive ut:

Utskrift av diagrammet, listen eller dataoversikten.

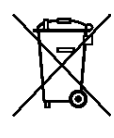

Elektroniske apparater skal ikke kastes i husholdningsavfallet, men skal i EU – i samsvar med EUROPAPARLAMENTETS RÅDSDIREKTIV 2002/96/EC fra 27. januar 2003 om kasserte elektriske og elektroniske produkter avfallsbehandles på faglig

riktig måte. Ved endt levetid må dette apparatet avfallsbehandles i samsvar med gjeldende lovbestemmelser.

### Sammanfattning

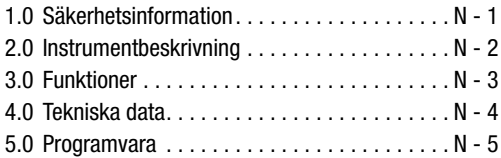

Denna publikation ersätter samtliga tidigare publicerade Ingen del av denna publikation får reproduceras och spridas på något sätt – elektronisk eller på annat sätt- utan vårt skriftliga medgivande. Rätten till tekniska ändringar förbehålls Alla rättigheter förbehålls Varumärken kommer att nämnas fritt utan ersättning i enlighet med den fria förfoganderätten och skrivas i enlighet med ägarens intentioner Använda varunamn är registrerade och skall behandlas som sådana Vi förbehåller oss rätten till konstruktionsändringar liksom ändringar när det gäller färg och form i produktionsförbättrande syfte Leveransomfånget kan avvika från det avbildade Föreliggande dokument har tagits fram med största omsorg Vi åtar oss inget ansvar för ev. fel eller uteblivna uppgifter. © TROTEC®

Läs igenom följande information och anvisningar noggrant och se till att denna handbok alltid är placerad i närheten av mätinstrumentet.

### 1.0 Säkerhetsinformation

Instrumentet är uteslutande konstruerat för att användas i lokaler inomhus och ej för användning utomhus! Ställ aldrig in temperaturen eller luftfuktigheten utanför de områden som listas nedan, eftersom det kan påverka instrumentets funktionsduglighet eller förstöra instrumentet helt och hållet.

Apparaten har före leverans genomgått ett omfångsrikt test vad gäller material, funktion och kvalitet Trots detta kan instrumentet bli farligt, om det ställs in på ett olämligt sätt! Beakta följande föreskrifter: Skador som förorsakats av att man inte följt bruksanvisningen, ersätts ej av garantin! Vi tar inget ansvar för följdskador! Vid sak- eller personskador, som förorsakats av felaktigt handhavande eller på grund av att man inte följt säkerhetsanvisningarna, frånsäger sig tillverkaren allt ansvar! I sådana fall gäller inga garantier. Av licensskäl är egenmäktiga ombyggnationer och/eller förändringar av apparaten ej tilllåtna. Det är förbjudet att öppna höljet med undantag av locket till batterifacket. Mätinstrument är inga leksaker och skall hållas borta från barn! Låt inte förpackningen ligga utan uppsikt. Denna kan bli en farlig lek för barn.

Rengörings- och underhållsarbeten skall endast genomföras av utbildad fackpersonal. Torka av instrumentet regelbundet med en mjuk, torr trasa. Använd aldrig lösnings- eller rengöringsmedel för rengöringen.

 $\triangle$  När apparaten förflyttas från en kall till en varm lokal (och tvärtom) kan detta medföra att det bildas kondens på mätelektroniken. Denna fysikaliska egenskap som inte kan undvikas på någon mätapparat kan leda till felaktiga mätvärden. Beroende på höjden och temperaturskillnaderna behöver instrumentet en "acklimatiseringstid" på ca 15 - 30 minuter, innan mätproceduren kan fortsätta.

# 2.0 Instrumentbeskrivning

CO2-värdet mäts i ppm (parts per million - delar per miljon) och visas som digitala tal på den lätt avläsbara displayen. Det finns tre olika vyer:  $\odot$  (bra) (0 till 800 ppm),  $\odot$  (normal) (800 till 1200 ppm) och  $\odot$  (dåligt)  $(>1200$  ppm $).$ 

Om det uppmätta CO2–värdet överstiger ett gränsvärdet som fastställts självt, hörs en akustisk larmsignal.

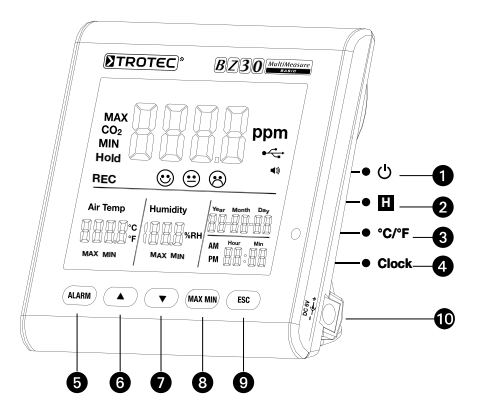

- u Påslagnings-/
- Avstängnings-knappen **<sub>△</sub>-knappen**
- **②** Hold-knappen **③** ▼-knappen
- 
- **4** Clock-knappen (tid) **4** ESC-knappen
- 
- 
- 
- **@**  $^{\circ}$ C / $^{\circ}$ F-knappen **@** Max-/Min-knappen
	-
- **G** Alarm-knappen **at Nätaggregat-ingång**

# 3.0 Funktioner

# **O** På-Av-knappen

(uppvärmning fas 120 sekunder)

# **2** Hold-knappen

Håller kvar det aktuella värdet i displayen. I datainsamlingsläge: Tryck på knappen och håll den intryckt, för att stoppa datainsamlingen.

# **<sup>O</sup>** °C/°F knapp

Visar den uppmätta temperaturen i grader Celsius (°C) eller Fahrenheit (°F).

### **<sup>4</sup>** Clock-knappen

Tryck på "Clock" (tid)-knappen, för att ställa in tid och datum. Håll knappen nertryckt i 2 sekunder, får att gå till detta läge. Dagindikatorn börjar blinka. Tryck på knappen igen, för att välja mellan tid och datum. Tryck på en av symbolerna "▲" och "▼" för att höja eller minska det tal som blinkar på displayen. Så snart du har uppnått önskad inställning, trycker du på "ESC"-knappen, för att lämna läget och spara det inställda värdet.

### $\Theta$  Alarm-knappen

För att aktivera larmet trycker du på knappen 1x. Då visas larmsymbolen (\*) på displayen. Så snart det fastställda gränsvärdet för det uppmätta värdet överskridits, ljuder en larmsignal. Tryck på knappen igen, för att lämna larmläget eller för att avaktivera.

Tryck på knappen och håll den nertryckt, för att göra en ny inställning.

#### 1. Ställa in larmvärdet

Det inställda larmsnabbvärdet börjar att blinka. Tryck på "▲" eller "▼", för att höja eller sänka värdet. Tryck därefter på "ESC"-knappen för att lämna läget och godkänna det inställda värdet.

# 2.  $\odot$  (bra),  $\odot$  (normalt) och  $\odot$  (snabbt)

Du måste se till att fortfarande vara kvar i inställningsvärdet för larmsnabbvärdet, för att du skall kunna göra en anpassning av denna inställning!

Efter inställning av larmsnabbvärdet skall du inte trycka ESC utan återigen snabbt på Alarm och symbole  $\odot$  +  $\odot$  börjar då att blinka. Tryck på "▲" eller "▼", för att höja eller sänka värdet. Tryck återigen på Alarm för att symbolen  $\Theta + \Theta$  fskall börja blinka. För att

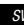

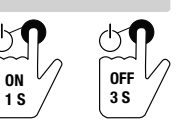

ändra värdet gör du precis såsom beskrivits tidigare. Tryck därefter på "ESC"-knappen för att lämna läget och godkänna det inställda värdet.

# **<sup>6</sup>** ▲-knappen

Tryck på denna knapp, för att höja värdet – i förhållande till menyn. Tryck på "ESC"-knappen för att lämna detta läge.

# **<sup>①</sup> ▼**-knappen

Tryck på denna knapp, för att sänka värdet – i förhållande till menyn. Tryck på "ESC"-knappen för att lämna detta läge.

### **@** MAX/MIN-knappen

Tryck på knappen 1x. Förkortningen "MAX" visar det högsta uppmätta CO2-värdet eller det högsta temperatur- eller luftfuktighetsvärdet. Tryck på knappen igen, för att lämna vyn för mnimivärdet (Min). Tryck på "ESC"-knappen för att lämna detta läge.

# **<sup>O</sup>** ESC-knappen

Tryck på denna knapp, för att lämna aktuellt läge och/ eller för att bekräfta det inställda värdet (t. ex. tid osv.).

#### **Bakgrundsbelvsning**

Bakgrundsbelysningen slås på, om du trycker på "ALARM", "MAX/MIN", "▲" eller "▼" knapparna. Bakgrundsbelysningen stängs av efter ca 20 sekunder igen, om apparaten inte används. Tryck på "ESC"-knappen för att lämna detta läge.

#### Strömförsörjning

Mätinstrumentet har ett speciellt 3,7 V litiumjonbatteri som försörjer loggern med ström upp till 12 timmar, när den inte är ansluten till nätet. Batteriet är inte till för långvarig strömförsörjning under flera dagar eller veckor, utan har endast till uppgift att överbrygga korta tillfällen utan nätanslutning. Det beror på CO2-sensorns förhållandevis stora energiförbrukning. Den är ständigt aktiv för att kunna visa förändringar i CO2-koncentrationen i realtid. För att garantera att loggern fungerar konstant och utan avbrott, ska därför alltid nätdelen som medföljer leveransen användas.

# 4.0 Tekniska Data

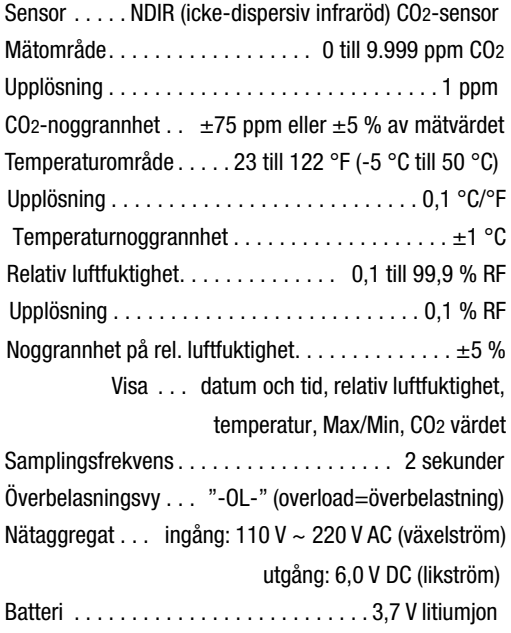

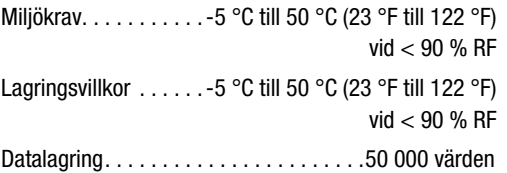

#### 5.0 Programvara

Programmet Multipel-datalogg är en programvara som läser av mätresultat. De går därefter att efterbehandla när loggern ansluts till en stationär- eller bärbar dator. Informationen kan visas grafiskt direkt i programmet, alternativt visas i Excel-tabeller eller i liknande program. Alla de viktigaste funktionerna utförs i huvudfönstret.

#### Operativsystem som behövs:

Windows 2000 / Windows XP / Vista / Windows 7

### Minimikrav för maskinvara:

Stationär eller bärbar dator med Pentium 90 MHz eller högre, 32 MB RAM; minst 7 MB ledigt lagringsutrymme på hårddisken för installation av programmet Multipeldatalogg. Rekommenderad bildskärmsupplösning 1280  $\times$  1024 med High-Color-färgupplösning (32 bit).

### 5.1 Huvudmeny

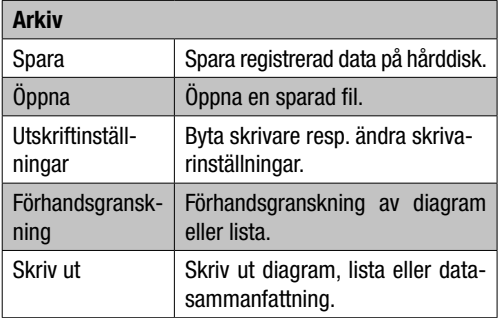

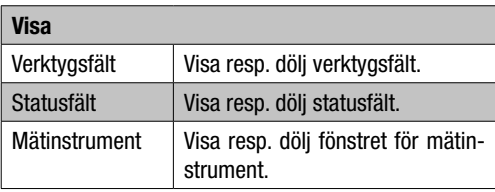

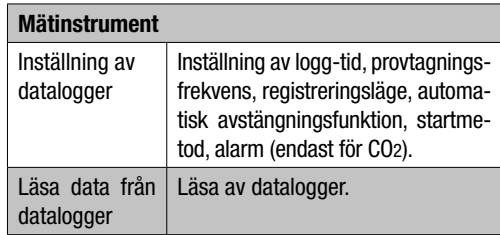

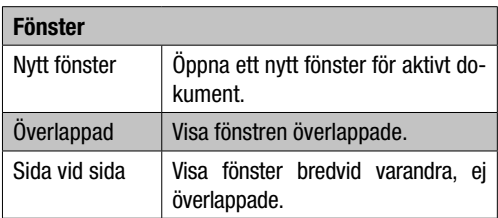

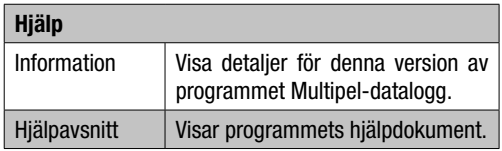

### 5.2 Drift "Anslutning"

- 1. Anslut loggen med hjälp av den bifogade kabeln till datorns USB-uttag. Det går att samtidigt ansluta flera loggar till en dator.
- 2. Kör programmet Multipel-datalogg.
- 3. Om anslutningen lyckats, visas loggerns symbol i fältet "Instrument-lista" [Instrument].

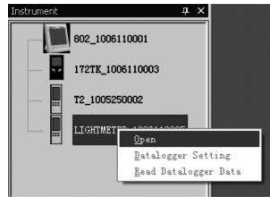

4. För att kommunicera med loggern, dubbelklicka på symbolen, eller högerklicka med datormusen. Den aktiverade logg-symbolen markeras.

### Dataloggerns inställningar

Klicka på symbolen  $\Xi$  i menyn för att öppna dialogfönstret "Inställning datalogger" [Datalogger Setting].

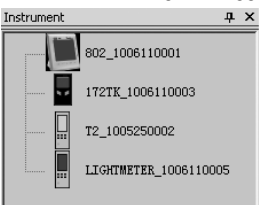

1. Inställning av tid

Fältet "Aktuell tid" (Current Time) visar den aktuella systemtiden.

Datumformatet kan ställas in som "år/månad/dag", "månad/dag/år" eller "dag/månad/år".

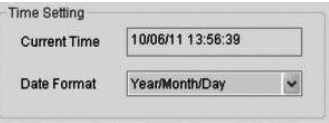

#### 2. Provtagningsinställning

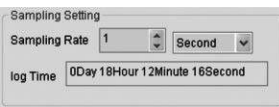

Fältet "Provtagningsinställning" [Sampling Setting] bestämmer hur ofta loggern ska visa registrera mätvärden. I kombirutan på vänstra sidan kan du ange ett specifikt värde för provtagningsfrekvens och i kombirutan till höger kan du ange tidsenhet. Kombirutan "Provtagningstid" [Sampling Time] visar den totala tid som loggern behöver för registreringen.

3. Automatisk avstängning

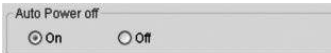

På [On]: Sätter på den automatiska avstängningsfunktionen.

Av [Off]: Stänger av den automatiska avstängningsfunktionen.

#### 4. Startmetod

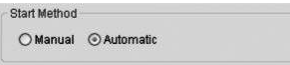

Valet "Automatisk" (Automatic) tillåter användaren, att påbörja datainsamlingen direkt efter att installationsfönstret har lämnats. Genom att välja och bekräfta knappen "Manuell" (Manual) påbörjas detta vid en senare tidpunkt.

5. Inställning av alarm

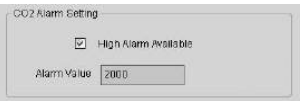

Om kontrollrutan "Gränsvärdesalarm" [High Alarm Available] är aktiverad, kan användaren ange information för alarmvärden. Om mätvärdet ligger över den angivna alarmgränsen utlöser loggern ett alarm.

Radera minnet [Clear Datalogger Memory]

 $\triangle$  För att ställa loggern i insamlingsläge, måste alltid först inställningarna för detta [Datalogger Settings] köras helt klart! Det har ingen betydelse om inställningarna har ändrats eller inte. All lagrad data raderas permanent, om installationsprocessen avbryts. För att spara denna data innan den raderas, klickar du på "Cancel" och laddar ner datan.

#### Läsa data från datalogger.

Klicka på symbolen  $\bullet$  i menylistan, för att läsa insamlad data från loggern.

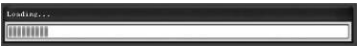

 $\triangle$  Innan avläsning måste insamlingsläget (REC) avslutas! Gör detta genom att följa anvisningarna som ges i programmet.

När mätvärdena har överförts rätt, visas fönstret Datadiagram.

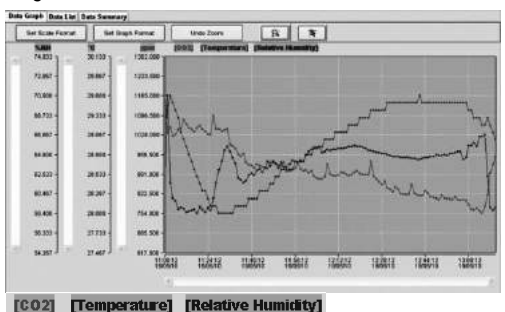

Grafen visar nu tre kurvor: CO2-kurva (röd), temperaturkurva (grön) och kurva för relativ luftfuktighet (blå).

#### Inställning för skalor

#### Tidsskala

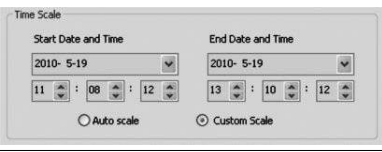

Skalan för horisontalaxeln ställs in i avsnittet "Tidskala" [Time Scale]. För att bestämma slutpunkten för horisontalaxeln välj ut den angivna slutpunkten i rullgardinsmenyn för val av data och tid.

#### Autoskala [Auto Scale]:

Horisontalskalans startpunkt är lika med startpunkten för loggerns datafil. Slutpunkten är lika med slutpunkten för loggerns datafil.

#### Användardefinierad skala [Custom Scale]:

Starpunkt och slutpunkt för horisontalskalan går att anpassa med olika användarinställningar.

- $\triangle$  Om användardefinierad skala är vald och ingångsstartpunkten är lägre än starttiden för loggerns datafil, då används starttiden för loggerns datafil som startpunkt för diagrammets tidsskala.
- $\triangle$  Om användardefinierad skala är vald och ingångsstartpunkten ligger bortom sluttiden för loggerns datafil, då används slutpunkten för loggerns datafil som slutpunkt för diagrammets tidsskala.

#### Vertikalskala

Välj mätkurva och därefter mätenhet. Ställ sedan in minimum- och maximumvärden.

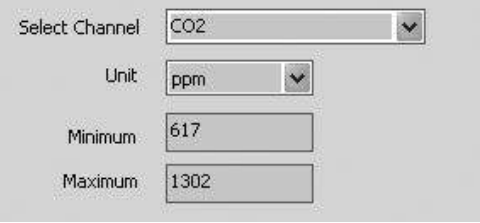

### Autoskala [Auto Scale]:

Om du väljer denna punkt ändrar sig vertikalskalan automatiskt, beroende på den registrerade datan.

### Användardefinierad skala [Custom Scale]:

Om du väljer denna punkt, anpassas vertikalskalan enligt användarinställningen.

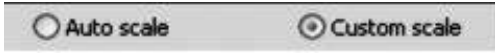

#### Ställa in diagramformat

Inställning a diagram- och datumformat.

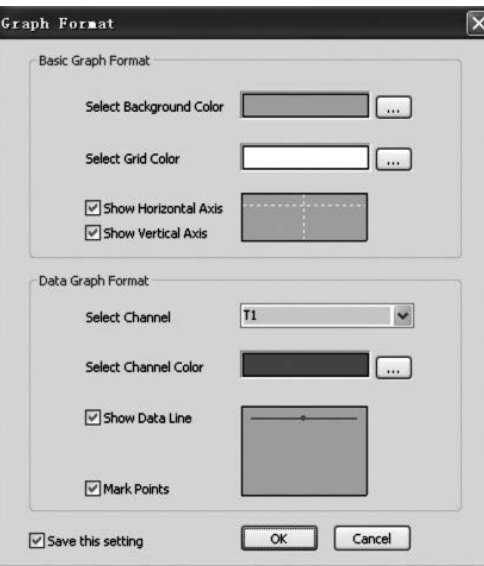

För färginställning klicka på knappen  $\equiv$ .

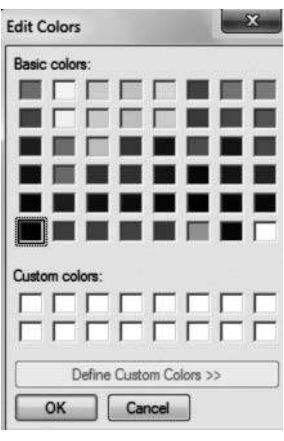

Zooma in

Användaren kan här välja, om datadiagrammet ska visas eller döljas.

Lägg till eller ta bort rutnät för horisontal- och vertikalaxlarna.

Markera punkter [Mark Points]: Visa de faktiska datapunkterna.

Spara inställningar: Välj för att spara inställningarna för det öppnade dokumentet.

Välj symbolen för att Zooma in [Zoom in] . då markeras symbolen  $\overline{\mathbf{B}}$ .

När Zoom-läge valts,

1. trycker du på vänstra musknappen, håller den intryckt och drar en ruta runt det område som du vill zooma in.

2. Släpp musknappen.

3. Använd rullningslisten, för att bläddra igenom alla filer.

### Zooma ut

Genom att klicka på denna förminskas bilden så att hela hilden visas

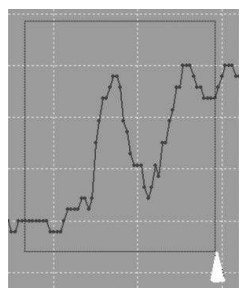

### Markör

Välj symbolen för Markör **+**, då markeras symbo $len$   $\overline{R}$ 

När Markör-läge valts,

- 1. Klicka på en datapunkt i diagrammet, för att visa värdet.
- 2. Klicka på en (eller en närliggande) datapunkt(er) i diagrammet, för att visa datapunktens värde.

Den valda datapunkten kan ändras genom att navigera med markören.

A. Använd metoden att klicka.

B. Klicka med musen och dra den vågrätt i diagrammet.

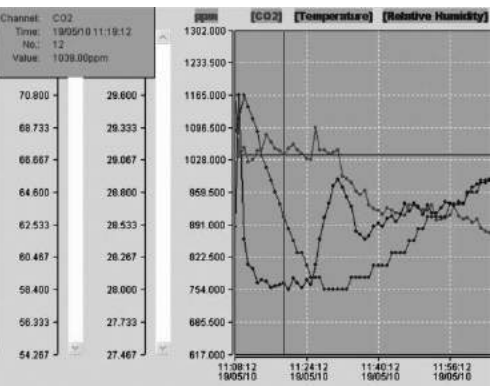

Klicka på fliken "Datalista" (Data List], för att öppna Datalistfönstret.

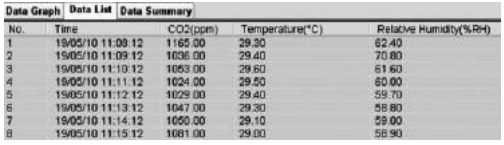

Klicka på fliken "Datasammanfattning" (Data Summary], för att öppna fönstret för datasammanfattning.

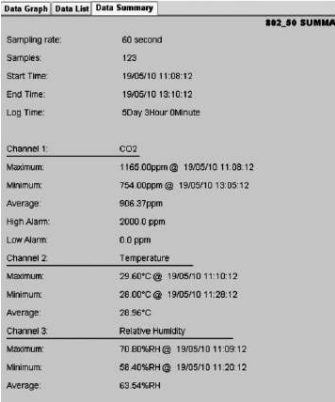

#### Spara och öppna filer

- 1. Klicka på symbolen  $\blacksquare$ , för att öppna dialogfönstret och spara en fil.
- 2. Döp filen och spara den med filens standardändelse. Filen kommer att sparas med ändelsen ".Asmdata", så att den senare kan öppnas igen med programmet Multipel datalogger. Dessutom sparas en fil med ändelsen ... xls", som gör att dokumentet kan efterbearbetas i ett program som hanterar tabeller.

För att öppna och visa en befintlig datafil i fönstret Datadiagram  $\mathbb{B}$  klickar du på symbolen och väljer ur listan ut en ".Asmdata"-fil, som du tidigare sparat.

### Skriva ut diagram eller lista

Utskriftinställningar

Byta skrivare resp. ändra skrivarinställningar.

Förhandsgranskning

Förhandsgransking av diagram, lista eller datasammanfattning.

Skriv ut

Skriv ut diagram, lista eller datasammanfattning.

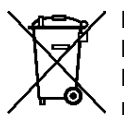

Elektroniska apparater får ej kastas i hushållsavfall, utan måste i enlighet med EUROPAPARLAMENTETS OCH RÅDETS direktiv 2002/96/EG av den 27 januari 2003 om avfall som utgörs av eller innehåller

elektriska eller elektroniska produkter om-

händertas på ett fackmässigt sätt. Vi ber dig därför att lämna in uttjänta apparater för omhändertagande i enlighet med gällande lagar.

#### **Trotec GmbH & Co. KG**

Grebbener Str. 7 D-52525 Heinsberg  $1 + 49 2452 962 - 400$ 

 $+49$  2452 962-200

info@trotec.com www.trotec.com